# HP OpenView ServiceCenter

Pour les systèmes d'exploitation Windows® et UNIX® pris en charge

Version du logiciel : 6.2

Manuel d'installation

Date de publication du document : Mars 2007 Date de lancement du logiciel : Mars 2007

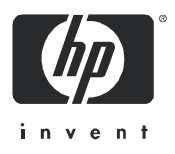

#### Mentions légales

#### **Garantie**

Les seules garanties relatives aux produits et services HP sont celles définies dans les déclarations de garantie explicite qui sont fournies avec ces produits et services. Aucune partie de ce document ne doit être interprétée comme constituant une garantie supplémentaire. HP ne peut être tenue responsable des erreurs ou omissions techniques ou rédactionnelles contenues dans ce document.

Les informations contenues dans le présent document sont susceptibles d'être modifiées sans préavis.

#### Légende de restriction des droits

Logiciel confidentiel. Licence HP valide requise pour la détention, l'utilisation ou la copie. En accord avec les articles FAR 12.211 et 12.212, les logiciels informatiques, la documentation des logiciels et les informations techniques commerciales sont concédés au gouvernement américain sous licence commerciale standard du fournisseur.

#### Copyright

© Copyright 1996-2006 Hewlett-Packard Development Company, L.P.

Ce produit contient un logiciel de chiffrement développé par Eric Young (eay@cryptsoft.com). Ce produit contient un logiciel développé par Tim Hudson (tjh@cryptsoft.com). Smack software copyright © Jive Software, 1998-2004. SVG Viewer, Mozilla JavaScript-C (SpiderMonkey) et Rhino software Copyright © 1998-2004 The Mozilla Organization. Ce produit contient un logiciel développé par OpenSSL Project à utiliser avec la boîte à outils OpenSSL. (http://www.openssl.org). OpenSSL software copyright 1998-2005 The OpenSSL Project. Tous droits réservés. Ce produit contient un logiciel développé par le projet MX4J (http://mx4j.sourceforge.net). MX4J software copyright © 2001-2004 MX4J Team. Tous droits réservés. JFreeChart software © 2000-2004, Object Refinery Limited. Tous droits réservés. JDOM software copyright © 2000 Brett McLaughlin, Jason Hunter. Tous droits réservés. LDAP, OpenLDAP et Netscape Directory SDK Copyright © 1995-2004 Sun Microsystems, Inc. Japanese Morphological Analyzer © 2004 Basis Technology Corp. The Sentry Spelling-Checker Engine Copyright © 2000 Wintertree Software Inc. Spell Checker copyright © 1995-2004 Wintertree Software Inc. CoolMenu software copyright © 2001 Thomas Brattli. Tous droits réservés. Coroutine Software for Java, propriété de Neva Object Technology, Inc. Protégé par la réglementation sur les droits de reproduction en vigueur aux États-Unis et dans les autres pays. Crystal Reports Pro and Crystal RTE software © 2001 Crystal Decisions, Inc. Tous droits réservés. Eclipse software © Copyright 2000, 2004 IBM Corporation et autres sociétés. Tous droits réservés. Copyright 2001-2004 Kiran Kaja et Robert A. van Engelen, Genivia Inc. Tous droits réservés. Xtree copyright 2004 Emil A. Eklund. Ce produit contient un logiciel développé par Indiana University Extreme! Lab (<http:// www.extreme.indiana.edu/>). Portions copyright © Daniel G. Hyans, 1998. cbg.editor Eclipse plugin copyright © 2002, Chris Grindstaff. Le logiciel gSOAP constitue une partie du logiciel intégré à ce produit. Les parties créées par gSOAP sont protégées par la réglementation sur les droits de reproduction © 2001-2004 Robert A. van Engelen, Genivia Inc. Tous droits réservés. Copyright © 1991-2005 Unicode, Inc. Tous droits réservés. Distribués conformément aux conditions d'utilisation disponibles à l'adresse http://www.unicode.org/copyright.html.

#### Mentions sur les marques commerciales

Java™ et tous les logos et marques commerciales Java sont des marques ou des marques déposées de Sun Microsystems, Inc., aux États-Unis et dans d'autres pays.

Microsoft® et Windows® sont des marques déposées de Microsoft Corporation aux États-Unis.

Oracle® est une marque déposée d'Oracle Corporation aux États-Unis, Redwood City, Californie.

UNIX® est une marque déposée de The Open Group.

### Mises à jour de la documentation

La page de titre du présent manuel contient les informations d'identification suivantes :

- Le numéro de version du logiciel, qui indique la version du logiciel
- La date de publication du document, qui change chaque fois que le document est mis à jour
- La date de lancement du logiciel, qui indique la date de lancement de la présente version du logiciel

Pour rechercher les dernières mises à jour ou vérifier que vous disposez de l'édition la plus récente d'un document, consultez le site Web suivant :

#### **[http://ovweb.external.hp.com/lpe/doc\\_serv/](http://ovweb.external.hp.com/lpe/doc_serv/ )**

En vous abonnant au service de support de produits approprié, vous recevrez en outre les dernières mises à jour apportées au produit ou ses nouvelles versions. Pour obtenir des informations détaillées, contactez votre revendeur HP.

#### Support

#### Assistance relative aux produits Peregrine

Pour obtenir une aide sur les produits fournis auparavant par Peregrine, vous disposez de plusieurs sources d'informations :

- Si vous travaillez avec un partenaire intégrateur de services (SVI) HP OpenView (**[www.hp.com/managementsoftware/svi\\_partner\\_list](www.hp.com/managementsoftware/svi_partner_list)**), contactez votre interlocuteur SVI.
- Si vous disposez d'un contrat d'assistance HP OpenView en cours de validité, visitez le site HP OpenView Support et utilisez les outils d'autorésolution dans la base de connaissances techniques pour trouver la réponse à vos questions.
- Pour obtenir les informations les plus récentes sur les processus d'assistance et les outils disponibles pour les produits fournis auparavant par Peregrine, vous êtes invité à vous rendre sur le site Web HP-Peregrine Software Support : **[www.hp.com/managementsoftware/peregrine\\_support](www.hp.com/managementsoftware/peregrine_support)** où vous pourrez télécharger le document Customer Support Handbook (Manuel d'informations sur l'assistance clientèle).
- Pour toute autre question, contactez votre revendeur HP.

#### HP OpenView Support

Vous pouvez visiter le site HP OpenView Support à l'adresse suivante : **<www.hp.com/managementsoftware/support>**

Ce site d'assistance en ligne constitue un moyen efficace d'accéder aux outils interactifs d'assistance technique. En tant que client privilégié du support, vous pouvez depuis ce site :

- rechercher des documents de connaissances présentant un réel intérêt ;
- soumettre et suivre des demandes de support et des demandes d'améliorations ;
- télécharger des correctifs logiciels ;
- gérer des contrats d'assistance ;
- rechercher des contacts HP spécialisés dans l'assistance ;
- consulter les informations sur les services disponibles ;
- participer à des discussions avec d'autres clients qui utilisent les logiciels ;
- rechercher des cours de formation sur les logiciels et vous y inscrire.

Pour accéder à la plupart des offres de support, vous devez vous enregistrer en tant qu'utilisateur disposant d'un compte HP Passport et vous identifier comme tel. De nombreuses offres nécessitent en outre un contrat d'assistance.

Les informations relatives aux niveaux d'accès sont détaillées à l'adresse suivante : **[www.hp.com/managementsoftware/access\\_level](www.hp.com/managementsoftware/access_level)**

Pour vous enregistrer en vue d'obtenir vos informations d'identification HP Passport, accédez à l'adresse suivante :**<www.managementsoftware.hp.com/passport-registration.html>**

# Table des matières

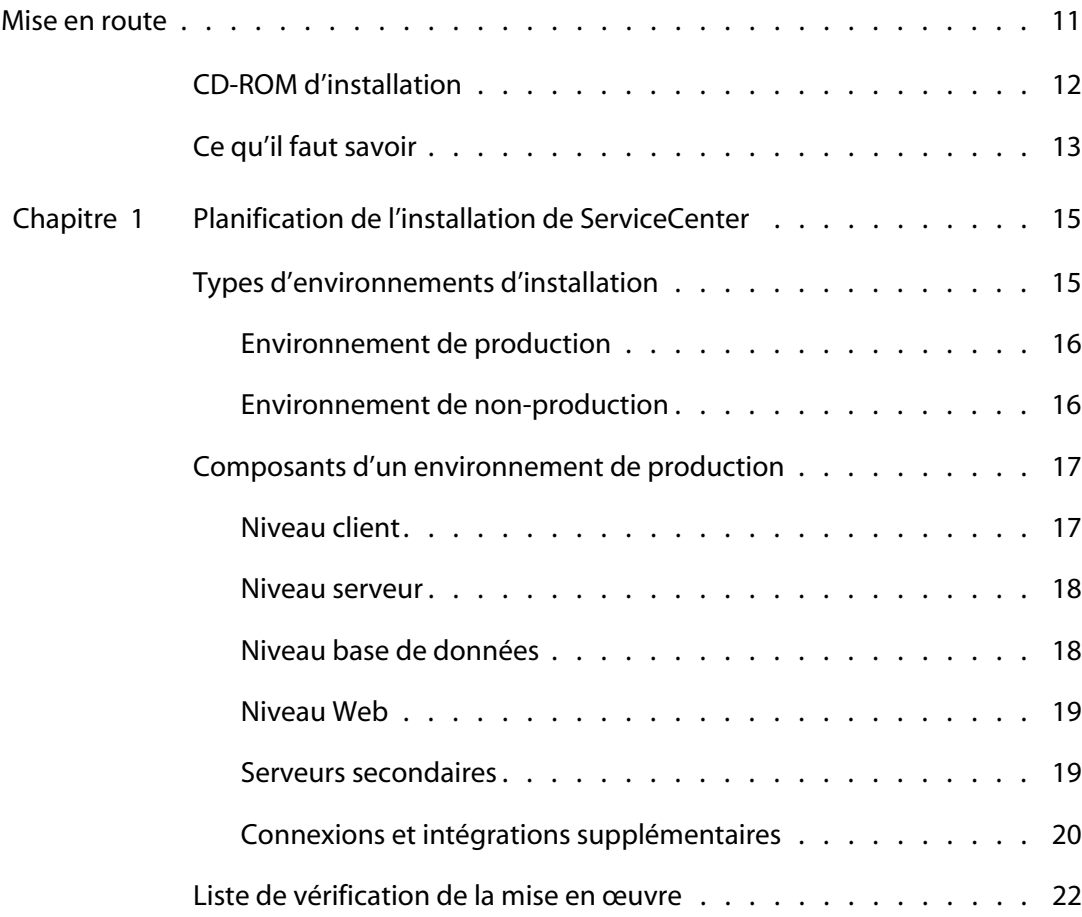

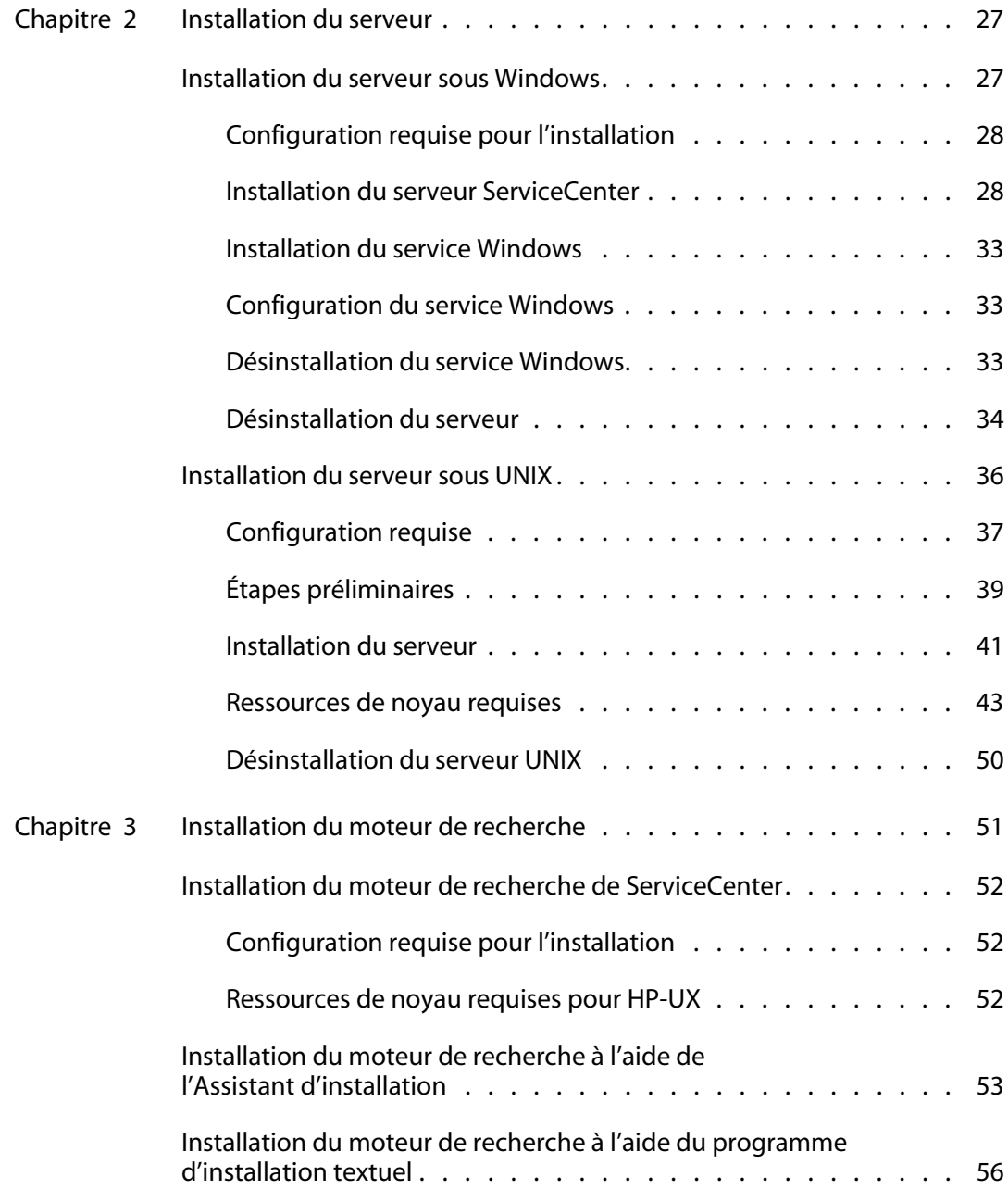

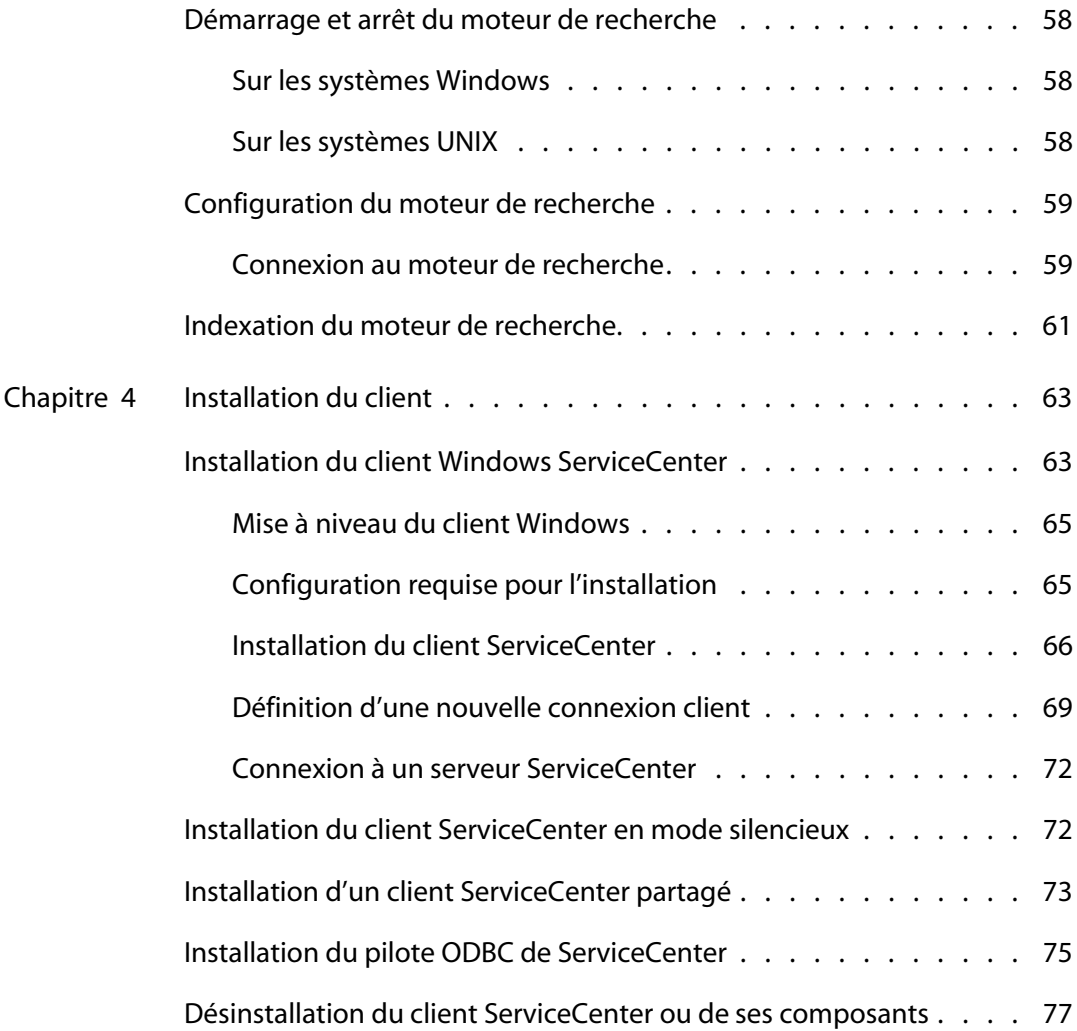

----------

. . . . . . . . . . . .

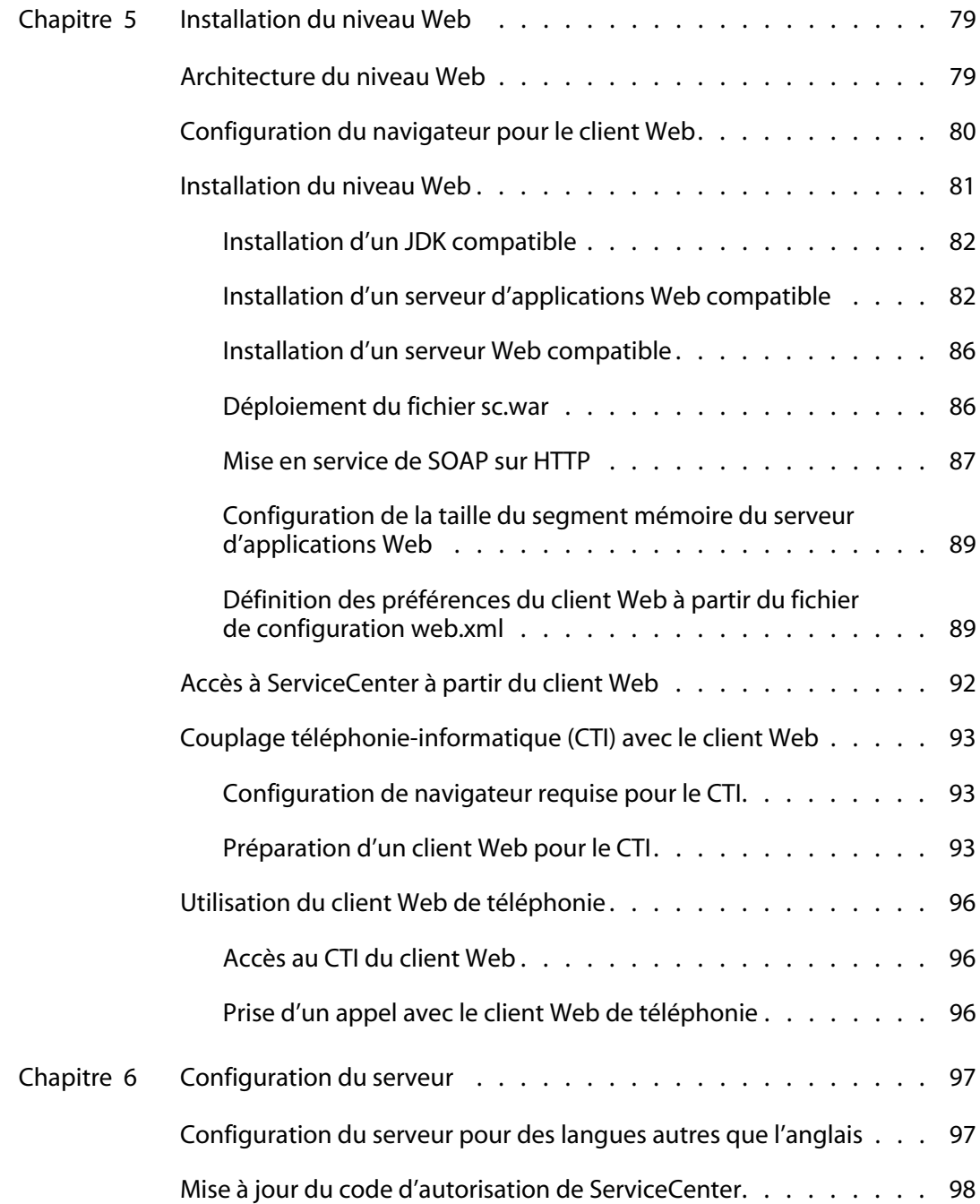

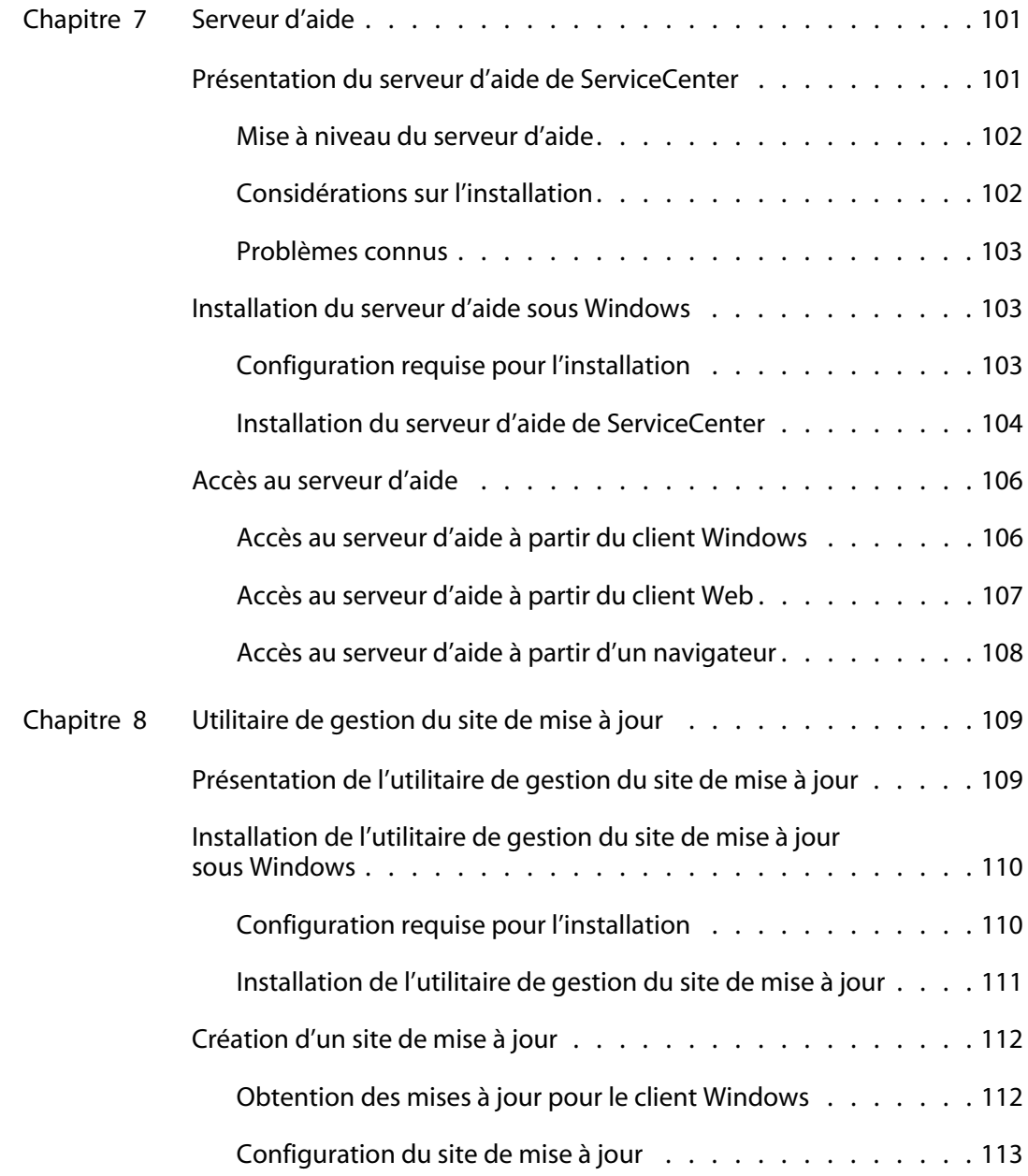

----------

---------

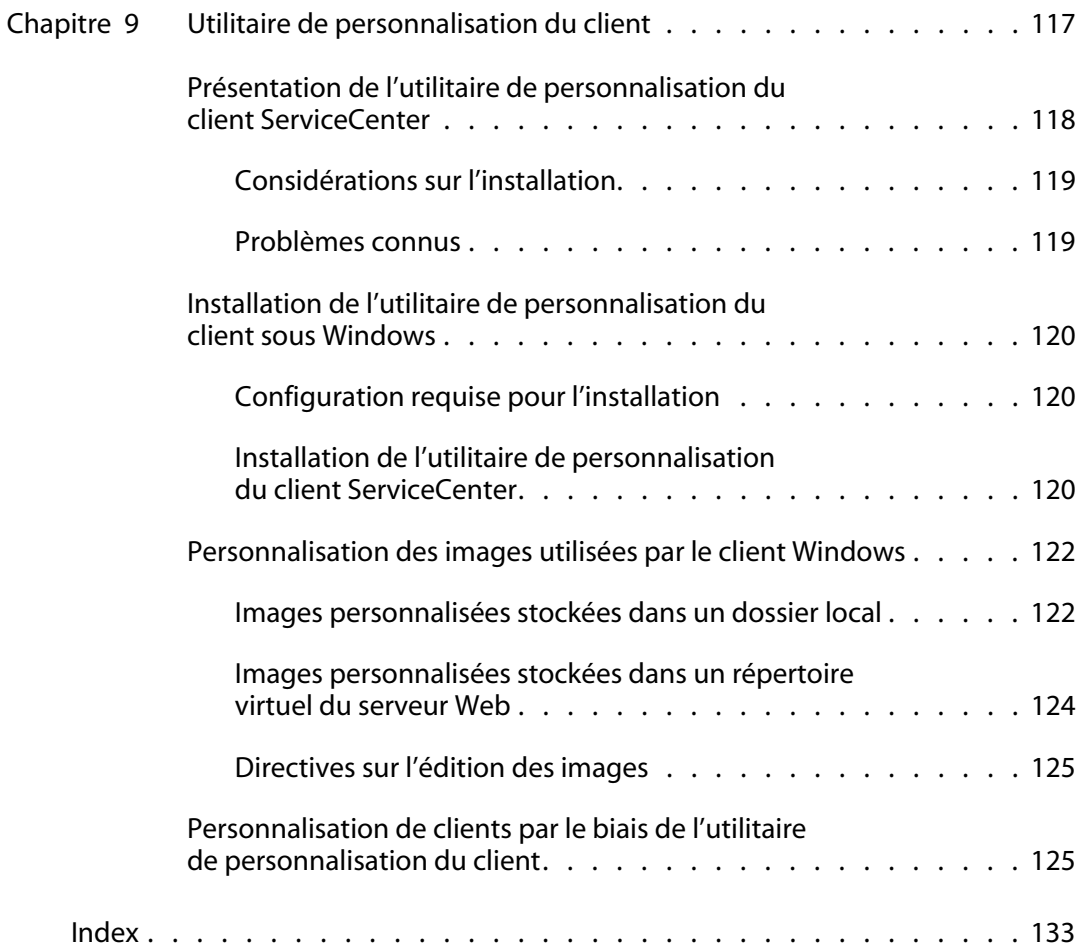

# <span id="page-10-0"></span>Mise en route

Bienvenue dans le *Manuel d'installation de ServiceCenter 6.2*. Ce manuel indique les procédures à suivre pour installer le serveur et le client ServiceCenter *6.2* et pour déployer ServiceCenter sur un serveur Web. Pour mener à bien l'installation, suivez les étapes qui y sont décrites.

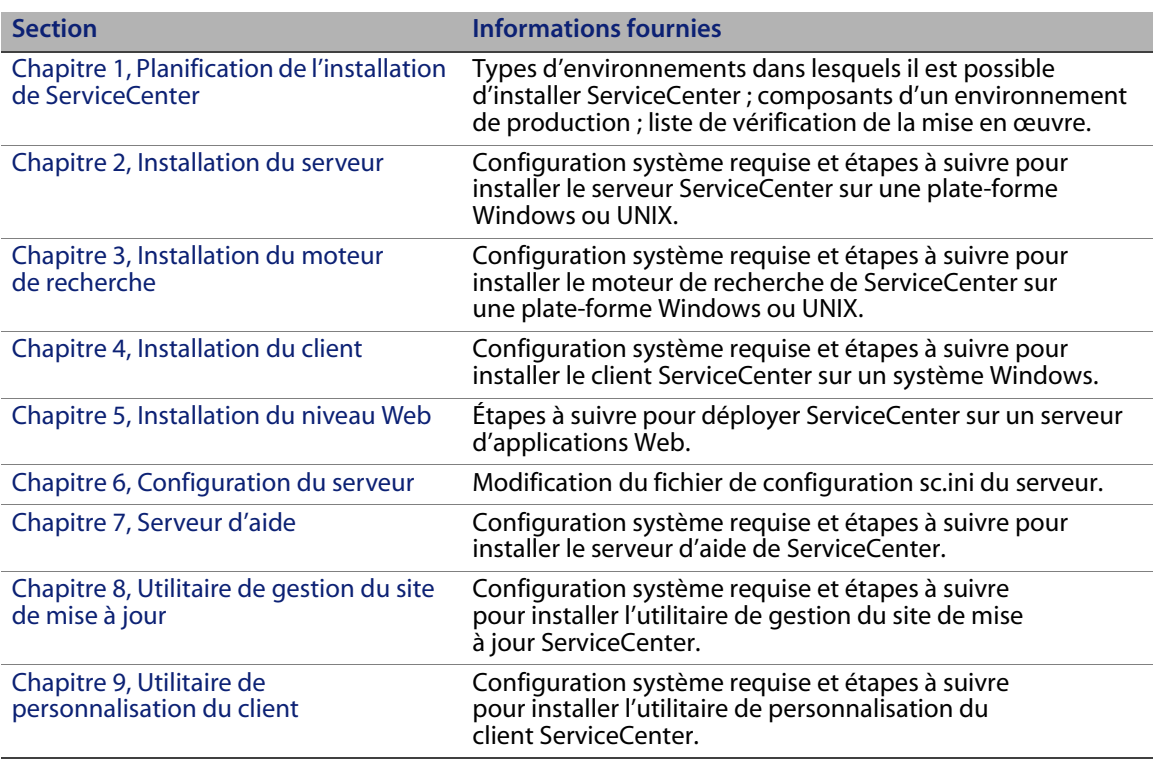

Le *Manuel d'installation ServiceCenter 6.2* contient les informations suivantes :

# <span id="page-11-0"></span>**CD-ROM d'installation**

Le CD-ROM d'installation de HP OpenView ServiceCenter contient ce qui suit :

- Fichiers d'installation du serveur ServiceCenter
- Fichiers d'installation du serveur d'aide ServiceCenter
- Fichiers d'installation du client Windows ServiceCenter
- Fichiers d'installation du pilote ODBC ServiceCenter
- Fichiers d'installation de l'utilitaire de personnalisation du client ServiceCenter
- **Fichiers Crystal Reports**
- Utilitaire de gestion du site de mise à jour ServiceCenter (sous la forme d'une archive)
- Calendrier de ServiceCenter (archive d'application Web sccalendar.war et sc sccalendar.ear)
- **Niveau Web ServiceCenter (archive d'application Web sc. war et sc. ear)**
- *ServiceCenter 6.2 Accessibility Guide* (Manuel relatif à l'accessibilité) au format PDF
- *Manuel d'installation de ServiceCenter 6.2* au format PDF

Les fichiers d'installation du moteur de recherche de HP OpenView ServiceCenter se trouvent sur un autre CD-ROM.

## <span id="page-12-0"></span>**Ce qu'il faut savoir**

Pour tirer le meilleur parti des instructions de ce manuel, vous devez avoir une connaissance pratique de HP OpenView ServiceCenter et de votre plate-forme d'installation.

- Pour obtenir des informations sur une plate-forme particulière, consultez la documentation la concernant.
- Pour plus d'informations sur la personnalisation de votre environnement par le biais de paramètres, effectuez une recherche portant sur le terme « paramètres » dans l'aide en ligne de ServiceCenter 6.2.
- Avant d'exécuter le serveur ServiceCenter, consultez l'aide en ligne de ServiceCenter 6.2.
- Pour plus d'informations sur la configuration et l'administration du système, consultez l'aide en ligne de ServiceCenter 6.2.
- Pour plus d'informations sur la configuration des bases de données, consultez l'aide en ligne de ServiceCenter 6.2.

Avant de procéder à la mise à niveau de votre serveur ou de vos applications, consultez le document *ServiceCenter 6.2 Upgrade Guide* (Manuel de mise à niveau de ServiceCenter 6.2).

**HP OpenView ServiceCenter**

# <span id="page-14-2"></span><span id="page-14-0"></span>**CHAPITRE 1** Planification de l'installation de ServiceCenter

Ce chapitre décrit les méthodes de mise en œuvre de ServiceCenter dans votre entreprise.

Ce chapitre aborde les thèmes suivants :

- [Types d'environnements d'installation, page 15](#page-14-1)
- [Composants d'un environnement de production, page 17](#page-16-0)
- [Liste de vérification de la mise en œuvre, page 22](#page-21-0)

# <span id="page-14-1"></span>**Types d'environnements d'installation**

Vous pouvez installer ServiceCenter dans plusieurs types d'environnements :

- **Environnement de production**
- **Environnement de non-production** 
	- Environnement de développement
	- **Environnement de test**
	- Environnement de génération de rapports

## <span id="page-15-0"></span>**Environnement de production**

Lorsque vous installez ServiceCenter dans un environnement de production, vous pouvez déployer vos personnalisations et proposer des services spécifique à votre groupe d'utilisateurs cible. La plupart des environnements de production fonctionnent 24 heures sur 24 et 7 jours sur 7, prennent en charge un grand nombre d'utilisateurs simultanés, et traitent un important volume de transactions et de demandes. Dans un environnement de production, vous installez généralement les divers composants de ServiceCenter sur des serveurs dédiés afin d'optimiser les performances du système.

## <span id="page-15-1"></span>**Environnement de non-production**

Les sections suivantes présentent quelques-uns des objectifs pour lesquels vous pouvez installer ServiceCenter dans d'autres types d'environnements.

#### **Environnement de développement**

Lorsque vous installez ServiceCenter dans un environnement de développement, vous pouvez évaluer les fonctionnalités de l'application et personnaliser votre installation avant de procéder à son déploiement dans un environnement de production. Dans un environnement de développement, vous installez généralement tous les composants de ServiceCenter sur un seul système de test, comprenant un faible volume de données et accessible par un nombre limité d'utilisateurs.

#### **Environnement de test**

Un environnement de test désigne une installation quasiment identique à votre environnement de production, dans laquelle vous évaluez les performances, les mises à niveau, ainsi que les procédures de sauvegarde et de restauration. Dans un environnement de test, vous installez généralement ServiceCenter selon une configuration identique à celle de votre environnement de production.

#### **Environnement de génération de rapports**

Un environnement de génération de rapports désigne une installation qui duplique les données de votre environnement de production, dans lequel vous générez et consultez des rapports. Dans un environnement de génération de rapports, vous installez généralement ServiceCenter de façon à synchroniser les données avec votre environnement de production mais limitez le nombre d'utilisateurs ayant accès à ce système.

# <span id="page-16-0"></span>**Composants d'un environnement de production**

**Niveau Configuration Composants** Niveau client Obligatoire Clients Web (facultatif) Clients Windows Niveau serveur Obligatoire Serveur ServiceCenter Niveau base de données Obligatoire Fichiers de base de données P4 sur le serveur ServiceCenter SGBDR sur un serveur distinct (facultatif) Niveau Web Facultatif Serveur d'applications Web sur un serveur distinct Serveur Web sur un serveur distinct Fichier ServiceCenter sc.war ou sc.ear déployé Serveurs secondaires Facultatif Serveur d'aide Site de mise à jour Connexions et intégrations supplémentaires Facultatif Produits HP OpenView Services Web

Un environnement de production regroupe les composants suivants :

### <span id="page-16-1"></span>**Niveau client**

Le niveau client se compose de deux éléments :

- Client Web (facultatif)
- Client Windows

Le client Web permet aux utilisateurs de se connecter au serveur ServiceCenter par le biais d'un navigateur Web. Vous devez impérativement installer le niveau Web pour prendre en charge les clients Web. Il n'est pas nécessaire d'installer ou de télécharger d'autres logiciels sur le poste de travail de l'utilisateur.

Le client Windows permet aux utilisateurs de se connecter au serveur ServiceCenter par le biais d'un client dédié. Vous devez installer le client Windows séparément sur chacun des systèmes que vous souhaitez connecter à ServiceCenter.

Voir la rubrique Nouveautés de ServiceCenter dans l'aide en ligne de ServiceCenter 6.2 pour connaître les différences existant entre le client Web et le client Windows.

#### <span id="page-17-0"></span>**Niveau serveur**

Le niveau serveur se compose d'un seul élément :

**Serveur ServiceCenter** 

Le serveur ServiceCenter exécute les applications ServiceCenter et gère les connexions entre les niveaux client et Web et le niveau base de données.

Voir la section Nouveautés de ServiceCenter dans l'aide de ServiceCenter 6.2 pour consulter la liste des modifications apportées au serveur ServiceCenter. Avant de mettre votre serveur à niveau, consultez le document *ServiceCenter 6.2 Upgrade Guide (Manuel de mise à niveau de ServiceCenter 6.2)*.

### <span id="page-17-1"></span>**Niveau base de données**

Le niveau base de données se compose de deux éléments :

- Système de fichiers P4 (par défaut)
- Serveur de SGBDR (facultatif)

Par défaut, ServiceCenter stocke les données d'application dans le système de fichiers P4, sur l'ordinateur qui héberge le serveur ServiceCenter.

Vous pouvez exporter tout ou partie des données d'application ServiceCenter vers un serveur de SGBDR externe.

Reportez-vous au manuel *ServiceCenter 6.2 Database Conversion and RDBMS Support* pour distinguer le stockage des données d'application ServiceCenter dans un système de fichiers P4 ou dans un SGBDR. Avant de mettre vos applications à niveau, consultez le document *ServiceCenter 6.2 Upgrade Guide (Manuel de mise à niveau de ServiceCenter 6.2)*.

### <span id="page-18-0"></span>**Niveau Web**

Le niveau Web est une fonction facultative qui se compose des éléments suivants :

- Serveurs d'applications Web
- Serveurs Web
- ServiceCenter Fichier sc.war ou sc.ear

Les serveurs d'applications Web sont des logiciels de serveur tiers sur lesquels est déployé le fichier sc.war ou sc.ear afin que les connexions à partir des clients Web ServiceCenter soient pris en charge.

Les serveurs Web sont des logiciels de serveur tiers qui fournissent le contenu HTTP ou HTTPS aux clients Web ServiceCenter. Certains serveurs d'applications Web incluent des serveurs Web intégrés ou groupés.

Le fichier ServiceCenter sc.war ou sc.ear est une application Web qui doit impérativement être déployée sur un serveur d'applications Web compatible pour prendre en charge les connexions établies à partir des clients Web ServiceCenter.

Consultez la matrice de compatibilité de ServiceCenter pour connaître la liste des serveurs d'applications Web et des serveurs Web pris en charge.

## <span id="page-18-1"></span>**Serveurs secondaires**

Les serveurs secondaires sont des fonctions facultatives qui se composent des éléments suivants :

- Serveur d'aide
- Site de mise à jour

Le serveur d'aide est un serveur Web préconfiguré qui fournit une aide au format HTML aux clients ServiceCenter et une page Web autonome. Pour plus d'informations sur cette fonction facultative, consultez la section [Serveur d'aide,](#page-100-2)  [page 101](#page-100-2).

Le site de mise à jour est un site Web sur lequel les clients ServiceCenter Windows peuvent rechercher et télécharger les mises à jour fournies par HP OpenView. Pour concevoir un site de mise à jour, tirez parti de l'utilitaire de gestion du site de mise à jour. Pour plus d'informations sur cette fonction facultative, consultez la section [Utilitaire de gestion du site de mise à jour, page 109](#page-108-2).

## <span id="page-19-0"></span>**Connexions et intégrations supplémentaires**

Les connexions et intégrations supplémentaires désignent les autres produits ou services Web HP OpenView qui peuvent se connecter au serveur ServiceCenter. Ces connexions regroupent ce qui suit :

- **Produits HP OpenView** 
	- **AssetCenter**
	- **Enterprise Discovery**
	- **Network Discovery**
	- **Desktop Inventory**
	- Get-Services
	- Get-Resources
	- Get-Answers
	- **ReportCenter**
	- BI Portal
	- **DecisionCenter**
- Services Web compatibles avec l'API pour services Web de HP OpenView

Consultez la matrice de compatibilité de ServiceCenter pour connaître la liste des connexions et intégrations possibles.

#### Ces composants sont logiquement liés, comme l'illustre le diagramme suivant.

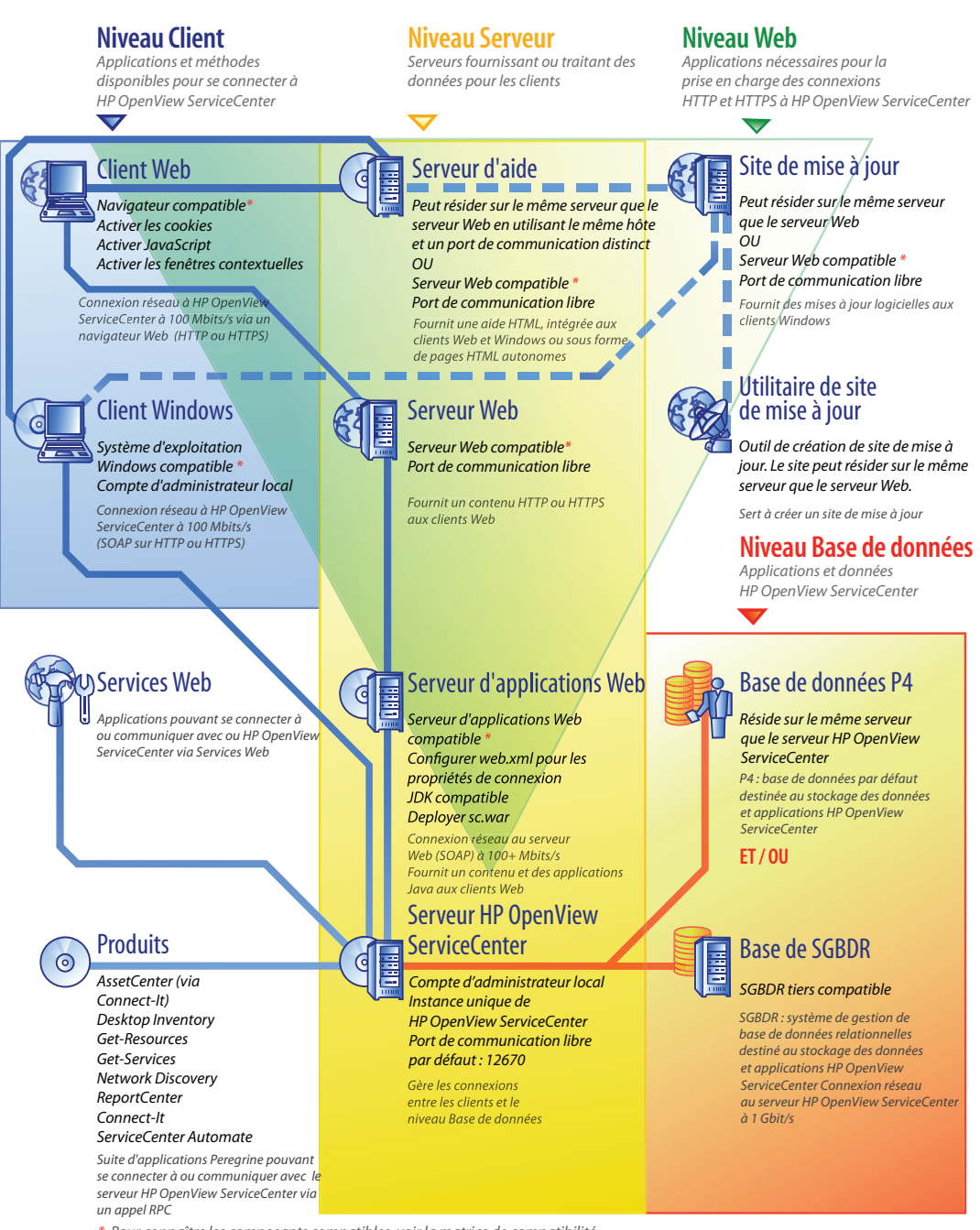

*\* Pour c onnaître les composants c ompatible s, voir la matri c e de compatibili té*

*Connexions à un en vironnement connexions à une base de données connexions à un site de mise à jour* 

# <span id="page-21-0"></span>**Liste de vérification de la mise en œuvre**

La version ServiceCenter 6.2 offre un grand nombre de nouvelles fonctionnalités importantes. Avant toute chose, il est vivement conseillé d'examiner les diverses options de configuration et de déploiement proposées pour tirer le meilleur parti du produit, simplifier son intégration dans votre environnement, et établir le fondement sur lequel reposeront les mises à jour ultérieures. La liste de vérification suivante répertorie les éléments à prendre en considération et les étapes recommandées, que vous pouvez inclure dans vos projets d'implémentation et de mise à niveau.

Pour installer ServiceCenter

**1** Déterminez le matériel nécessaire à votre environnement de production ServiceCenter.

Pour des instructions relatives à l'évaluation du matériel serveur requis, reportez-vous à la fiche technique intitulée Basic Server Sizing Worksheet. Cette fiche technique est accessible dans la base de connaissances du site Web d'assistance clientèle.

**2** Procédez-vous à une mise à niveau à partir d'une version antérieure de ServiceCenter ?

Oui. Pour plus d'instructions, consultez le document *ServiceCenter 6.2 Upgrade Guide (Manuel de mise à niveau de ServiceCenter 6.2)*.

**3** Prévoyez-vous de convertir les données ServiceCenter résidant sur un SGBDR au nouveau format de chiffrement UTF8/Unicode de ServiceCenter 6.2 ?

Oui. Pour plus d'instructions et d'informations sur le chiffrement, consultez le document *ServiceCenter 6.2 Upgrade Guide*.

**4** Prévoyez-vous d'utiliser ServiceCenter avec un SGBDR tiers ?

Oui. Pour plus d'instructions, reportez-vous au manuel *ServiceCenter 6.2 Database Conversion and RDBMS Support Guide*.

**5** Installez le serveur ServiceCenter dans un environnement de développement.

Pour plus d'instructions, consultez la section [Installation du serveur, page 27.](#page-26-2)

**6** Déterminez les clients (Windows et/ou Web) qui se connecteront à ServiceCenter.

Pour plus d'instructions, reportez-vous à la fiche technique intitulée Choosing Clients Worksheet. Cette fiche technique est accessible dans la base de connaissances du site Web d'assistance clientèle.

**7** Devez-vous installer des clients Windows ?

Oui. Examinez les conditions requises pour l'installation des clients Windows. Pour plus d'instructions, consultez la section [Installation du client, page 63](#page-62-2).

**8** Devez-vous prendre en charge des clients Web ?

Oui. Installez le niveau Web ServiceCenter dans un environnement de développement. Pour plus d'instructions, consultez la section [Installation](#page-78-2)  [du niveau Web, page 79](#page-78-2).

**9** Prévoyez-vous d'effectuer une migration des données ServiceCenter existantes vers ServiceCenter 6.2 ?

Oui. Pour plus d'instructions, consultez le document *ServiceCenter 6.2 Upgrade Guide (Manuel de mise à niveau de ServiceCenter 6.2)*.

**10** Souhaitez-vous fournir une aide en ligne à partir d'un serveur centralisé ?

Oui. Installez le serveur d'aide. Pour plus d'instructions, consultez la section [Serveur d'aide, page 101](#page-100-2).

**11** Voulez-vous apporter les mises à jour logicielles automatiques de HP OpenView sur vos clients Windows ?

Oui. Installez l'utilitaire de gestion du site de mise à jour. Pour plus d'instructions, consultez la section [Utilitaire de gestion du site de](#page-108-2)  [mise à jour, page 109](#page-108-2).

Non. Passez directement à l['Étape 13](#page-23-0).

**12** Créez un site de mise à jour à l'aide de l'utilitaire de gestion du site de mise à jour.

Pour plus d'instructions, consultez la section [Utilitaire de gestion du site de](#page-108-2)  [mise à jour, page 109](#page-108-2).

<span id="page-23-0"></span>**13** Voulez-vous personnaliser vos clients Windows ; par exemple, modifier l'écran qui s'affiche au démarrage, ajouter des images personnalisées, mentionner la marque de votre société, enregistrer des connexions et paramètres par défaut et configurer des connexions au serveur d'aide ou au site de mise à jour ?

Oui. Installez l'utilitaire de personnalisation du client. Pour plus d'instructions, consultez la section [Utilitaire de personnalisation du client, page 117.](#page-116-1)

Non. Installez les clients Windows dans votre environnement de développement, puis passez à l'[Étape 16.](#page-23-1)

**14** Personnalisez un client Windows à l'aide de l'utilitaire de personnalisation du client.

Pour plus d'instructions, consultez la section [Utilitaire de personnalisation](#page-116-1)  [du client, page 117.](#page-116-1)

- **15** Déployez le programme d'installation du client Windows personnalisé dans votre environnement de développement.
- <span id="page-23-1"></span>**16** Personnalisez les applications ServiceCenter dans votre environnement de développement.

Pour plus d'instructions, consultez l'aide den ligne de ServiceCenter 6.2.

**17** Ajoutez ou mettez à jour les enregistrements d'opérateur dans votre environnement de développement avec de nouveaux termes de capacité.

Pour connaître les instructions sur l'ajout de nouveaux opérateurs ainsi que la liste des nouveaux termes de capacité, consultez l'aide de ServiceCenter 6.2. **18** Optimisez l'interface ServiceCenter dans votre environnement de développement. Vous pouvez par exemple ajouter des favoris publics et des tableaux de bord, personnaliser les formulaires à afficher dans le niveau Web, et adapter les formulaires destinés aux utilisateurs de clients accessibles.

Consultez l'aide en ligne de ServiceCenter 6.2 pour connaître les procédures qui permettent de créer des favoris et des tableaux de bord, personnaliser les formulaires pour le niveau Web et répondre aux besoins des utilisateurs de clients accessibles.

**19** Configurez le serveur ServiceCenter pour qu'il accepte les connexions et intégrations des sources de données et applications externes telles que Connect-It, Get-It, ODBC et les services Web.

Consultez l'aide en ligne de ServiceCenter 6.2 pour connaître la procédure à suivre pour activer l'intégration d'autres applications.

Consultez la matrice de compatibilité de ServiceCenter pour connaître la liste des applications pouvant se connecter à ServiceCenter et partager des données.

**20** Testez votre environnement de développement.

Évaluez les personnalisations apportées au client et au serveur, les connexions client et les performances globales du système. Corrigez tous les problèmes détectés, puis procédez à une nouvelle évaluation de l'environnement de développement.

**21** Convertissez ou incorporez votre environnement de développement dans votre environnement de production.

Pour convertir l'environnement de développement, connectez le serveur ServiceCenter au réseau de votre environnement de production, puis déployez les clients nécessaires dans ce dernier.

Pour incorporer l'environnement de développement dans l'environnement de production, créez un fichier de déchargement de vos personnalisations de l'application et des opérateurs, puis chargez ce fichier dans votre système de production. Pour plus d'instructions, consultez l'aide den ligne de ServiceCenter 6.2.

**HP OpenView ServiceCenter**

# <span id="page-26-2"></span><span id="page-26-0"></span>**CHAPITR 2** Installation du serveur

Vous pouvez installer ServiceCenter sur un serveur Windows ou UNIX. Cette section présente la configuration système requise et indique la procédure à suivre pour installer le serveur. Pour plus d'informations sur le démarrage et l'arrêt des serveurs, consultez l'aide en ligne de ServiceCenter.

Ce chapitre aborde les thèmes suivants :

- [Installation du serveur sous Windows, page 27](#page-26-1)
- [Installation du serveur sous UNIX, page 36](#page-35-0)

Pour connaître la procédure à suivre pour procéder à la mise à niveau du serveur, consultez le document *ServiceCenter Upgrade Guide (Manuel de mise à niveau de ServiceCenter)*.

Pour connaître la procédure à suivre pour installer le moteur de recherche de l'application Gestion des connaissances, reportez-vous au chapitre [Installation](#page-50-1)  [du moteur de recherche, page 51.](#page-50-1)

## <span id="page-26-1"></span>**Installation du serveur sous Windows**

Vous installez le serveur en utilisant la technologie MSI (Microsoft Installer). Après avoir installé le serveur, vous pouvez configurer ses paramètres.

## <span id="page-27-0"></span>**Configuration requise pour l'installation**

- Système d'exploitation Windows compatible (consultez la matrice de compatibilité de ServiceCenter)
- Dernières mises à jour Windows de votre système d'exploitation
- 350 Mo d'espace disque
- 256 Mo de mémoire vive (RAM) minimum recommandés
	- À des fins de test, 128 Mo de RAM suffisent
	- À des fins de production, la RAM dépend du nombre d'utilisateurs prévus
- Compte d'administrateur local à installer sur le serveur Windows.

## <span id="page-27-1"></span>**Installation du serveur ServiceCenter**

Suivez les étapes ci-dessous pour installer le serveur ServiceCenter.

Pour installer le serveur ServiceCenter

- **1** Ouvrez une session sur le serveur Windows avec un compte utilisateur disposant de droits d'administrateur local.
- **2** Insérez le CD-ROM d'installation de ServiceCenter dans le lecteur approprié du serveur.

Si vous effectuez l'installation sur un système dont la fonction d'exécution automatique (autorun) est activée, l'Assistant démarre automatiquement. Si la fonction d'exécution automatique est désactivée, suivez l'une des méthodes ci-dessous pour démarrer l'Assistant manuellement :

- Utilisez l'Explorateur Windows pour accéder au répertoire du CD-ROM. Double-cliquez sur autorun.exe.
- Démarrez l'installation de ServiceCenter à partir de l'invite de commandes Windows. Tapez la commande suivante :

D:\>autorun

D désigne le lecteur de CD-ROM. Le cas échéant, remplacez cette lettre par celle qui identifie votre lecteur de CD-ROM.

**3** Cliquez sur **Install ServiceCenter Server** (Installer le serveur ServiceCenter).

L'Assistant d'installation du serveur ServiceCenter s'ouvre.

- **4** Cliquez sur **Next** (Suivant) pour lire et accepter les termes du contrat de licence.
- **5** Sélectionnez l'option **I accept the terms in the License Agreement**  (J'accepte les termes du contrat de licence).

Le bouton **Next** devient actif.

La page de sélection du dossier d'installation s'ouvre.

- **6** Procédez de l'une des manières suivantes :
	- Cliquez sur **Next** pour accepter le dossier d'installation par défaut. Le chemin du dossier d'installation par défaut est le suivant : C:\Program Files\Peregrine Systems\ServiceCenter 6.2\Server\
- **Remarque :** Le serveur 6.2 ne peut pas être installé au-dessus d'une autre version de ServiceCenter. Si vous tentez d'installer le serveur sur une version antérieure, le programme d'installation vous donne la possibilité de supprimer ServiceCenter.
	- Cliquez sur **Change** pour choisir un autre emplacement d'installation.
- **7** Cliquez sur **Next** pour sélectionner le type d'installation.
	- Pour installer l'intégralité des fonctions du programme, sélectionnez l'option **Complete** (Complète). Passez à l['Étape 9](#page-30-0).
	- Pour choisir les fonctions du programme à installer, sélectionnez l'option **Custom** (Personnalisée).

La page d'installation personnalisée s'affiche.

- **8** Pour chaque fonction, sélectionnez une des options suivantes :
	- **Will be installed on local hard drive** (Sera installée sur le disque dur local) – Seule la fonction sélectionnée est installée.
	- **Entire feature will be installed on local hard drive** (La fonction entière sera installée sur le disque dur local) – La fonction sélectionnée ainsi que toutes ses sous-fonctions sont installées.
	- **Entire feature will be unavailable** (La fonction entière ne sera pas disponible) – La fonction sélectionnée n'est pas installée.

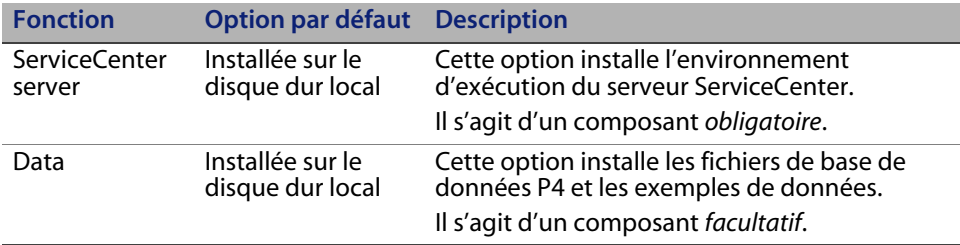

- **Astuce :** Il est inutile d'installer les fichiers Data si vous procédez à une mise à niveau de ServiceCenter. Reportez-vous au document *ServiceCenter 6.2 Upgrade Guide (Manuel de mise à niveau du serveur ServiceCenter)* pour plus d'informations sur la mise à niveau à partir de versions antérieures de ServiceCenter.
	- **a** Si nécessaire, cliquez sur **Change** pour changer l'emplacement du dossier d'installation.

Le chemin du dossier d'installation par défaut est le suivant : C:\Program Files\Peregrine Systems\ServiceCenter 6.2\Server\

- **Remarque :** Le serveur 6.2 ne peut pas être installé au-dessus d'une autre version de ServiceCenter. Si vous tentez d'installer le serveur sur une version antérieure, le programme d'installation vous donne la possibilité de supprimer ServiceCenter.
	- **b** Cliquez sur **Help** (Aide) pour afficher les explications sur les icônes de l'installation.
	- **c** Cliquez sur **Space** (Espace) pour afficher le volume d'espace nécessaire pour chaque fonction et la place disponible sur votre système.

<span id="page-30-0"></span>**9** Cliquez sur **Next** pour préparer la procédure d'installation.

La page indiquant que l'installation peut commencer s'ouvre.

**10** Cliquez sur **Install** (Installer) pour commencer à copier les fichiers d'installation.

Pour interrompre l'installation, cliquez sur **Cancel** (Annuler).

Une fois l'opération terminée, l'Assistant d'installation du serveur ServiceCenter ouvre une page qui signale la fin de l'installlation.

- **11** Pour configurer automatiquement le serveur, activez la case à cocher **Configurer le serveur**.
- **Remarque :** Vous pouvez également configurer le serveur ServiceCenter en modifiant le fichier d'initialisation sc.ini.
- **12** Cliquez sur **Finish** pour quitter l'Assistant d'installation.

L'installation du serveur est terminée.

Si vous avez sélectionné l'option Configure Server (Configurer le serveur), l'Assistant de configuration du serveur HP OpenView ServiceCenter s'ouvre.

**13** Cliquez sur **Next** pour afficher ou modifier le fichier de configuration sc.ini par défaut.

#### **14** Si nécessaire, modifiez les paramètres suivants.

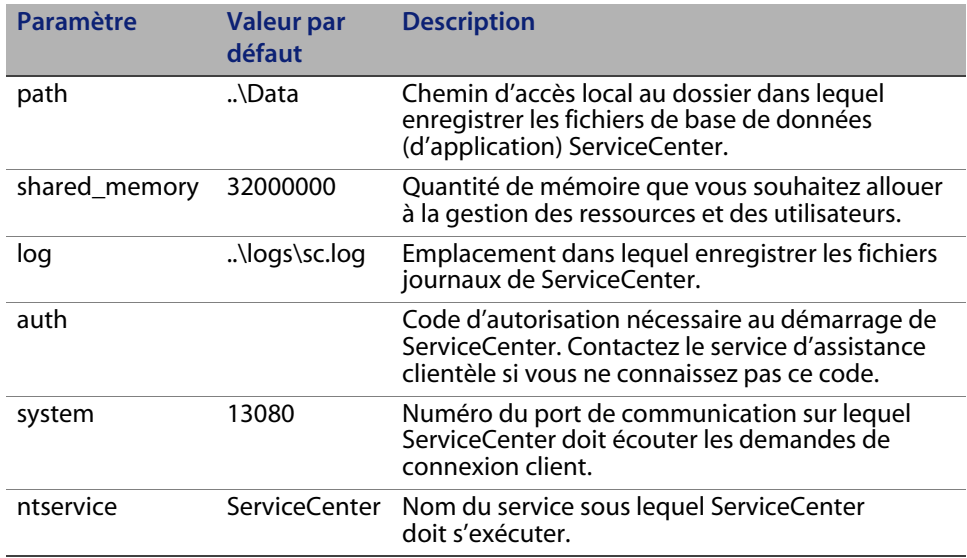

- **Important :** Vous devez impérativement changer le nom du service ServiceCenter si vous installez plusieurs instances du serveur ServiceCenter sur le même ordinateur. Vous devez en effet attribuer un nom de service unique à chaque instance de ServiceCenter.
- **Remarque :** L'aide en ligne de ServiceCenter fournit la liste de tous les paramètres stockés dans le fichier sc.ini.
- **15** Cliquez sur **Suivant** pour installer le service Windows.
- **Remarque :** Vous pouvez installer le service Windows ultérieurement à partir du raccourci approprié du menu Démarrer. Voir la section [Installation](#page-32-0)  [du service Windows, page 33.](#page-32-0)
- **16** Cliquez sur **Terminer** pour achever la configuration.
- **17** Dans le navigateur du CD-ROM d'installation, cliquez sur **Exit Install**  (Quitter l'installation).

Il vous faut démarrer le serveur pour permettre aux utilisateurs d'accéder à ServiceCenter. Pour plus d'informations sur le démarrage du serveur, consultez l'aide en ligne de ServiceCenter.

## <span id="page-32-0"></span>**Installation du service Windows**

Vous pouvez installer manuellement le service Windows sur tous les ordinateurs sur lesquels le serveur ServiceCenter est déjà installé.

Pour installer le service Windows

- **1** Ouvrez une session sur le serveur Windows avec un compte utilisateur disposant de droits d'administrateur local.
- **2** Cliquez sur **Démarrer** > **Programmes** > **ServiceCenter Server** > **Install Service** (Installer le service).

### <span id="page-32-1"></span>**Configuration du service Windows**

Pour configurer les paramètres de démarrage qu'utilise le service Windows pour lancer ServiceCenter, vous pouvez modifier le fichier sc.cfg file. Ce fichier de configuration se trouve dans le dossier RUN, sous le répertoire d'installation du serveur ServiceCenter. Vous pouvez y entrer des paramètres de ligne de commande ServiceCenter : le service Windows exécute les commandes au démarrage de ServiceCenter. Vous pouvez, par exemple, remplacer l'entrée du conteneur de servlet par défaut par ce qui suit.

scenter -servletcontainer -httpPort:16200 -httpsPort:16201

Tapez chaque paramètre de démarrage sur une ligne distincte. Pour plus d'informations, consultez l'aide en ligne de ServiceCenter.

### <span id="page-32-2"></span>**Désinstallation du service Windows**

Vous pouvez supprimer manuellement le service Windows sur tous les ordinateurs sur lesquels le serveur ServiceCenter est déjà installé.

Pour désinstaller le service Windows

- **1** Connectez-vous au serveur ServiceCenter avec un compte administrateur.
- **2** Cliquez sur **Démarrer** > **Programmes** > **ServiceCenter Server** > **Remove Service** (Supprimer le service).

Un fichier de commandes désinstalle le service Windows.

## <span id="page-33-0"></span>**Désinstallation du serveur**

Vous désinstallez le serveur en utilisant la technologie MSI (Microsoft Installer). Pour désinstaller le serveur, utilisez l'un des outils suivants :

- Option Ajout/Suppression de programmes du Panneau de configuration. Voir la section [Désinstallation à partir du Panneau de configuration,](#page-33-1)  [page 34.](#page-33-1)
- CD-ROM d'installation de ServiceCenter. Voir la section [Désinstallation à](#page-34-0)  [l'aide du CD-ROM d'installation, page 35.](#page-34-0)
- **Important :** Le processus de désinstallation du serveur préserve tous les fichiers de la base de données ainsi que les paramètres de configuration du serveur. Vous devez supprimer ces fichiers manuellement si vous procédez à la désinstallation complète de ServiceCenter du système. Hewlett-Packard Development Company, L.P. vous recommande de supprimer l'intégralité du dossier d'installation du serveur si vous ne souhaitez conserver aucune donnée.

#### <span id="page-33-1"></span>**Désinstallation à partir du Panneau de configuration**

Pour désinstaller le serveur à partir de l'option Ajout/Suppression de programmes du Panneau de configuration

**1** Arrêtez le service ServiceCenter.

Pour plus d'informations sur l'arrêt du serveur, consultez l'aide en ligne de ServiceCenter.

**2** Dans le menu principal de Windows, cliquez sur **Démarrer** > **Paramètres** > **Panneau de configuration** > **Ajout/Suppression de programmes**.

La boîte de dialogue correspondante s'ouvre.

**3** Faites défiler la liste jusqu'au programme ServiceCenter Server puis cliquez sur le bouton **Supprimer**.

Un message de confirmation de la suppression s'affiche.

**4** Cliquez sur **Oui**.

La procédure prend quelques minutes. D'autres messages indiquent la progression de la désinstallation.

À la fin de la désinstallation, vous revenez à la boîte de dialogue Ajout/ Suppression de programmes.

**5** Cliquez sur **Fermer**.

#### <span id="page-34-0"></span>**Désinstallation à l'aide du CD-ROM d'installation**

Pour désinstaller le serveur à partir du CD-ROM d'installation

**1** Arrêtez le service ServiceCenter.

Pour plus d'informations sur l'arrêt du serveur, consultez l'aide en ligne de ServiceCenter.

**2** Insérez le CD-ROM d'installation de ServiceCenter dans le lecteur approprié du serveur.

Si vous effectuez l'installation sur un système dont la fonction d'exécution automatique (autorun) est activée, l'Assistant démarre automatiquement. Si la fonction d'exécution automatique est désactivée, suivez l'une des méthodes ci-dessous pour démarrer l'Assistant manuellement :

- Utilisez l'Explorateur Windows pour accéder au répertoire du CD-ROM. Double-cliquez sur autorun.exe.
- Démarrez l'installation de ServiceCenter à partir de l'invite de commandes Windows. Tapez la commande suivante :

D:\>autorun

D désigne le lecteur de CD-ROM. Le cas échéant, remplacez cette lettre par celle qui identifie votre lecteur de CD-ROM.

**3** Cliquez sur **Install Server** (Installer le serveur).

L'Assistant InstallShield de ServiceCenter s'ouvre.

**4** Cliquez sur **Suivant**.

La fenêtre Remove the Program (Suppression du programme) s'ouvre.

**5** Cliquez sur **Remove** (Supprimer).

La procédure prend quelques minutes. D'autres messages indiquent la progression de la désinstallation. Une fois l'opération terminée, l'Assistant InstallShield ouvre une page qui signale la fin de la désinstallation.

- **6** Cliquez sur **Finish** (Terminer).
- **7** Cliquez sur **Exit Instal**l (Quitter l'installation) pour fermer le navigateur du CD-ROM.

## <span id="page-35-0"></span>**Installation du serveur sous UNIX**

Cette section traite des sujets suivants :

- **[Configuration requise, page 37](#page-36-0)**
- [Étapes préliminaires, page 39](#page-38-0)
- **[Installation du serveur, page 41](#page-40-0)**
- [Ressources de noyau requises, page 43](#page-42-0)

Pour plus d'informations sur la configuration système requise et la compatibilité des plates-formes, visitez le site Web Customer Support à l'adresse *<http://www.hp.com/managementsoftware/support>*.
### **Configuration requise**

Avant d'installer ServiceCenter, assurez-vous que votre système remplit les conditions suivantes.

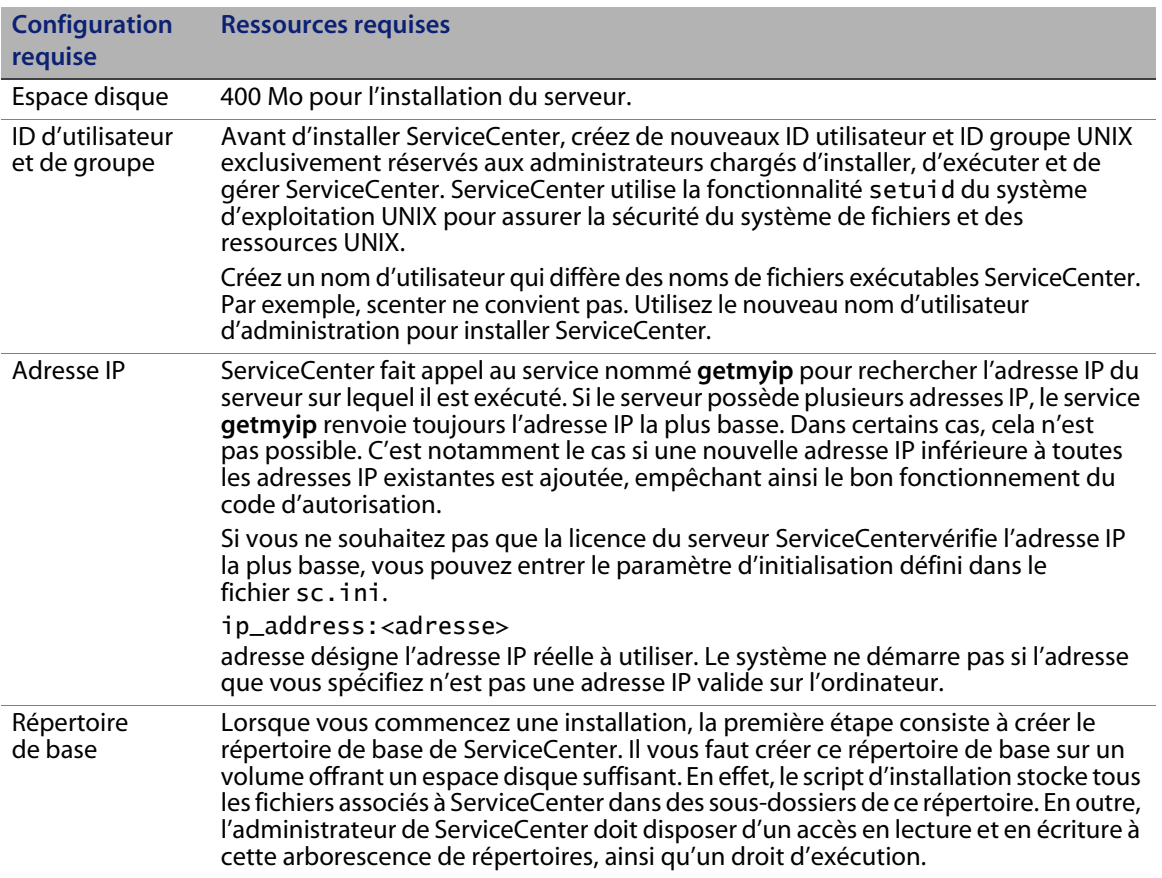

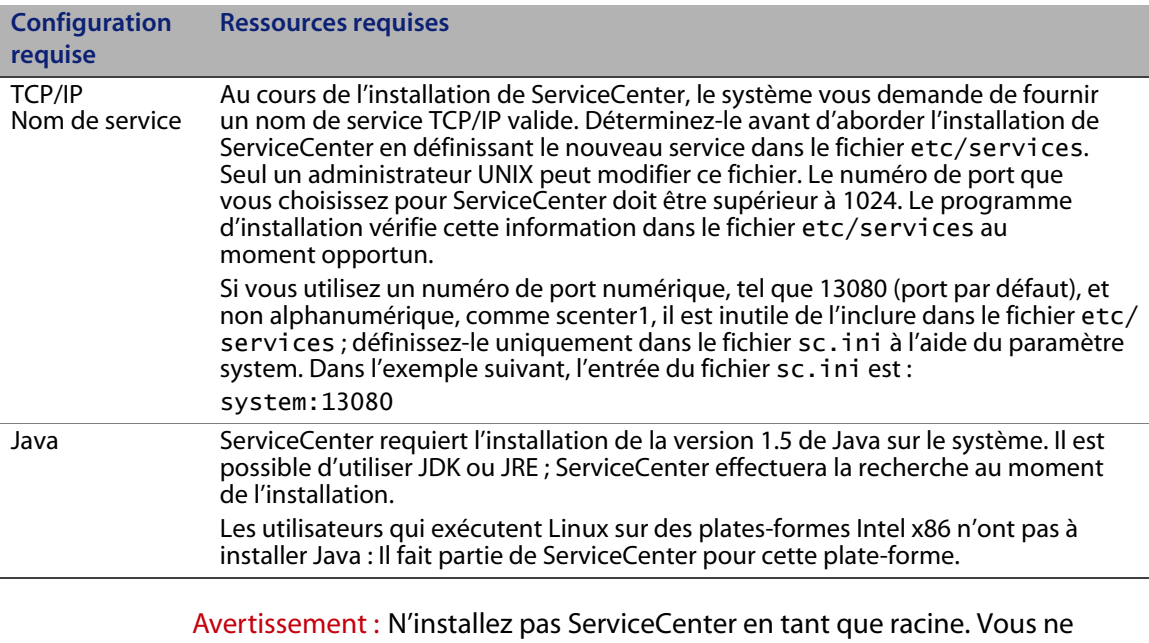

#### pouvez en aucun cas exécuter le service ServiceCenter si vous installez le système à partir d'un compte racine.

#### **Ressources du serveur**

Le serveur ServiceCenter utilise les ressources suivantes.

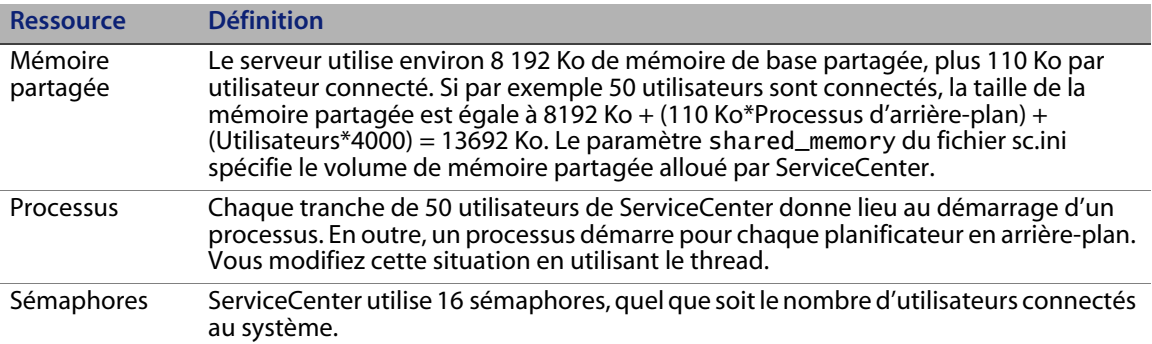

#### **Informations complémentaires**

Prenez connaissance des informations suivantes avant d'installer ServiceCenter.

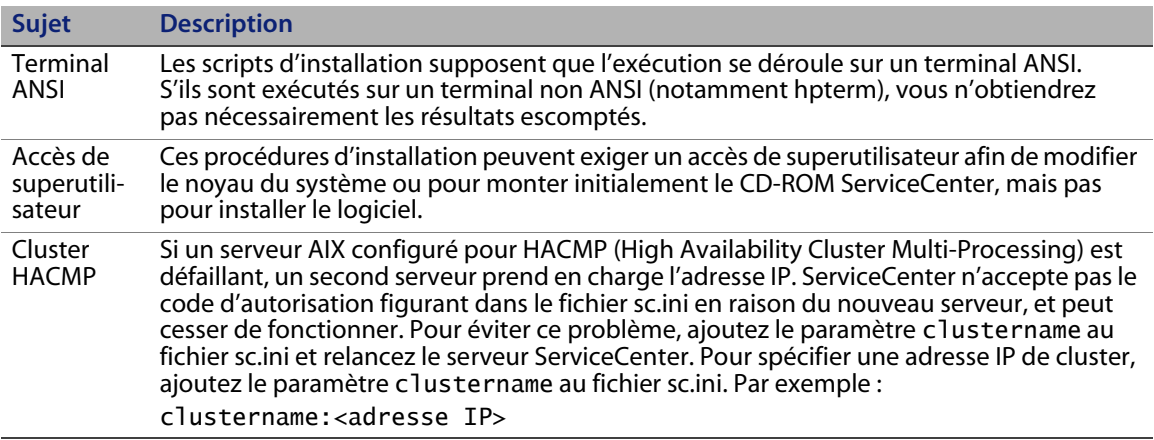

### **Étapes préliminaires**

La convention suivante identifie les variables qui peuvent changer selon le type d'installation qui vous concerne :

#### <variable>

Au cours de l'installation, lorsqu'une variable apparaît entre crochets, vous pouvez toujours lui attribuer une valeur différente. Veillez néanmoins à ne pas taper les crochets angulaires (< >) lorsque vous saisissez l'instruction.

Avant l'installation

- Déterminez l'emplacement d'installation de ServiceCenter. Procédez de l'une des manières suivantes :
	- Créez un répertoire pour l'installation de ServiceCenter.

Par exemple, à l'invite de commandes, entrez mkdir <sc>, où <sc> désigne le répertoire de base de l'installation de ServiceCenter.

 Laissez le script d'installation créer le répertoire pour vous. L'utilisateur exécutant ce script doit disposer des autorisations suffisantes pour créer le répertoire.

 Ajoutez une variable d'environnement au script shell approprié, telle que login.profile.

Les fichiers binaires de ServiceCenter dépendent pour leur exécution d'un grand nombre de bibliothèques. Pour que le système utilise les fichiers binaires appropriés, le chemin de la bibliothèque système doit inclure le répertoire RUN de ServiceCenter. Pour indiquer le chemin d'accès approprié, modifiez les variables d'environnement suivantes.

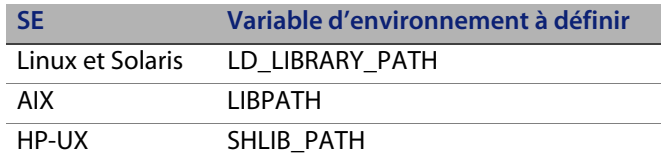

Ajoutez les répertoires . et <sc>/RUN au chemin de la bibliothèque afin de pouvoir démarrer ServiceCenter à l'aide de la commande scstart. Vous pouvez ajouter ces répertoires dans le cadre de l'ouverture de session du shell ou d'un script de profil. Pour plus d'informations sur la manière de définir les variables d'environnement, reportez-vous à la documentation de votre système d'exploitation.

Par exemple, sous Linux en utilisant le shell bash, les commandes suivantes doivent être ajoutées au fichier ~/.profile pour que le chemin de la bibliothèque soit correctement défini :

set LD\_LIBRARY\_PATH=.:<sc>/RUN:\$LD\_LIBRARY\_PATH export LD\_LIBRARY\_PATH

Dans cet exemple, remplacez <sc> par le répertoire de base de l'installation de ServiceCenter.

Avertissement : N'installez pas ServiceCenter en tant que racine. En effet, à moins d'attribuer la propriété et les autorisations à l'administrateur de l'application, vous ne pouvez pas exécuter le service ServiceCenter si vous installez le système à partir d'un compte racine. Créez un ID utilisateur qui sera propriétaire de ServiceCenter.

### **Installation du serveur**

Pour installer le serveur ServiceCenter

- **1** Insérez le CD-ROM de ServiceCenter dans le lecteur.
- **2** Montez le lecteur de CD-ROM.
- **3** Lancez le script exécutable :

./install.sh

Le script d'installation détecte alors le système d'exploitation utilisé.

**Remarque :** Le script d'installation est placé à la racine du CD-ROM.

- **4** À l'invite du script, tapez yes pour accepter les termes du contrat de licence.
- **5** À l'invite du script, tapez le chemin du répertoire dans lequel vous voulez installer ServiceCenter.
- **Remarque :** Le système valide tous les noms de répertoires spécifiés. Si vous indiquez un répertoire non valide, le programme d'installation génère un message d'erreur.
- **6** Procédez de l'une des manières suivantes :

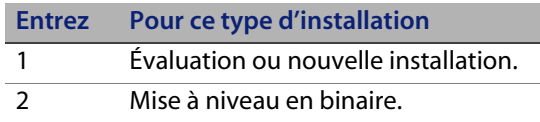

Le système consacre plusieurs minutes à la lecture du contenu du CD-ROM, décompresse les fichiers et crée un répertoire logs (fichiers journaux).

**7** Tapez un numéro de port TCP/IP ou un service nommé, et appuyez sur Entrée.

Vous pouvez utiliser le service nommé uniquement si vous avez indiqué le nom de service dans le fichier services de votre système. Cette valeur doit être supérieure à 1024.

Si vous indiquez un numéro de port plutôt qu'un nom de service, un message d'erreur indique que le nom de service est introuvable. Si cela se produit :

**8** Pour utiliser le port spécifié, tapez y et appuyez sur Entrée.

Pour sélectionner un nouveau port, tapez n et appuyez sur Entrée. Spécifiez un nouveau port et appuyez sur Entrée.

**9** Entrez votre code d'autorisation et appuyez sur Entrée.

Vous recevez un code d'autorisation lorsque vous achetez le produit. Pour plus d'informations, consultez la section [Mise à jour du code d'autorisation](#page-97-0)  [de ServiceCenter, page 98](#page-97-0). Pour savoir comment obtenir votre code d'autorisation, contactez le service d'assistance clientèle.

Le script d'installation s'exécute et génère un exemple de fichier sc.ini.

**10** Appuyez sur Entrée.

Le script d'installation collecte les données de configuration du noyau et stocke ces informations dans un fichier nommé kernel.data. Ce dernier réside dans le sous-répertoire d'installation de ServiceCenter.

**11** Appuyez sur Entrée.

L'installation du serveur est terminée.

### **Ressources de noyau requises**

Le serveur ServiceCenter doit disposer à la fois de mémoire partagée et de sémaphores pour s'exécuter. Sur la plupart des systèmes UNIX, vous pouvez configurer ces ressources par l'intermédiaire de paramètres de configuration de noyau.

La configuration du noyau prend en charge l'utilisation des fonctions Unix IPC (InterProcess Communication) par ServiceCenter. Chaque nouvelle connexion génère un nouveau processus **scenter**. Tous ces processus utilisent ensuite IPC pour communiquer et gérer les ressources partagées.

- **Important :** Les ressources de noyau suivantes représentent les valeurs minimales requises pour exécuter le serveur ServiceCenter. Ajoutez ces valeurs aux paramètres actuels ou aux paramètres par défaut pour exécuter simultanément ServiceCenter et d'autres programmes ou produits sur votre système.
- **Remarque :** Pour toutes les plates-formes, la quantité de mémoire partagée maximale est exprimée en méga-octets (Mo). Par exemple, la valeur shmmax pour un serveur HP-UX comprenant 30 utilisateurs est égale à 11534336 octets (11 Mo).

#### **Serveur AIX**

Sous AIX, la configuration de noyau est automatique. Il est donc inutile de la définir manuellement.

### **Serveur HP-UX**

#### **Mémoire partagée**

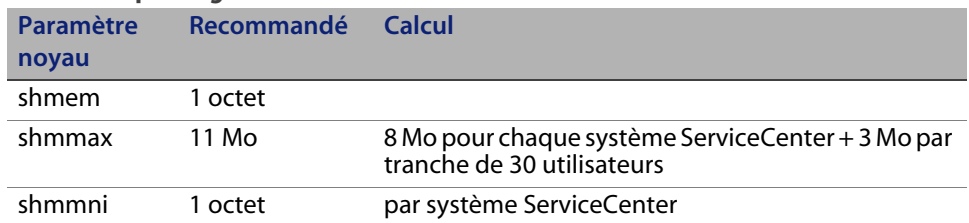

#### **Processus**

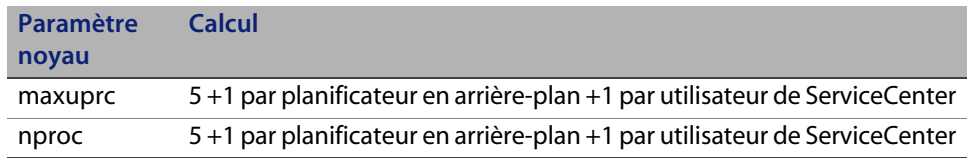

#### <span id="page-43-0"></span>**Paramètres IPC**

Utilisez l'utilitaire SAM pour configurer les paramètres IPC du noyau sous HP-UX.

**Remarque :** Vous devez être un utilisateur root ou disposer des capacités d'un superutilisateur pour pouvoir démarrer l'utilitaire SAM.

Avant de démarrer SAM, définissez la variable d'environnement DISPLAY. Par exemple, si le nom de votre hôte (ou terminal X) est aigle, tapez l'instruction suivante à l'invite de votre shell.

Si vous utilisez le shell Bourne ou Korn :

DISPLAY=aigle:0 # export DISPLAY

 $\blacksquare$  Si vous utilisez le shell C :

setenv DISPLAY aigle:0

Pour configurer les paramètres de noyau IPC

- **1** Lancez SAM.
- **2** Sélectionnez l'option Kernel Configuration (Configuration du noyau) dans le menu principal.
- **3** Sélectionnez l'option Configurable Parameters (Paramètres configurables).
- **4** Modifiez les paramètres du noyau comme indiqué à la section [Paramètres IPC,](#page-43-0)  [page 44.](#page-43-0)

Une fois que vous avez terminé de modifier les paramètres nécessaires, l'utilitaire SAM vous indique les étapes à suivre pour redémarrer le système. Il convient en effet de redémarrer le système pour activer les modifications apportées.

#### **Paramètre maxdsiz**

Le paramètre **maxdsiz** de HP-UX fixe la taille maximale du segment de données pour chaque processus. Ce segment de données peut comprendre deux types de mémoire : mémoire virtuelle (espace mémoire de permutation) et mémoire réelle. Le système tente de répondre à vos besoins avec la mémoire réelle. Il utilise l'espace mémoire de permutation pour combler la différence jusqu'à ce qu'il atteigne la limite **maxdsiz**.

Chaque utilisateur de ServiceCenter nécessite environ 1 Mo de mémoire physique (taille de mémoire résidente sous UNIX). Vous devez fixer la taille de mémoire sur la plate-forme du serveur de manière à prendre en charge le nombre maximal d'utilisateurs qui se connectent simultanément à ServiceCenter. S'il existe par exemple 100 utilisateurs de ServiceCenter, attribuez une valeur supérieure ou égale à 100 Mo au paramètre **maxdsiz**.

Vous n'avez pas à augmenter la valeur du paramètre **maxdsiz** au-delà du nombre d'utilisateurs sur le système, à moins que certains de vos processus n'utilisent de grandes quantités d'espace de stockage de données statique. Ne définissez pas le paramètre **maxdsiz** sur sa taille maximale de 944 Mo, car des fichiers privés mappés en mémoire et des données de bibliothèque partagée occupent également de l'espace dans la zone de stockage dynamique. Les valeurs admises sont les suivantes :

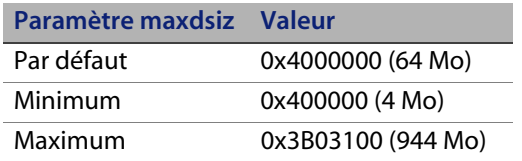

Le système renvoie une erreur au processus d'appel si la valeur de **maxdsiz** est insuffisante compte tenu du nombre d'utilisateurs et des processus en cours d'exécution. Une valeur trop faible peut entraîner l'abandon du processus.

Vous pouvez modifier le paramètre **maxdsiz** à l'aide de l'utilitaire SAM en suivant les instructions fournies à la section [Paramètres IPC, page 44.](#page-43-0)

#### **Variables d'environnement**

Pour exécuter le mode servlet 6.2 sous HP-UX, vous devez définir la variable d'environnement LD\_PRELOAD. Le script prédéfini scstart la détermine. Toutefois, si vous utilisez votre propre script à la place de scstart, veillez à y définir la variable.

**Important :** Ne la définissez pas dans votre .profile, .cshrc ou autres fichiers similaires. Cette situation pourrait empêcher des programmes autres que ServiceCenter de fonctionner normalement.

Lorsque la variable d'environnement LD\_PRELOAD n'est pas définie dans le script de démarrage, le message d'erreur suivant vous le signale.

- Can't shl\_load() a library containing Thread Local Storage: <SC\_RUN\_DIRECTORY>/jre/lib/PA\_RISC2.0/server/libjvm.sl
- /usr/lib/dld.sl: Can't shl\_load() a library containing Thread Local Storage: .../RUN/jre/lib/PA\_RISC2.0/server/libjvm.sl
- /usr/lib/dld.sl: Exec format error

#### **Serveur Linux**

La limite de mémoire partagée (SHMMAX et SHMALL) est de 32 Mo par défaut. Vous pouvez la modifier dans le système de fichiers proc sans redémarrer le système. Par exemple, pour définir la limite sur 128 Mo :

```
# echo 134217728 >/proc/sys/kernel/shmall
# echo 134217728 >/proc/sys/kernel/shmmax
```
Vous pouvez utiliser **sysctl.conf** pour contrôler ces paramètres. Ajoutez les lignes suivantes au fichier **/etc/sysctl.conf** :

kernel.shmall = 134217728 kernel.shmmax = 134217728W

Ce fichier est généralement traité au démarrage mais **sysctl.conf** peut être appelé ultérieurement.

La fonction de sécurité de Linux, **exec-shield-randomize**, doit être désactivée au démarrage du serveur ServiceCenter. Si elle est activée, le script prédéfini scstart envoie un message d'erreur et ne démarre pas le serveur. Si vous utilisez votre propre script à la place de scstart, le serveur peut démarrer lorsque la fonction **exec-shield-randomize** est activée, cependant il se bloquera plus tard.

Le fichier **/proc/sys/kernel/exec-shield-randomize** contrôle si Exec-Shield effectue le mappage VM aléatoire. Vous pouvez désactiver la fonction **exec-shield-randomize** en appliquant l'une des méthodes suivantes :

Utilisez la commande :

echo 0 > /proc/sys/kernel/exec-shield-randomize

La valeur par défaut de **/proc/sys/kernel/exec-shield-randomize** est 1.

Ajoutez la ligne suivante au fichier **/etc/sysctl.conf** :

kernel.exec-shield-randomize=0

 Ajoutez la ligne suivante au fichier **/etc/grub.conf** : exec-shield=0

#### **Serveur Solaris**

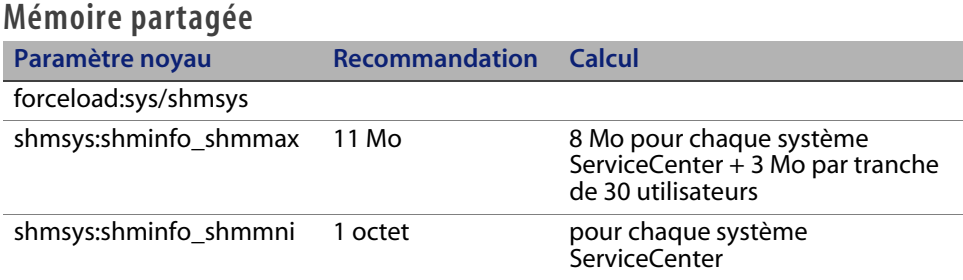

#### **Processus**

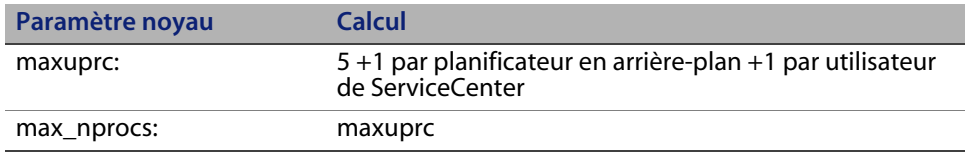

#### **Paramètres IPC**

Vous pouvez contrôler les paramètres du noyau à l'aide du fichier **/etc/system**. Le système d'exploitation lit ce fichier **/etc/system** au moment de l'initialisation pour définir les paramètres initiaux du noyau.

Pour configurer les paramètres de noyau IPC

**1** Modifiez le fichier **/etc/system** pour changer les paramètres du noyau. Par défaut, le système IPC n'est pas activé. Ajoutez les instructions suivantes à la fin du fichier :

```
* Exemple de fichier /etc/system
* Personnalise les paramètres du noyau
* Ces instructions initialisent le sous-système IPC
forceload: sys/shmsys
forceload: sys/semsys
forceload: sys/msgsys
*
* SEM
set semsys:seminfo_semmap=60
set semsys:seminfo_semmni=100
set semsys:seminfo_semmns=1000
set semsys:seminfo_semmnu=30
set semsys:seminfo_semmsl=50
set semsys:seminfo_semopm=10
set semsys:seminfo_semume=15
set semsys:seminfo_semvmx=32767
set semsys:seminfo_semaem=16384
*
* SHM
set shmsys:shminfo_shmmax=67108864
set shmsys:shminfo_shmmni=100
set shmsys:shminfo_shmmin=1
set shmsys:shminfo_shmseg=10
*
set max_nprocs=1200
set maxusers=64
set maxuprc=800
```
**2** Redémarrez le système pour activer les modifications apportées. Tapez :

```
cd /
usr/sbin/shutdown -i6 -y -g0
```
#### **Taille de l'ensemble de données du serveur AIX**

La taille maximale de l'ensemble de données est définie par défaut à 1 Go. Vous devez augmenter cette valeur pour prendre en charge les fichiers scdb dépassant cette limite.

Pour augmenter la limite maximale

- **1** Ouvrez une session sur le serveur AIX.
- **2** Exécutez la commande **ulimit -a** :

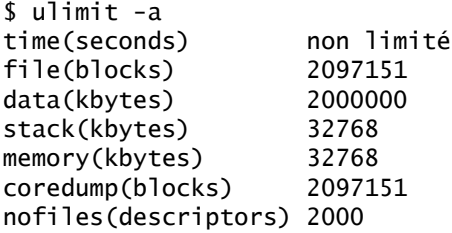

Si le résultat de data (kilo-octets) est 2000000 (blocs), et que chaque bloc contient 512 octets, la taille maximale des fichiers de données de cet utilisateur UNIX est égale à 2 000 000 blocs x 512 octets. Le résultat est égal à 1 Go, c'est-à-dire la limite maximale par défaut.

**3** Pour fixer cette valeur à 2 Go, tapez cette instruction :

\$ ulimit -f 4005000

Pour spécifier une quantité d'espace illimitée pour un ensemble de données

**Tapez cette instruction:** 

\$ ulimit -f unlimited

## **Désinstallation du serveur UNIX**

Pour désinstaller le serveur ServiceCenter

- **1** Arrêtez le serveur ServiceCenter.
- **2** Supprimez tous les répertoires et sous-répertoires du serveur.

# **CHAPITRE Installation du moteur de recherche**

Vous pouvez installer le moteur de recherche de HP OpenView ServiceCenter sur un serveur Windows ou UNIX. Cette section présente la configuration système requise et indique la procédure à suivre pour installer et configurer le moteur de recherche.

L'installation des applications de Gestion des connaissances s'effectue dans le cadre de l'installation normale du serveur ; cependant le moteur de recherche doit être installé séparément.

Ce chapitre aborde les thèmes suivants :

- **[Installation du moteur de recherche de ServiceCenter, page 52](#page-51-0)**
- **Installation du moteur de recherche à l'aide de l'Assistant d'installation,** [page 53](#page-52-0)
- Installation du moteur de recherche à l'aide du programme d'installation [textuel, page 56](#page-55-0)
- [Démarrage et arrêt du moteur de recherche, page 58](#page-57-0)
- **[Configuration du moteur de recherche, page 59](#page-58-0)**
- **[Indexation du moteur de recherche, page 61](#page-60-0)**

# <span id="page-51-0"></span>**Installation du moteur de recherche de ServiceCenter**

Il existe deux façons d'installer le moteur de recherche de ServiceCenter. Vous pouvez utiliser un Assistant d'installation ou un programme d'installation textuel. Une fois le moteur de recherche installé, vous pouvez en configurer les paramètres.

**Important :** Pour que le programme d'installation puisse s'exécuter, la machine virtuelle Java (JVM) doit être installée.

### **Configuration requise pour l'installation**

- 512 Mo de RAM
- **3 Go d'espace disque**
- Processeur cadencé à 800 MHz ou plus
- 400 Mo d'espace disque réservé aux répertoires /tmp (UNIX) et \TEMP (Windows)

### <span id="page-51-1"></span>**Ressources de noyau requises pour HP-UX**

Pour exécuter l'application Gestion des connaissances sous HP-UX, affectez aux paramètres de configuration les valeurs indiquées ci-après.

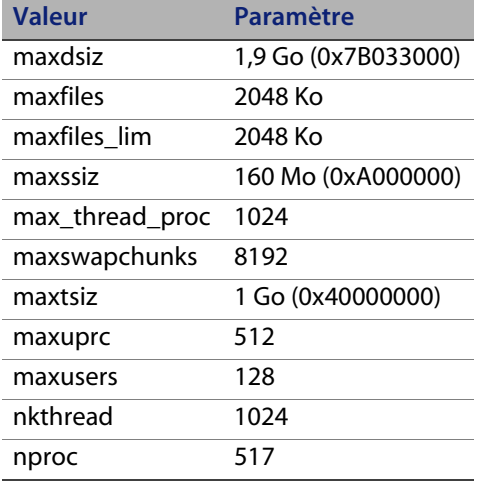

# <span id="page-52-0"></span>**Installation du moteur de recherche à l'aide de l'Assistant d'installation**

Pour installer le moteur de recherche de ServiceCenter à l'aide de l'Assistant d'installation

- **1** Insérez le CD-ROM d'installation du moteur de recherche dans le lecteur approprié du serveur.
- **2** Démarrez l'Assistant d'installation du moteur de recherche d'OpenView ServiceCenter.

Si vous effectuez l'installation sur un système Windows dont la fonction d'exécution automatique (auto-run) est activée, l'Assistant démarre automatiquement. Si cette fonction est désactivée, suivez l'une des méthodes ci-dessous pour démarrer l'Assistant manuellement.

Sur les systèmes Windows

- À partir de l'interface utilisateur, accédez au répertoire du CD-ROM. Double-cliquez sur setupwin32.exe.
- À partir de l'invite de commandes : Tapez la commande suivante :

D:\>setupwin32

D désigne le lecteur de CD-ROM. Le cas échéant, remplacez cette lettre par celle qui identifie votre lecteur de CD-ROM.

Sur les systèmes UNIX

Pour HP-UX, assurez-vous d'avoir défini les paramètres de configuration du noyau décrits à la section [Ressources de noyau requises pour HP-UX,](#page-51-1)  [page 52.](#page-51-1)

 À partir de l'interface utilisateur : Montez le CD-ROM, puis accédez à son répertoire.

Double-cliquez sur le script exécutable qui correspond à votre système UNIX ; par exemple setupsolaris pour les systèmes Solaris ou setupaix pour les systèmes AIX.

À partir de l'invite de commandes :

Montez le CD-ROM, puis remplacez les répertoires par le point de montage.

Lancez le script exécutable qui correspond à votre système Unix. Exemple : ./setupsolaris pour les systèmes Solaris ou ./setupaix pour les systèmes AIX.

L'Assistant d'installation du moteur de recherche de ServiceCenter s'ouvre.

- **3** Cliquez sur **Next** (Suivant) pour lire et accepter les termes du contrat de licence.
- **4** Sélectionnez l'option **I accept the terms in the License Agreement**  (J'accepte les termes du contrat de licence).

Le bouton **Next** devient actif.

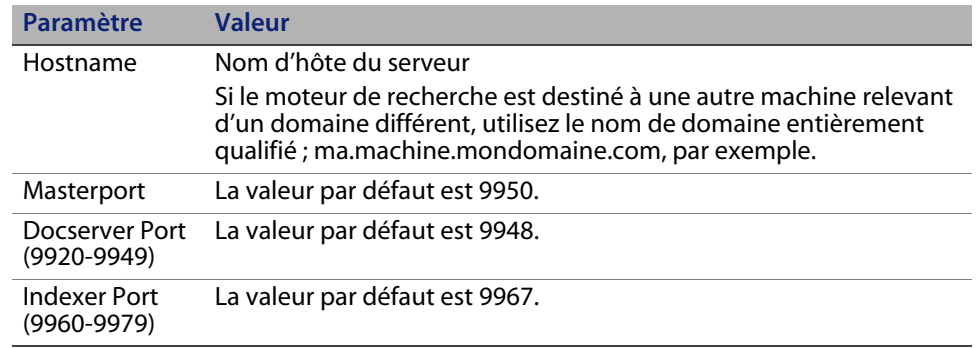

**5** Cliquez sur **Next** pour définir les paramètres d'installation suivants.

**Important :** Notez ces paramètres. Ils vous seront nécessaires lorsque vous configurerez ServiceCenter pour qu'il communique avec le moteur de recherche.

**6** Cliquez sur **Next** pour indiquer le répertoire d'installation.

Pour Windows, le répertoire d'installation par défaut est : C:\Program Files\Peregrine Systems\ServiceCenter 6.2\ Search Engine

Le cas échéant, cliquez sur **Browse** (Parcourir) pour choisir un autre emplacement.

- **7** Cliquez sur **Next** pour vérifier le résumé des indications fournies pour l'installation.
- **8** Cliquez sur **Install** (Installer) pour commencer à copier les fichiers d'installation. Pour interrompre l'installation, cliquez sur **Cancel**.

Une fois l'installation terminée, la page de l'Assistant InstallShield ouvre une boîte de dialogue.

- **9** Si vous travaillez sur un système UNIX, exécutez InstallConfiguration.sh, situé dans le répertoire <chemin d'accès à l'installation du moteur de recherche>/.
- **10** Cliquez sur **Finish** pour quitter l'Assistant.

# <span id="page-55-0"></span>**Installation du moteur de recherche à l'aide du programme d'installation textuel**

Pour installer le moteur de recherche de ServiceCenter à l'aide du programme d'installation textuel

- **1** Insérez le CD-ROM d'installation du moteur de recherche dans le lecteur approprié du serveur.
- **2** Exécutez le programme d'installation.

Sur les systèmes Windows

Ouvrez l'invite de commandes et tapez ce qui suit :

D:\>setupwin32 -console

D désigne le lecteur de CD-ROM. Le cas échéant, remplacez cette lettre par celle qui identifie votre lecteur de CD-ROM.

Sur les systèmes UNIX

- **a** Montez le CD-ROM, puis remplacez les répertoires par le point de montage.
- **b** Lancez le script exécutable qui correspond à votre système Unix. Exemple : ./setupsolaris -console pour les systèmes Solaris ou ./setupaix -console pour les systèmes AIX.
- **3** À l'invite du script d'installation, tapez yes pour accepter les termes du contrat de licence.
- **4** À l'invite du script, tapez l'adresse du répertoire dans lequel vous voulez installer ServiceCenter.
- **Remarque :** Le système valide tous les noms de répertoires spécifiés. Si vous indiquez un répertoire non valide, le programme d'installation génère un message d'erreur.

Le système consacre plusieurs minutes à la lecture du contenu du CD-ROM, décompresse les fichiers et crée un répertoire logs (fichiers journaux).

**5** À l'invite du script d'installation, tapez un nom d'hôte pour définir le paramètre Hostname, puis appuyez sur Entrée.

**Remarque :** Si le moteur de recherche est destiné à un domaine différent, utilisez le nom de domaine entièrement qualifié ; ma.machine.mondomaine.com, par exemple.

- **6** À l'invite du script d'installation, tapez un numéro pour définir le paramètre Masterport, puis appuyez sur Entrée. La valeur par défaut est 9950.
- **7** À l'invite du script d'installation, tapez un numéro (9920-9949) pour définir le paramètre Masterport, puis appuyez sur Entrée. La valeur par défaut est 9948.
- **8** À l'invite du script d'installation, tapez un numéro (9960-9979) pour définir le paramètre Indexer Port, puis appuyez sur Entrée. La valeur par défaut est 9967.
- **Important :** Notez ces paramètres. Ils vous seront nécessaires lorsque vous configurerez ServiceCenter pour qu'il communique avec le moteur de recherche.

L'installation du serveur est terminée.

**9** Si vous travaillez sur un système UNIX, exécutez InstallConfiguration.sh, situé dans le répertoire < chemin d'accès à l'installation du moteur de recherche>/.

# <span id="page-57-0"></span>**Démarrage et arrêt du moteur de recherche**

### **Sur les systèmes Windows**

Le programme d'installation crée un service nommé **KMSearch**. Utilisez-le pour démarrer et arrêter le moteur de recherche. Ce service démarre automatiquement après l'installation.

### **Sur les systèmes UNIX**

Ajoutez la ligne suivante au fichier sc.ini :

#### **Pour HP-UX**

plugin0:libkmplugin.sl

#### **Pour toutes les autres versions d'UNIX**

plugin0:libkmplugin.so

Le dossier d'installation contient trois scripts exécutables.

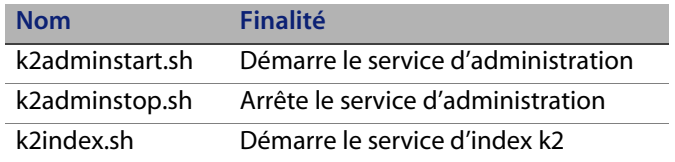

Exécutez d'abord le fichier de script exécutable k2adminstart.sh, puis le script k2index.sh pour démarrer le service d'index du moteur de recherche.

# <span id="page-58-0"></span>**Configuration du moteur de recherche**

Avant de pouvoir utiliser le moteur de recherche, vous devez configurer la connectivité et indexer le moteur de recherche.

### **Connexion au moteur de recherche**

Pour établir une connexion au moteur de recherche

- **1** Connectez-vous en tant qu'utilisateur ayant le profil KM ADMIN.
- **2** Cliquez sur **Services > Gestion des connaissances > Administration > Environnement**.
- **3** Pour **Attribuer le groupe de vues des connaissances par défaut à tous les opérateurs,** activez la case à cocher.
- **4** Entrez le **Nom d'hôte du serveur de recherche.** Il doit être identique à celui que vous avez indiqué au moment de l'installation du serveur.

Vous pouvez vérifier l'exactitude de vos informations en examinant le fichier de configuration situé à l'emplacement suivant : C:\Program Files\ Peregrine Systems\ServiceCenter 6.2\Search Engine\KMSearch.cfg.

Cliquez sur **Vérifier le serveur** pour contrôler la connectivité au moteur de recherche.

**5** Indiquez le **Lecteur mappé pour les fichiers de style.** Le chemin par défaut est C:\Program Files\Peregrine Systems\ServiceCenter 6.2\ Search Engine\data\stylesets.

Cliquez sur **Vérifier le chemin** pour vous assurer que le chemin et la mappe sont correctement définis.

- **6** Vérifiez que le moteur de recherche et le serveur ServiceCenter ont des droits d'accès en lecture et en écriture dans le dossier stylesets.
- **Remarque :** Si le moteur de recherche est installé sur une autre machine, vous devrez partager le dossier stylesets du moteur de recherche avec le serveur ServiceCenter. Pour ce faire, utilisez le même nom et chemin de partage de façon que le chemin d'accès aux fichiers de styles soit défini sur le dossier stylesets dans le formulaire d'environnement.
- **7** Indiquez le **No de port d'administration du moteur de recherche.** Il doit être identique à celui que vous avez indiqué au moment de l'installation du serveur. Si vous n'avez pas changé le numéro de port par défaut, utilisez la valeur par défaut affichée dans le champ.
- **8** Indiquez le **No de port d'indexeur du moteur de recherche.** Il doit être identique à celui que vous avez indiqué au moment de l'installation du serveur. Si vous n'avez pas changé le numéro de port par défaut, utilisez la valeur par défaut affichée dans le champ.
- **9** Indiquez le **No de port d'indexeur du moteur de recherche.** Il doit être identique à celui que vous avez indiqué au moment de l'installation du serveur. Si vous n'avez pas changé le numéro de port par défaut, utilisez la valeur par défaut affichée dans le champ.
- **10** Indiquez le **Nb max. de documents renvoyés lors d'une recherche.**
- **11** Indiquez la **Période d'expiration par défaut.** Le délai mentionné ici sera remplacé si l'utilisateur a fixé une période d'expiration lors de la création d'un document effectuée avec la fonction Proposer un nouveau document.
- **12** Indiquez le **Style de texte des résultats de recherche.** Vous utilisez cette feuille de style pour contrôler la présentation des informations renvoyées par la recherche. Elle s'apparente aux feuilles de style CSS (Cascading Style Sheets) intégrées aux fichiers HTML.
- **13** Déconnectez-vous de ServiceCenter, puis reconnectez-vous.

## <span id="page-60-0"></span>**Indexation du moteur de recherche**

Certains faits appellent une réindexation complète. Ces faits sont les suivants :

- Installation initiale (il n'existe pas d'index).
- Modification d'une valeur dans l'onglet Infos sur le type ou Définitions de champs.

Une réindexation complète s'impose également dans les situations suivantes :

- Nombre élevé de modifications ou ajout de nouveaux documents.
- Forte dégradation des performances du moteur de recherche.

À mesure que l'index reçoit des mises à jour, celles-ci lui sont ajoutées sous forme de fichiers d'index incrémentiels. Lorsqu'une base de connaissances a fait l'objet de nombreuses modifications, ces fichiers peuvent ralentir le moteur de recherche puisque l'interrogation porte sur chacun d'entre eux. En pareil cas, la réindexation complète a pour effet de créer un nouvel index correctement structuré qui fonctionne mieux. L'opération est semblable à la défragmentation d'un disque dur. La réindexation complète d'une vaste base de connaissances peut avoir une incidence considérable sur les ressources système puisqu'elle supprime du cache des modifications tous les changements apportés à cette base de connaissances.

**Remarque :** Pour pouvoir réindexer une base de connaissances ou en connaître l'état, le moteur de recherche doit avoir été correctement configuré dans la page d'environnement. Si le système ne trouve pas le moteur de recherche, une boîte de message vous en informe.

Pour indexer le moteur de recherche

- **1** Connectez-vous en tant qu'utilisateur ayant le profil KM ADMIN.
- **2** Cliquez sur **Services > Gestion des connaissances > Administration > Gérer les bases de connaissances**.
- **3** Cliquez sur **Rechercher** pour afficher la liste des bases de connaissances.
- **4** Vérifiez que les informations fournies pour chaque base sont exactes, puis cliquez sur **Réindexation complète**. Pour obtenir la description de chaque champ, affichez l'aide de niveau champ.
- **5** Si l'index n'existe pas, il est créé. S'il existe, il est supprimé puis recréé. Le champ **Docs** cessera d'être vide après la création de l'index.

Une fois les index créés, les utilisateurs seront en mesure d'accéder aux documents indexés lors de leur prochaine connexion.

# **CHAPITRE 4** Installation du client

Vous pouvez installer un client Windows ServiceCenter uniquement sur un poste de travail Windows. Vous avez néanmoins la possibilité de prendre en charge des clients s'exécutant sur d'autres systèmes d'exploitation en installant le niveau Web ServiceCenter. Cette section présente la configuration système requise et indique la procédure à suivre pour installer le client Windows.

Ce chapitre aborde les thèmes suivants :

- **[Installation du client Windows ServiceCenter, page 63](#page-62-0)**
- **[Installation du client ServiceCenter en mode silencieux, page 72](#page-71-0)**
- **[Installation d'un client ServiceCenter partagé, page 73](#page-72-0)**
- [Installation du pilote ODBC de ServiceCenter, page 75](#page-74-0)
- [Désinstallation du client ServiceCenter ou de ses composants, page 77](#page-76-0)

# <span id="page-62-0"></span>**Installation du client Windows ServiceCenter**

Vous installez le client en utilisant la technologie MSI (Microsoft Installer). Après avoir installé le client Windows, vous pouvez configurer les connexions aux serveurs ServiceCenter.

Pour installer le client ServiceCenter, vous devez disposer des droits d'administrateur local. Pour utiliser le client, l'utilisateur final doit disposer d'un accès en écriture au répertoire qui contient l'installation du client.

Vous pouvez accorder des droits d'accès en lecture, en écriture et des droits d'exécution couvrant le répertoire d'installation du client à tous les utilisateurs qui exécuteront le client ServiceCenter ou suivront les étapes permettant de placer l'espace de travail et les dossiers de configuration dans un emplacement qui autorise l'écriture.

Pour placer l'espace de travail et les dossiers de configuration dans un emplacement qui autorise l'écriture

- **1** Tapez set sur la ligne de commande pour afficher les informations de profil utilisateur.
- **2** Cliquez sur Démarrer > Programmes > ServiceCenter Client, puis cliquez sur ServiceCenter Client avec le bouton droit > Propriétés.
- **3** Modifiez le répertoire cible comme suit (si l'emplacement utilisé n'est pas celui par défaut, apportez les modifications nécessaires) :

```
"C:\Program Files\Peregrine Systems\ServiceCenter 6.2\Client\
ServiceCenter.exe" -data \"%USERPROFILE%\scworkspace\" 
-configuration \"%USERPROFILE%\scworkspace\configuration" 
-vmargs -Xmx128M
```
- Le paramètre -data %USERPROFILE%\scworkspace crée le répertoire scworkspace qui contient les fichiers .metadata et les dossiers de chaque connexion.
- Le paramètre –configuration force les fichiers temporaires à occuper le dossier de configuration scworkspace.

L'espace de travail et les informations de configuration du client sont ensuite stockés dans le répertoire suivant : C:\Documents and Settings\ nom\_utilisateur\scworkspace.

### **Mise à niveau du client Windows**

Vous ne pouvez pas mettre à niveau une version antérieure du client ServiceCenter vers le client Windows ServiceCenter 6.2. Vous devez impérativement installer le client Windows ServiceCenter 6.2 dans un nouveau dossier. Il est conseillé (mais pas obligatoire) de supprimer les clients ServiceCenter précédents.

**Important :** Sauvegardez tous les fichiers d'aide en ligne personnalisés créés pour les clients ServiceCenter. Le programme d'installation du client Windows ServiceCenter 6.2 écrase l'aide personnalisée des clients ServiceCenter 6.0.x.

### **Configuration requise pour l'installation**

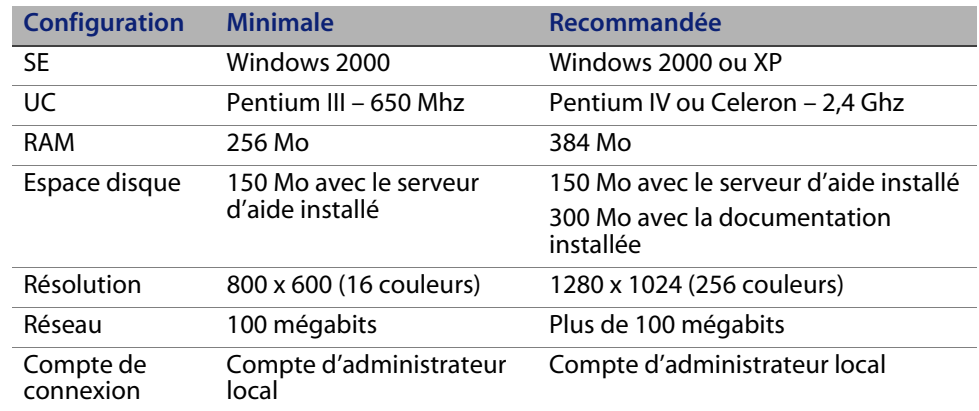

### **Installation du client ServiceCenter**

Le programme d'installation du client Windows ServiceCenter s'affiche dans la langue du système d'exploitation.

Pour installer le client Windows ServiceCenter

- **1** Ouvrez une session sur le système Windows avec un compte utilisateur disposant de droits d'administrateur local.
- **2** Insérez le CD-ROM d'installation de ServiceCenter dans le lecteur approprié du serveur.

Si vous effectuez l'installation sur un système dont la fonction d'exécution automatique (autorun) est activée, le navigateur du CD-ROM démarre automatiquement. Si la fonction d'exécution automatique est désactivée, suivez l'une des méthodes ci-dessous pour démarrer ce dernier manuellement :

- Ouvrez l'Explorateur Windows pour accéder au répertoire du CD-ROM. Double-cliquez sur autorun.exe.
- Démarrez l'installation de ServiceCenter à partir de l'invite de commandes Windows. Tapez la commande suivante :

D:\>autorun

D désigne le lecteur de CD-ROM. Le cas échéant, remplacez cette lettre par celle qui identifie votre lecteur de CD-ROM.

**3** Cliquez sur **Install Windows Client** (Installer le client Windows).

L'Assistant d'installation du client ServiceCenter s'ouvre.

**4** Cliquez sur **Next** (Suivant) pour lire et accepter les termes du contrat de licence.

**5** Sélectionnez l'option **I accept the terms in the License Agreement**  (J'accepte les termes du contrat de licence).

Le bouton **Next** devient actif.

La page de sélection du dossier d'installation s'ouvre.

- **6** Effectuez l'une des opérations suivantes :
	- Cliquez sur **Next** pour accepter le dossier d'installation par défaut. Le chemin du dossier d'installation par défaut est le suivant : C:\Program Files\Peregrine Systems\ServiceCenter 6.2\Client
	- Cliquez sur **Change** pour choisir un autre emplacement d'installation.
- **7** Cliquez sur **Next** pour sélectionner le type d'installation.
	- Pour installer l'intégralité des fonctions du programme, sélectionnez l'option **Complete** (Complète). Passez à l['Étape 9](#page-67-0).
	- Pour choisir les fonctions du programme à installer, sélectionnez l'option **Custom** (Personnalisée).

La page d'installation personnalisée s'affiche.

- **8** Pour chaque fonction, sélectionnez l'une des options suivantes :
	- **Will be installed on local hard drive** (Sera installée sur le disque dur local) – Seule la fonction sélectionnée est installée.
	- **Entire feature will be installed on local hard drive** (La fonction entière sera installée sur le disque dur local) – La fonction sélectionnée ainsi que toutes ses sous-fonctions sont installées.

 **Entire feature will be unavailable** (La fonction entière ne sera pas disponible) – La fonction sélectionnée n'est pas installée.

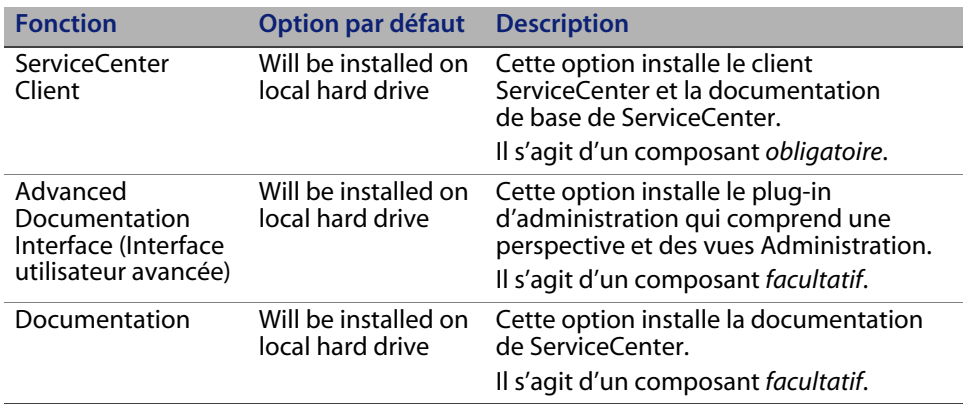

- **Astuce :** Vous avez la possibilité de fournir l'aide en ligne de ServiceCenter à partir d'un emplacement central en installant le serveur d'aide. Pour plus d'informations, consultez le chapitre Serveur d'aide de ce manuel.
	- Le cas échéant, cliquez sur **Change** pour changer l'emplacement du dossier d'installation.

Le chemin du dossier d'installation par défaut est le suivant : C:\Program Files\Peregrine Systems\ServiceCenter 6.2\Client

- Cliquez sur **Help** (Aide) pour afficher les explications sur les icônes de l'installation.
- Cliquez sur **Space** (Espace) pour afficher le volume d'espace nécessaire pour chaque fonction et la place disponible sur votre système.
- <span id="page-67-0"></span>**9** Cliquez sur **Next** pour préparer la procédure d'installation.

La page indiquant que l'installation peut commencer s'ouvre.

**10** Cliquez sur **Install** (Installer) pour commencer à copier les fichiers d'installation.

Pour interrompre l'installation, cliquez sur **Cancel**.

Une fois l'opération terminée, l'Assistant d'installation du client ServiceCenter ouvre une boîte de dialogue qui signale la fin de l'installation.

**11** Cliquez sur **Finish** pour quitter l'Assistant d'installation.

L'installation du client est terminée.

**12** Dans le navigateur du CD-ROM d'installation, cliquez sur **Exit Install**  (Quitter l'installation).

### **Définition d'une nouvelle connexion client**

La première fois que vous accédez au client, la fenêtre Connexions s'ouvre pour vous permettre de définir une connexion à un serveur hébergeant ServiceCenter. Vous pouvez ajouter et enregistrer plusieurs paramètres de connexion à partir de la fenêtre Connexions.

Vous devez définir votre connexion sur un processus serveur actif. L'installation définit plusieurs processus de démarrage par défaut dans le fichier sc.cfg.

- Un programme d'écoute sur le port spécifié pendant l'installation (12670 par défaut) pour les applications Get-It, Connect-It et le pilote ODBC.
- Un programme d'écoute sur le port 12690 pour SCAuto.
- Un conteneur de servlet sur les ports 13080 (http) et 13443 (https/SSL) pour les clients HTTP dont Windows, le Web et l'API SOAP.

SI vous changez ces paramètres, le client doit se connecter au nouveau processus.

Pour définir une nouvelle connexion client

**1** Dans le menu principal de Windows, cliquez sur **Démarrer** > **Programmes** > **ServiceCenter Client** > **ServiceCenter Client**.

La fenêtre Connexions s'ouvre.

**2** Cliquez sur **New**.

Un nouveau nœud apparaît alors dans le volet Connections.

**3** Tapez ou sélectionnez les paramètres de connexion souhaités.

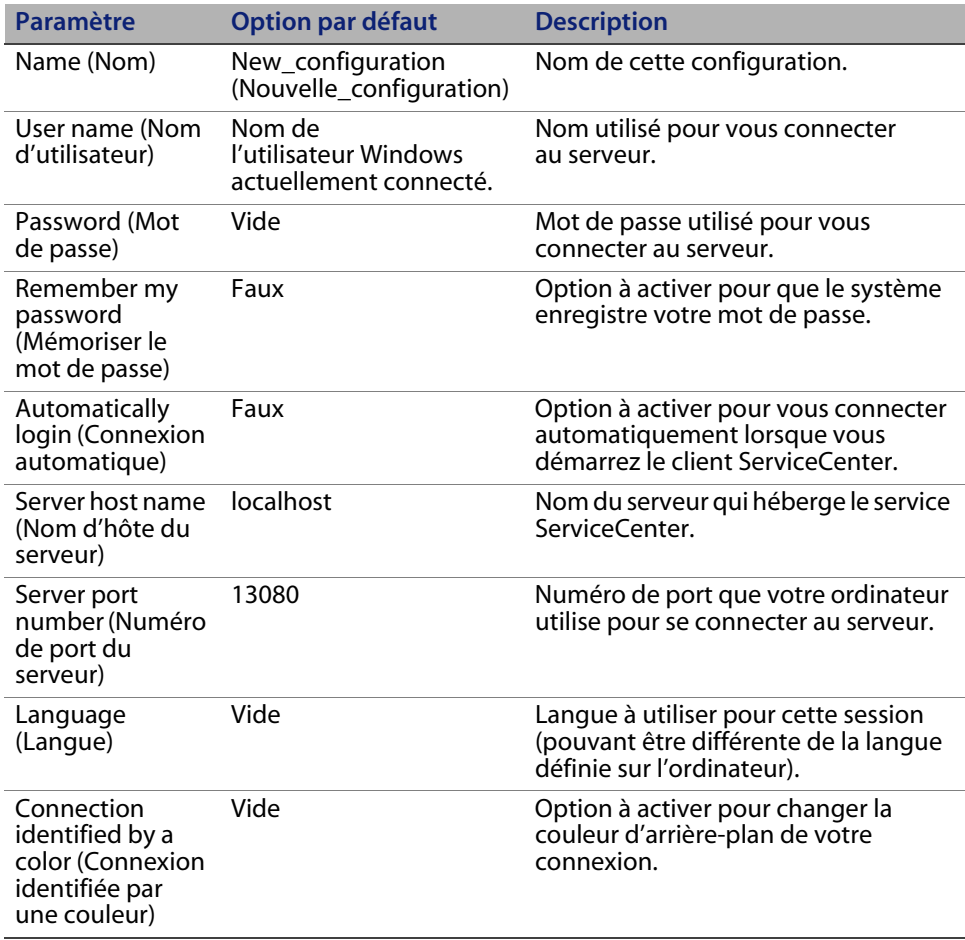

**4** Cliquez sur **Advanced** (Options avancées) pour définir d'autres options de connexion.

Les paramètres avancés sont facultatifs.

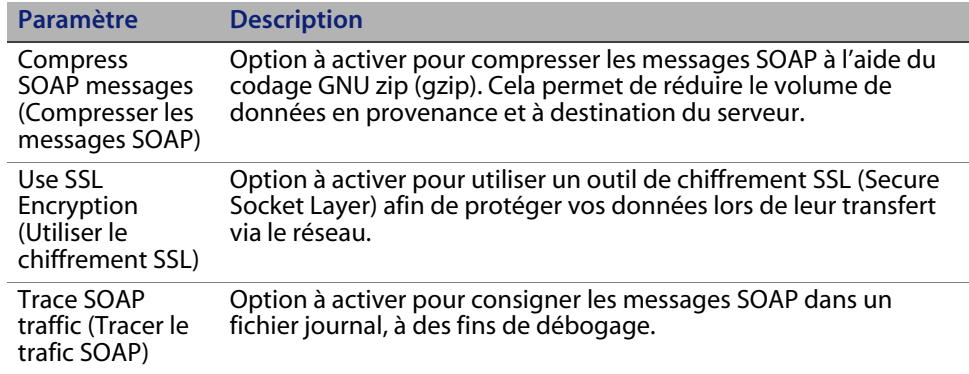

**Important :** Vous devez impérativement définir un fichier de certification CA valide pour permettre le chiffrement SLL. L'installation contient un fichier de certification exemple nommé cacerts. L'emplacement par défaut du fichier cacerts pour une installation sous Windows est le suivant : C:\Program Files\Peregrine Systems\ServiceCenter 6.2\ Client\plugins\com.peregrine.commons\_6.2.0.0\

- **5** Cliquez sur **OK** pour enregistrer ces paramètres avancés.
- **6** Cliquez sur **Apply** (Appliquer) pour ajouter la connexion.
- **7** Pour ajouter d'autres connexions, répétez les étapes 2 à 6 de cette procédure.
- **Remarque :** Pour plus d'informations sur la configuration du client Windows, voir l'aide en ligne de ServiceCenter.

### **Connexion à un serveur ServiceCenter**

Vous pouvez vous connecter à plusieurs serveurs à partir d'un seul et même client ServiceCenter. Une fenêtre s'ouvre pour chaque connexion.

Pour se connecter à un serveur ServiceCenter

**1** Dans le menu principal de Windows, cliquez sur **Démarrer** > **Programmes** > **ServiceCenter Client** > **ServiceCenter Client**.

La fenêtre Connexions s'ouvre.

- **2** Effectuez l'une des opérations suivantes :
	- **Double-cliquez sur une connexion.**
	- Cliquez sur une connexion, puis sur le bouton **Connecter**.

# <span id="page-71-0"></span>**Installation du client ServiceCenter en mode silencieux**

Vous pouvez installer le client ServiceCenter en mode silencieux à partir de l'invite de commandes Windows. L'installation en mode silencieux revient à accepter toutes les options par défaut de l'Assistant d'installation du client ServiceCenter.

Pour installer le client ServiceCenter en mode silencieux

**1** Cliquez sur **Démarrer** > **Programmes** > **Accessoires** > **Invite de commandes**.

L'invite de commandes Windows s'ouvre.
**2** Tapez l'une des commandes suivantes :

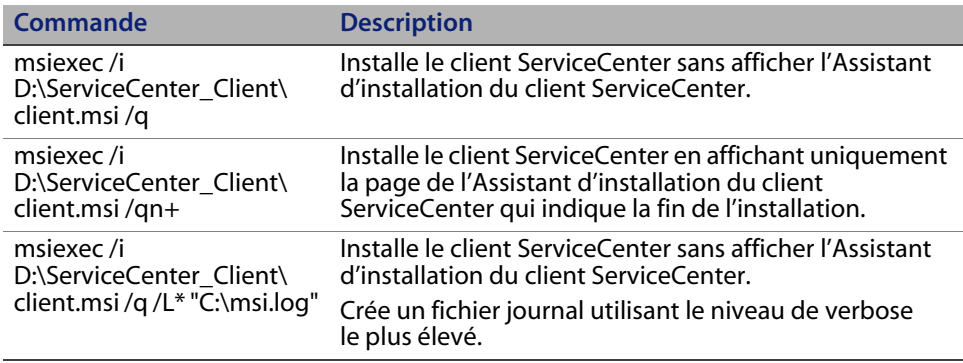

**Remarque :** Remplacez D:\ par la lettre identifiant votre lecteur de CD-ROM. Remplacez C:\msi.log par le chemin d'accès au fichier journal dans lequel enregistrer les informations d'installation.

**3** Appuyez sur **ENTRÉE**.

L'Assistant d'installation du client ServiceCenter installe le client en mode silencieux.

## **Installation d'un client ServiceCenter partagé**

Il est possible d'installer le client ServiceCenter sur un partage réseau afin que plusieurs utilisateurs l'exécutent depuis ce partage. Dans une configuration client partagée, vous pouvez autoriser chaque utilisateur à disposer de ses propres paramètres locaux ou leur imposer des paramètres communs. Le serveur ServiceCenter tient compte de chaque connexion client séparément, quelle qu'en soit la source.

Pour installer une instance partagée du client ServiceCenter

**1** Installez le client ServiceCenter sur un serveur réseau. Pour plus d'informations, consultez la section [Installation du client Windows](#page-62-0)  [ServiceCenter, page 63](#page-62-0).

**2** Créez un partage réseau Windows pour le dossier dans lequel est installé le client ServiceCenter et autorisez les utilisateurs à accéder à ce partage. Pour plus d'informations, consultez l'aide en ligne de Windows. Exemple :

*\\my\_server\ServiceCenter Client*

- **3** Ouvrez une session sur le système de chaque utilisateur qui sera amené à utiliser le client partagé.
- **4** Connectez le partage réseau à une lettre de lecteur sur le système local. Exemple :

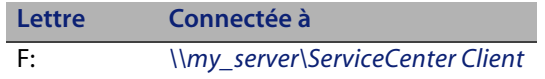

**5** Créez un raccourci Windows vers le fichier ServiceCenter.exe du partage réseau. Exemple :

F:\ServiceCenter.exe

Par défaut, tous les utilisateurs partagent les mêmes paramètres de client. Si vous souhaitez que chacun puisse définir ses propres paramètres, passez à l'étape suivante.

**6** Modifiez les propriétés de la cible du raccourci Windows afin d'ajouter les informations suivantes à la suite du nom de l'exécutable.

-data %USERPROFILE%\scworkspace\

Le paramètre -data vous permet d'indiquer un chemin où stocker les paramètres du client. L'exemple de chemin ci-dessus ajoute le dossier workspace (espace de travail) dans le dossier Documents and Settings de l'utilisateur actuellement connecté.

**Remarque :** Si votre chemin comprend des espaces, délimitez-le par des guillemets doubles. Exemple :

> F:\ServiceCenter.exe -data "%USERPROFILE%\HP Openview ServiceCenter\workspace"

## **Installation du pilote ODBC de ServiceCenter**

ReportCenter nécessite le pilote ODBC de ServiceCenter.

Pour installer le pilote ODBC de ServiceCenter

**1** Insérez le CD-ROM d'installation de ServiceCenter dans le lecteur approprié du serveur.

Si vous effectuez l'installation sur un système dont la fonction d'exécution automatique (autorun) est activée, le navigateur du CD-ROM démarre automatiquement. Si la fonction d'exécution automatique est désactivée, suivez l'une des méthodes ci-dessous pour démarrer ce dernier manuellement :

- Ouvrez l'Explorateur Windows pour accéder au répertoire du CD-ROM. Double-cliquez sur autorun.exe.
- Démarrez l'installation de ServiceCenter à partir de l'invite de commandes Windows. Tapez la commande suivante :

D:\>autorun

D désigne le lecteur de CD-ROM. Le cas échéant, remplacez cette lettre par celle qui identifie votre lecteur de CD-ROM.

**2** Cliquez sur **Install ODBC Driver** (Installer le pilote ODBC).

L'Assistant d'installation du pilote ODBC de ServiceCenter s'ouvre.

- **3** Cliquez sur **Next** (Suivant) pour lire et accepter les termes du contrat de licence.
- **4** Sélectionnez l'option **I accept the terms in the License Agreement**  (J'accepte les termes du contrat de licence).

Le bouton **Next** devient actif.

**5** Cliquez sur **Next** pour sélectionner le dossier d'installation.

Le chemin du dossier d'installation par défaut est le suivant : C:\Program Files\Peregrine Systems\ServiceCenter 6.2\ODBC Driver

- **6** Le cas échéant, cliquez sur **Change** pour choisir un autre emplacement.
- **7** Cliquez sur **Next** pour préparer la procédure d'installation.
- **8** Cliquez sur **Install** (Installer) pour commencer à copier les fichiers d'installation.

Pour interrompre l'installation, cliquez sur Cancel (Annuler).

Une fois l'opération terminée, l'Assistant d'installation du pilote ODBC de ServiceCenter ouvre une boîte de dialogue qui signale la fin de l'installation.

- **9** Cliquez sur **Finish** pour quitter l'Assistant d'installation.
- **10** Dans le navigateur du CD-ROM d'installation, cliquez sur **Exit Install**  (Quitter l'installation).

## **Désinstallation du client ServiceCenter ou deses composants**

Vous pouvez désinstaller le client ServiceCenter à l'aide de l'option Ajout/ Suppression de programmes du Panneau de configuration.

Pour désinstaller le client ServiceCenter ou ses composants

**1** Dans le menu principal de Windows, cliquez sur **Démarrer** > **Paramètres** > **Panneau de configuration** > **Ajout/Suppression de programmes**.

La boîte de dialogue correspondante s'ouvre.

**2** Faites défiler la liste jusqu'au programme ServiceCenter Client et cliquez sur **Supprimer**.

Un message de confirmation de la suppression s'affiche.

**3** Cliquez sur **Oui**.

La procédure de désinstallation prend quelques minutes. D'autres messages indiquent la progression de la désinstallation.

À la fin de la désinstallation, vous revenez à la boîte de dialogue Ajout/ Suppression de programmes.

- **4** Cliquez sur **Fermer**.
- **Important :** Le processus de désinstallation préserve tous les paramètres de configuration du client. Vous devez supprimer ces fichiers manuellement si vous procédez à la désinstallation complète de ServiceCenter du système. Hewlett-Packard Development Company, L.P. vous recommande de supprimer l'intégralité du dossier d'installation du client si vous ne souhaitez conserver aucun paramètre.

**HP OpenView ServiceCenter**

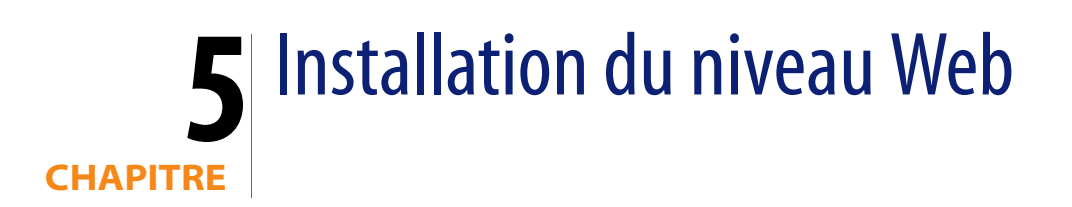

L'installation du niveau Web permet aux clients d'utiliser une interface Web pour accéder au serveur ServiceCenter.

Ce chapitre aborde les thèmes suivants :

- **[Architecture du niveau Web, page 79](#page-78-0)**
- **[Configuration du navigateur pour le client Web, page 80](#page-79-0)**
- **[Installation du niveau Web, page 81](#page-80-0)**
- [Accès à ServiceCenter à partir du client Web, page 92](#page-91-0)
- [Couplage téléphonie-informatique \(CTI\) avec le client Web, page 93](#page-92-0)
- [Utilisation du client Web de téléphonie, page 96](#page-95-0)

## <span id="page-78-0"></span>**Architecture du niveau Web**

Le niveau Web ServiceCenter utilise un serveur Web et un serveur d'applications Web pour autoriser l'accès aux formulaires ServiceCenter par le biais d'un navigateur Web. Le serveur Web gère les demandes HTTP entrantes alors que le serveur d'applications Web exécute le code Java et JSP nécessaire pour se connecter à ServiceCenter.

**Remarque :** Certains serveurs d'applications Web, tels que Tomcat et WebSphere, incluent des serveurs Web intégrés.

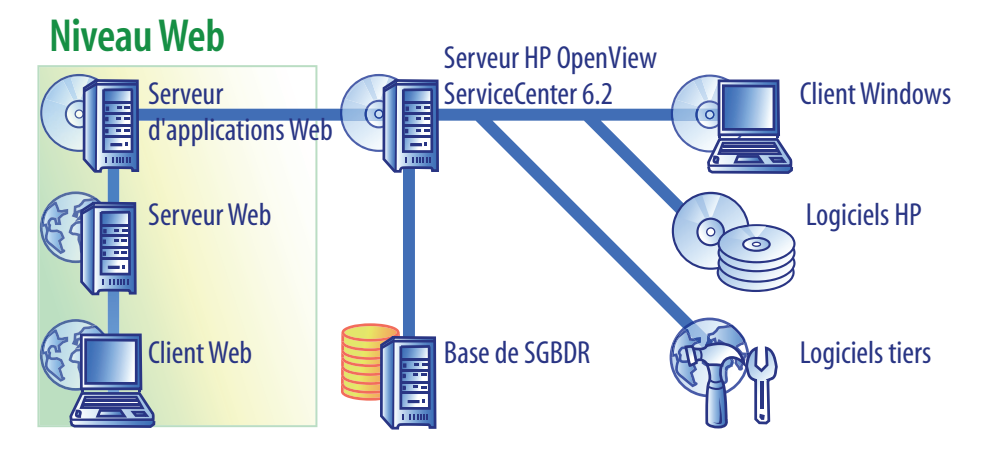

Vous installez le niveau Web sur les plates-formes Windows ou UNIX en déployant le fichier sc.war sur votre serveur d'applications Web. La plupart des serveurs d'applications Web nécessitent également l'installation du kit de développement Java J2SE de Sun (JDK). Voir la section [Installation d'un JDK](#page-81-0)  [compatible, page 82](#page-81-0).

# <span id="page-79-0"></span>**Configuration du navigateur pour le client Web**

Pour permettre aux utilisateurs d'accéder au client Web par le biais d'un navigateur, il vous faut activer les options et paramètres suivants :

- Activer les cookies
- Activer Java
- **Activer JavaScript**
- Activer les fenêtres contextuelles. Vous pouvez ajouter l'URL du serveur ServiceCenter dans la liste d'exceptions des fenêtres contextuelles.

Pour afficher la vue graphique de workflow, installez un des composants Java suivants :

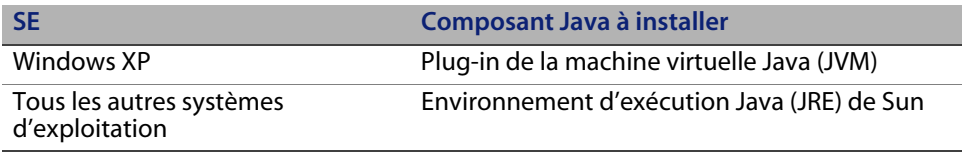

## <span id="page-80-0"></span>**Installation du niveau Web**

Pour installer le niveau Web ServiceCenter, procédez comme suit :

- **Étape 1** Installez un kit de développement Java (JDK) compatible. Voir la section [Installation d'un JDK compatible, page 82](#page-81-0).
- **Étape 2** Installez un serveur d'applications Web compatible. Voir la section [Installation d'un serveur d'applications Web compatible, page 82](#page-81-1).
- **Étape 3** Installez un serveur Web compatible. Voir la section [Installation d'un](#page-85-0)  [serveur Web compatible, page 86](#page-85-0).
- **Étape 4** Déployez le fichier sc.war sur votre serveur d'applications Web. Voir la section [Déploiement du fichier sc.war, page 86](#page-85-1).
- **Étape 5** Mettez SOAP en service sur HTTP. Voir la section [Mise en service](#page-86-0)  [de SOAP sur HTTP, page 87.](#page-86-0)
- **Étape 6** Adaptez les paramètres de mémoire du serveur d'applications Web à votre environnement de production. Voir la section [Configuration de](#page-88-0)  [la taille du segment mémoire du serveur d'applications Web, page 89.](#page-88-0)
- **Étape 7** Définissez les préférences globales du client Web dans le fichier web.xml. Voir la section [Définition des préférences du client Web](#page-88-1)  [à partir du fichier de configuration web.xml, page 89.](#page-88-1)

## <span id="page-81-0"></span>**Installation d'un JDK compatible**

Vous devez installer un kit de développement Java (JDK) pour exécuter votre serveur d'applications Web. Reportez-vous à la documentation relative à votre serveur d'applications Web pour déterminer la version du JDK compatible avec ce serveur. Les instructions d'installation suivantes concernent le J2SE SDK de Sun, que vous pouvez utiliser avec Tomcat 4.1.29.

Pour installer le J2SE SDK de Sun

- **1** Accédez au site Web à l'adresse *<http://www.java.sun.com/downloads>*.
- **2** Cliquez sur le lien **J2SE SDK** et localisez la dernière version disponible.
- **3** Accédez à votre système d'exploitation (exemple : Solaris), et téléchargez le dernier SDK adapté à celui-ci.

**Important :** Veillez à télécharger le SDK et non l'environnement d'exécution Java (JRE).

### <span id="page-81-1"></span>**Installation d'un serveur d'applications Web compatible**

Vous pouvez installer un serveur d'applications Tomcat, WebLogic ou WebSphere en tant que serveur d'applications Web. Consultez la matrice de compatibilité ServiceCenter pour connaître la liste de tous les composants pris en charge pour le niveau Web.

#### **Serveur d'applications Apache Tomcat**

Pour installer un serveur d'applications Apache Tomcat

- **1** Accédez au site Web à l'adresse *<http://jakarta.apache.org>*.
- **2** Cliquez sur le lien **Tomcat**, puis faites défiler la page jusqu'à la dernière version compatible de Tomcat.
- **3** Téléchargez le fichier adapté à votre système d'exploitation.

**4** Définissez la variable d'environnement JAVA\_HOME.

Voir la section [Définition de la variable d'environnement JAVA\\_HOME,](#page-82-0)  [page 83.](#page-82-0)

**5** Le cas échéant, installez des fichiers JAR supplémentaires ou plus récents.

Voir la section [Installation d'autres fichiers JAR pour le serveur](#page-87-0)  [d'applications Web, page 88](#page-87-0).

#### <span id="page-82-0"></span>**Définition de la variable d'environnement JAVA\_HOME**

Si vous utilisez Tomcat en tant que serveur d'applications, vous devez définir manuellement une variable d'environnement JAVA\_HOME avant de démarrer ce serveur pour la première fois. Cette variable spécifie l'emplacement des fichiers du kit de développement Java (JDK).

Pour ajouter la variable d'environnement JAVA\_HOME

**1** Sur le Bureau, cliquez avec le bouton droit sur l'icône **Poste de travail** et sélectionnez **Propriétés** pour ouvrir la boîte de dialogue Propriétés système.

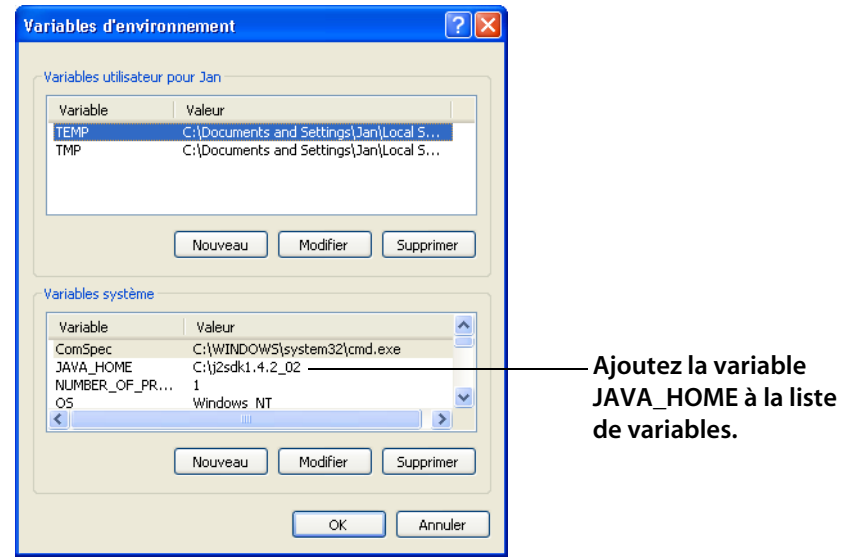

**2** Cliquez sur **Avancé** > **Variables d'environnement**.

**3** Dans la zone Variables système, cliquez sur le bouton Nouveau pour ouvrir la boîte de dialogue Nouvelle variable système.

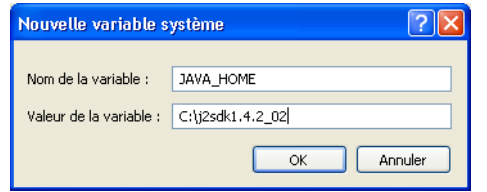

- **a** Tapez JAVA\_HOME dans le champ Nom de la variable.
- **b** Tapez le chemin d'accès aux fichiers du JDK dans le champ Valeur de la variable. Exemple : C:\j2sdk1.4.2\_02.
- **4** Cliquez trois fois sur **OK** pour quitter la boîte de dialogue.

Pour plus d'informations sur le démarrage et l'arrêt des serveurs, consultez l'aide en ligne de ServiceCenter.

#### **Serveur d'applications WebSphere**

Suivez la procédure suivante pour installer une version compatible du serveur d'applications WebSphere.

**1** Procurez-vous et installez une version compatible du serveur d'applications IBM WebSphere.

Votre version du serveur d'applications WebSphere inclut IBM http Server.

**2** Définissez la variable d'environnement WAS\_HOME.

Pour plus d'instructions, reportez-vous à la documentation de WebSphere.

**3** Définissez le mode classloader du niveau Web ServiceCenter sur PARENT\_LAST au niveau du module Web.

Pour plus d'instructions, reportez-vous à la documentation de WebSphere.

**4** Le cas échéant, installez des fichiers JAR supplémentaires ou plus récents.

Voir la section [Installation d'autres fichiers JAR pour le serveur](#page-87-0)  [d'applications Web, page 88](#page-87-0).

#### **Serveur d'applications WebLogic**

Procurez-vous et installez une version compatible du serveur d'applications Web WebLogic.

**1** Procurez-vous et installez une version compatible du serveur d'applications Web WebLogic.

Votre version de WebLogic inclut le kit de développement Java (JDK).

**2** Définissez la variable d'environnement BEA\_HOME.

Pour plus d'instructions, reportez-vous à la documentation de WebLogic.

**3** Le cas échéant, installez des fichiers JAR supplémentaires ou plus récents.

Voir la section [Installation d'autres fichiers JAR pour le serveur](#page-87-0)  [d'applications Web, page 88](#page-87-0).

## <span id="page-85-0"></span>**Installation d'un serveur Web compatible**

Votre serveur d'applications Web peut éventuellement inclure un serveur Web intégré. Dans un environnement de développement, vous pouvez configurer votre serveur d'applications Web de manière qu'il fasse également office de serveur Web, pour traiter les demandes HTTP. Dans un environnement de production, les performances seront meilleures si vous utilisez un serveur Web tel que Apache ou IBM HTTP Server. Consultez la matrice de compatibilité ServiceCenter pour connaître la liste de tous les composants du niveau Web.

Pour installer le serveur Web Apache

- **1** [Accédez au site Web à l'adresse](http://www.apache.org/) *http://www.apache.org/*.
- **2** Cliquez sur les liens pour télécharger une version compatible du serveur HTTP Apache.

Pour installer le serveur IBM HTTP Server

Le serveur IBM HTTP Server est inclus dans WebSphere Application Server.

### <span id="page-85-1"></span>**Déploiement du fichier sc.war**

Le fichier sc.war contient une application Web compatible J2EE qui s'exécute sur votre serveur d'applications Web. Chaque serveur d'applications Web suit une méthode bien spécifique pour déployer les applications Web. Reportez-vous à la documentation relative à votre serveur d'applications Web pour plus d'instructions sur le déploiement d'un fichier WAR.

Vous pouvez également consulter les articles suivants de la base de connaissances pour plus d'informations.

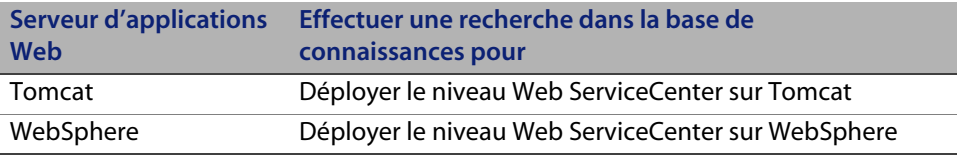

### <span id="page-86-0"></span>**Mise en service de SOAP sur HTTP**

SOAP (Simple Object Access Protocol) est un protocole de messagerie standard universel utilisé pour le transfert des messages et les interactions qui s'opèrent dans le cadre des services Web. ServiceCenter propose deux implémentations, SOAP Sun et SOAP Apache Axis.

#### **SOAP Sun**

Cette implémentation de SOAP est celle dont l'utilisation est recommandée pour le fonctionnement du serveur en mode servlet 6.2. Il permet au serveur et au niveau Web de communiquer en utilisant le protocole SOAP avec le codage Fast Infoset du message SOAP qui permet de réduire le volume des données xml échangées et améliore le traitement XML, ce qui aboutit à de meilleures performances.

Pour plus d'informations sur Fast Infoset, accédez à l'adresse *<https://fi.dev.java.net/standardization.html>*.

Pour installer SOAP Sun, récupérez les fichiers qui se trouvent sur votre support de distribution sous redistributable/java/lib/endorsed et placez-les dans votre répertoire endorsed, conformément aux indications fournies dans le tableau suivant. Ces fichiers remplacent tous ceux qui occupent le répertoire endorsed. Si vous n'avez pas ce répertoire, vous devez en créer un.

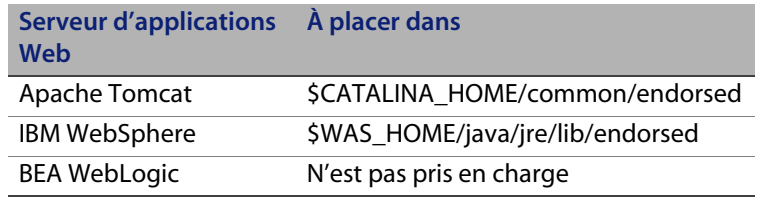

#### **SOAP Apache axis**

Il s'agit de l'implémentation par défaut de SOAP. Si vous l'utilisez, il vous faudra peut-être installer le fichier supplémentaire JAR sur votre serveur d'applications Web.

<span id="page-87-0"></span>**Installation d'autres fichiers JAR pour le serveur d'applications Web** Votre serveur d'applications Web peut nécessiter des fichiers JAR supplémentaires ou plus récents pour exécuter le niveau Web.

Le tableau suivant répertorie les fichiers JAR requis par divers serveurs d'applications Web et JDK.

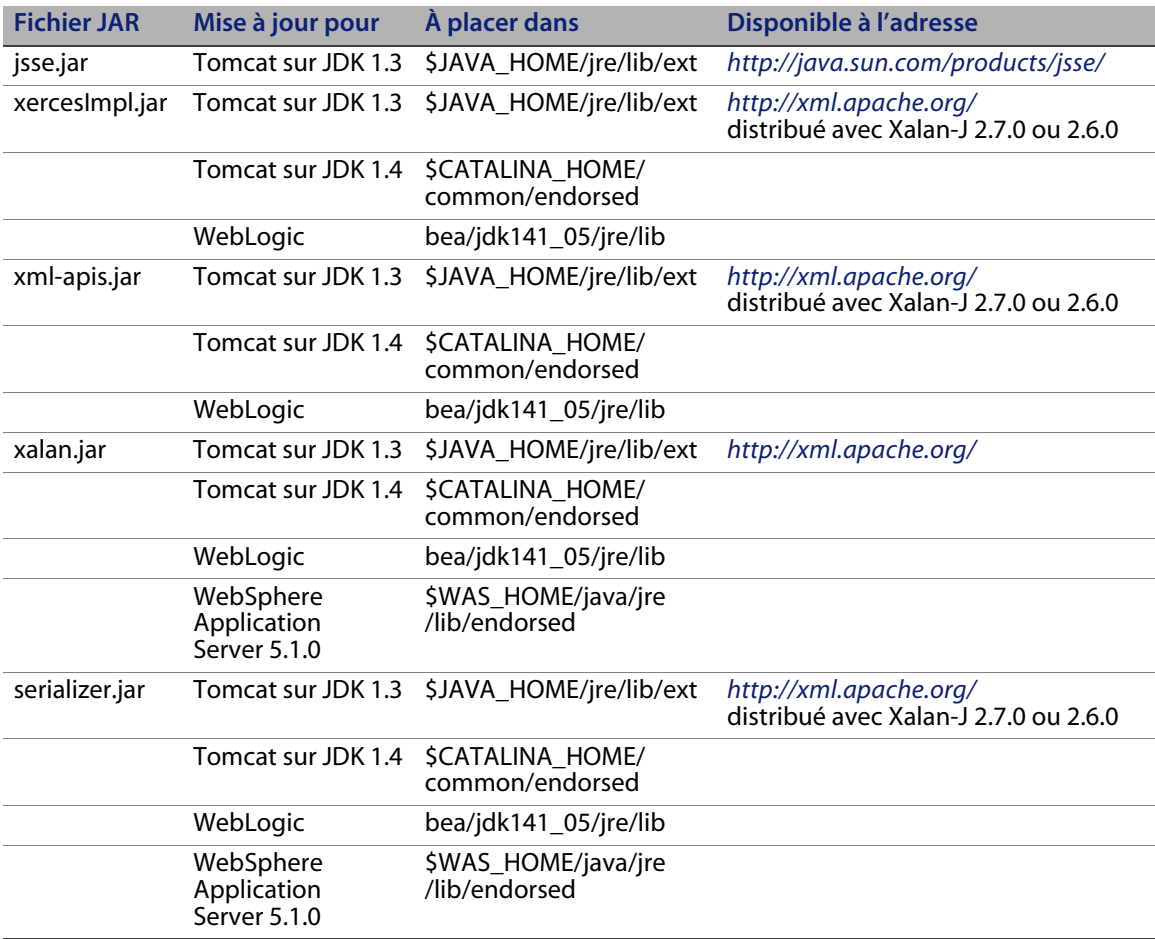

## <span id="page-88-0"></span>**Configuration de la taille du segment mémoire du serveur d'applications Web**

La taille du segment mémoire du serveur d'applications Web détermine directement le nombre de connexions que chaque serveur peut gérer. La plupart des serveurs d'applications nécessitent un segment mémoire d'une taille au moins égale à 256 Mo pour des performances optimales. Si les performances des connexions du client Web ne vous donnent pas satisfaction, essayez d'augmenter la taille du segment mémoire. Reportez-vous à la documentation relative à votre serveur d'applications Web pour plus d'instructions sur la définition de la taille du segment mémoire.

## <span id="page-88-1"></span>**Définition des préférences du client Web à partir du fichier de configuration web.xml**

Vous pouvez définir les préférences globales du client Web dans le fichier web.xml stocké sur le serveur Web. Les paramètres définis dans ce fichier déterminent les préférences de l'intégralité des clients Web. Pour obtenir la liste des paramètres et leur présentation détaillée, consultez l'aide en ligne de ServiceCenter.

Pour définir les préférences du client dans le fichier web.xml :

**1** Ouvrez le fichier sc.war dans un programme de gestion des archives.

Vous pouvez télécharger ce fichier sur le CD-ROM d'installation de ServiceCenter.

- **2** Extrayez le fichier web.xml de l'archive Web vers votre système local.
- **Astuce :** Veillez à extraire ce fichier dans son dossier par défaut, à savoir WEB-INF\, pour conserver ce chemin d'accès lorsque vous l'archiverez une nouvelle fois.
- **3** Ouvrez le fichier web.xml dans un éditeur de texte.

**4** Ajoutez ou modifiez les préférences dans ce fichier.

Vous devez définir au moins les paramètres **sc.host** et **sc.port**.

```
<?xml version="1.0" encoding="UTF-8"?>
             <!DOCTYPE web-app PUBLIC "-//Sun Microsystems, Inc.//
             DTD Web Application 2.2//EN" "http://java.sun.com/
             j2ee/dtds/web-app_2_2.dtd">
             <web-app>
             <display-name>ServiceCenter</display-name>
                <description>HP OpenView ServiceCenter</
             description>
             ...
             <init-param>
                <param-name>sc.host</param-name>
                <param-value>localhost</param-value>
             </init-param>
             <init-param>
                <param-name>sc.port</param-name>
                <param-value>13080</param-value>
             </init-param>
Définition 
de sc.host
Définition 
de sc.port
```
Pour connaître la liste des paramètres Web qui sont généralement définis, consultez la section [Paramètres Web généralement définis, page 91](#page-90-0).

- **5** Enregistrez le fichier.
- **6** Replacez le fichier web.xml mis à jour dans l'archive sc.war.

**Important :** Le fichier web.xml doit inclure le chemin d'accès WEB-INF\.

Les clients Web utiliseront les préférences définies dans le fichier web.xml lorsque vous aurez déployé le fichier sc.war sur le niveau Web.

#### **Fichiers journaux du niveau Web**

Le niveau Web ServiceCenter crée des fichiers journaux à l'emplacement par défaut utilisé par votre serveur d'applications Web. Reportez-vous à la documentation relative à votre serveur d'applications Web pour connaître le nom et l'emplacement du fichier journal.

### <span id="page-90-0"></span>**Paramètres Web généralement définis**

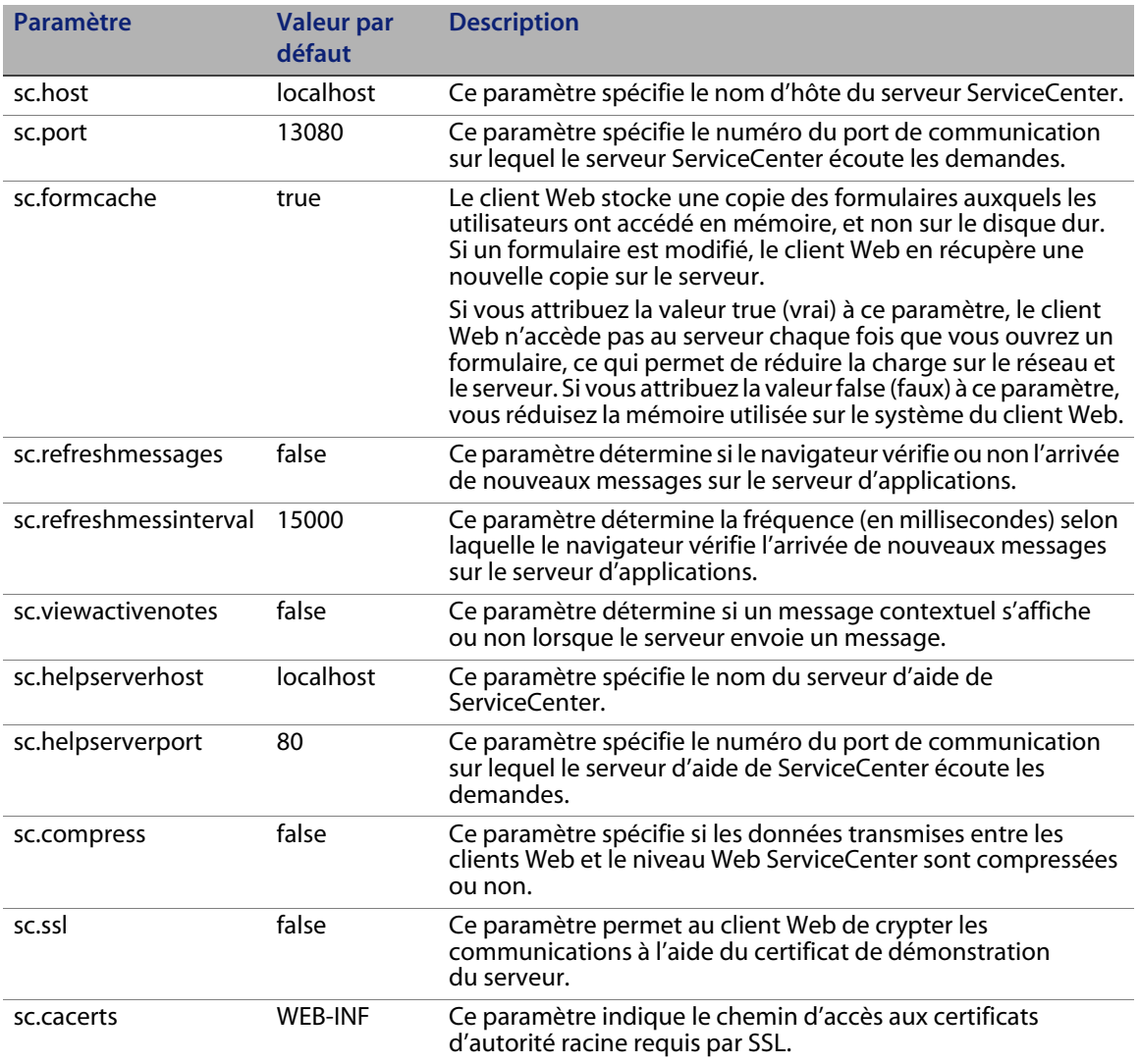

# <span id="page-91-0"></span>**Accès à ServiceCenter à partir du client Web**

Pour accéder à ServiceCenter depuis le niveau Web, utilisez les URL suivantes.

- L'adresse du client Web standard est la suivante : *http://<serveur>:<port>/sc/index.do*
- L'adresse du client Web ESS (Employee Self-Service) est la suivante : *http://<serveur>:<port>/sc/ess.do*
- L'adresse du client Web accessible est la suivante : *http://<serveur>:<port>/sc/accessible.do* Cette adresse désactive le mode liste d'enregistrement et le menu classique, non conformes aux exigences liées à l'accessibilité.
- L'adresse du client Web ESS accessible est la suivante : *http://<serveur>:<port>/sc/accessible\_ess.do*

Remplacez *<serveur>* par le nom du serveur Web qui exécute le niveau Web. Remplacez <port> par le numéro du port de communication utilisé pour se connecter au niveau Web.

**Astuce :** Inutile de spécifier le port de communication dans l'URL pointant vers le niveau Web si vous utilisez le port par défaut du serveur Web (port 80). Reportez-vous à la documentation relative à votre serveur Web pour plus d'instructions sur la définition du port de communication.

## <span id="page-92-0"></span>**Couplage téléphonie-informatique (CTI) avec leclientWeb**

Le client Web peut prendre en charge des connexions en provenance des applications de couplage téléphonie-informatique, ou CTI (Computer Telephony Integration). L'implémentation du CTI appliquée au client Web utilise l'application Services d'événements de ServiceCenter pour ouvrir ou mettre à jour les enregistrements.

#### **Configuration de navigateur requise pour le CTI**

Pour utiliser le CTI avec le client Web, activez les paramètres et options ci-après :

- Cookies
- Java
- **JavaScript**
- Fenêtres contextuelles. Ajoutez l'URL du serveur ServiceCenter dans la liste d'exceptions des fenêtres contextuelles.

### **Préparation d'un client Web pour le CTI**

Pour exécuter le CTI sur un client Web, vous devez suivre les étapes suivantes :

- **Étape 1** Installer un environnement d'exécution Java (JRE) compatible. Voir la section [Installation d'un JDK compatible, page 94](#page-93-0).
- **Étape 2** Installer l'applet CTI. Voir la section [Installation de l'applet CTI,](#page-94-0)  [page 95.](#page-94-0)

#### <span id="page-93-0"></span>**Installation d'un JDK compatible**

Pour exécuter l'applet CTI, vous devez installer un environnement d'exécution Java (JRE) sur chaque système de client Web. Consultez la documentation de votre navigateur Web pour déterminer la version de JRE qui est compatible.

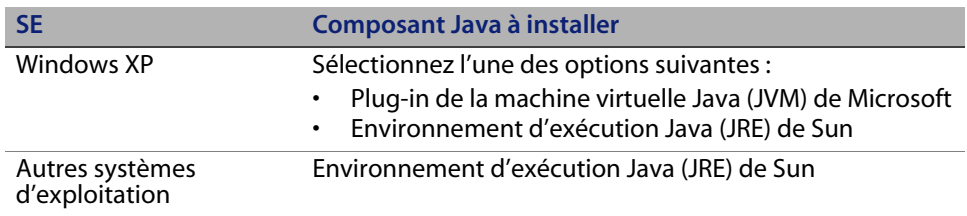

Les instructions d'installation suivantes concernent le JRE J2SE de Sun que vous pouvez utiliser avec Internet Explorer ou Mozilla.

Pour installer le JRE J2SE de Sun

- **1** Accédez au site Web de Sun sur java : *[http://java.sun.com/j2se/1.4.2/](http://java.sun.com/j2se/1.4.2/download.html) [download.html](http://java.sun.com/j2se/1.4.2/download.html)*.
- **2** Cliquez sur le lien **Download J2SE JRE**.
- **3** Acceptez le contrat de licence.
- **4** Accédez à votre système d'exploitation (Windows, par exemple), puis téléchargez le dernier JRE qui lui est adapté.

#### <span id="page-94-0"></span>**Installation de l'applet CTI**

Vous devez procéder à l'installation unique de l'applet CTI sur chaque système de client Web de façon que celui-ci puisse accepter les événements système de ServiceCenter en provenance d'une application CTI.

Pour installer l'applet CTI

**1** Ouvrez une session sur le système du client Web avec un compte d'administrateur local.

**Important :** L'installation de l'applet nécessite un compte d'administrateur local.

- **2** Fermez toutes les fenêtres des autres clients ServiceCenter et navigateurs Web.
- **3** Ouvrez un navigateur Web et accédez à l'URL de téléphonie du niveau Web :

*http://<serveur>:<port>/sc/index.do?telephonyuser=1*

Remplacez *<serveur>* par le nom du serveur Web qui exécute le niveau Web. Remplacez *<port >*par le numéro du port de communication utilisé pour se connecter au niveau Web.

- **4** Si le JRE est correctement installé sur le système du client Web, le navigateur Web invite l'utilisateur à installer l'applet CTI :
- **5** Cliquez, dans votre navigateur, sur le bouton d'action approprié pour accepter l'applet (par exemple, **Run** ou **OK**).
- **6** Fermez le navigateur Web, puis redémarrez-le.

# <span id="page-95-0"></span>**Utilisation du client Web de téléphonie**

Le client Web de téléphonie requiert une application CTI et la configuration de l'application Services d'événements dans ServiceCenter.

## **Accès au CTI du client Web**

Les URL suivantes vous permettent d'accéder aux portions de téléphonie du client Web.

**Remarque :** L'applet de téléphonie ne s'applique pas aux parties du libre-service de ServiceCenter.

- L'adresse du client Web de téléphonie standard est la suivante : *http://<serveur>:<port>/sc/index.do?telephonyuser=1*
- L'adresse du client Web accessible de téléphonie est la suivante : *http://<serveur>:<port>/sc/accessible.do?telephonyuser=1* Cette adresse désactive le mode liste d'enregistrements et le menu classique, non conformes aux exigences liées à l'accessibilité.

Remplacez *<serveur>* par le nom du serveur Web qui exécute le niveau Web. Remplacez *<port >*par le numéro du port de communication utilisé pour se connecter au niveau Web.

**Astuce :** Inutile de spécifier le port de communication dans l'URL pointant vers le niveau Web si vous utilisez le port par défaut du serveur Web (port 80). Reportez-vous à la documentation relative à votre serveur Web pour plus d'instructions sur la définition du port de communication.

## **Prise d'un appel avec le client Web de téléphonie**

Lorsqu'il survient un événement en provenance d'une application CTI, le client Web de téléphonie invite l'utilisateur à sauvegarder son travail en cours. Pour recevoir l'appel entrant (ou autre événement), vous devez sauvegarder le travail en cours et cliquer sur **Oui**.

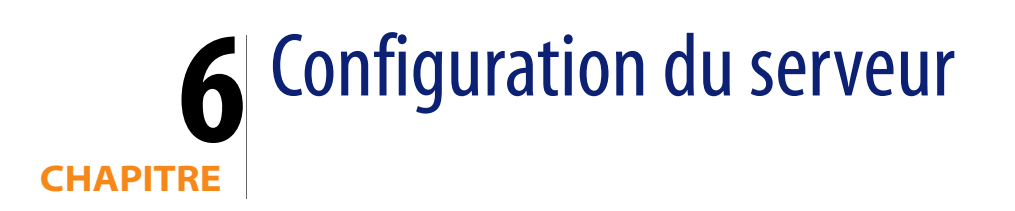

Vous pouvez personnaliser votre installation du serveur Windows et UNIX en modifiant le fichier d'initialisation de ServiceCenter (sc.ini ou SCINI file). Pour ce faire, utilisez un éditeur de texte. Si votre serveur ServiceCenter est installé sur une plate-forme Windows, vous pouvez également utiliser l'Assistant de configuration pour modifier ce fichier (dans le menu principal de Windows, cliquez sur **Démarrer** > **Programmes** > **ServiceCenterServer** > **Configure Server** (Configurer le serveur)).

Ce chapitre aborde les thèmes suivants :

- [Configuration du serveur pour des langues autres que l'anglais, page 97.](#page-96-0)
- [Mise à jour du code d'autorisation de ServiceCenter, page 98.](#page-97-0)

## <span id="page-96-0"></span>**Configuration du serveur pour des langues autres quel'anglais**

Vous pouvez remplacer la langue par défaut, l'anglais, en modifiant le fichier d'initialisation de ServiceCenter dans un éditeur de texte.

Le paramètre -language définit la page de code à utiliser par défaut pour l'exportation et l'importation de données acheminées vers ou depuis des sources de données externes. Le paramètre -dblanguage définit la page de code à utiliser pour un SGBDR, si elle est différente de celle définie par le paramètre -language.

Pour changer la langue par défaut

- **1** À l'aide d'un éditeur de texte, ouvrez le fichier d'initialisation de ServiceCenter qui se trouve dans le répertoire **RUN** de ServiceCenter.
- **2** Rechercher le paramètre language : et remplacez le code ISO pour l'anglais par un autre code de langue.
- **3** Enregistrez les changements et fermez le fichier.

Pour connaître la liste des langues prises en charge, consultez la matrice de compatibilité sur le site Web Customer Support (Assistance clientèle) à l'adresse *<http://www.hp.com/managementsoftware/support>*.

# <span id="page-97-0"></span>**Mise à jour du code d'autorisation de ServiceCenter**

Vous devez disposer d'un code d'autorisation pour exécuter ServiceCenter. Si vous exécutez une copie d'évaluation de ServiceCenter, le code d'autorisation est temporaire et expire à la date fixée. Indiquez votre nouveau code d'autorisation dans le fichier sc.ini ou dans l'Assistant de configuration du serveur. Si vous ne disposez pas d'un code d'autorisation, contactez le service d'assistance clientèle.

Pour modifier le code d'autorisation ServiceCenter

- **1** À l'aide d'un éditeur de texte, ouvrez le fichier d'initialisation de ServiceCenter qui se trouve dans le répertoire RUN de l'application.
- **2** Recherchez le paramètre auth et tapez le code d'autorisation fourni par le service d'assistance clientèle.
- **3** Si vous utilisez des licences nominatives, activez les utilisateurs nommés en suivant l'une des méthodes ci-dessous. Si vous utilisez une licence utilisateur ouverte (flottante), passez directement à l'étape 4.
	- Marquez chaque enregistrement d'opérateur individuel en tant qu'utilisateur nommé, en suivant les instructions fournies à la rubrique Comment transformer un opérateur individuel en utilisateur nommé ? dans l'aide en ligne de ServiceCenter.
	- Créez une liste complète d'utilisateurs nommés, en suivant les instructions fournies à la rubrique Comment créer un fichier d'autorisation des utilisateurs nommés ? dans l'aide en ligne de ServiceCenter.
- **4** Enregistrez les changements et fermez le fichier.

**HP OpenView ServiceCenter**

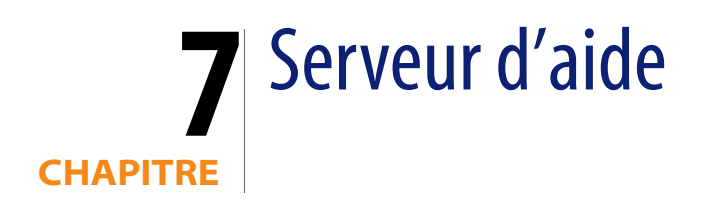

Vous pouvez installer le serveur d'aide de ServiceCenter sur un système Windows. Cette section présente la configuration système requise et indique la procédure à suivre pour installer le serveur d'aide. Pour plus d'informations sur le démarrage et l'arrêt du serveur d'aide, consultez l'aide en ligne de ServiceCenter.

Ce chapitre aborde les thèmes suivants :

- [Présentation du serveur d'aide de ServiceCenter, page 101](#page-100-0)
- [Installation du serveur d'aide sous Windows, page 103](#page-102-0)
- [Accès au serveur d'aide, page 106](#page-105-0)

# <span id="page-100-0"></span>**Présentation du serveur d'aide de ServiceCenter**

Le serveur d'aide ServiceCenter est un composant de serveur en option qui fournit un emplacement centralisé pour l'accès et le stockage de tous les fichiers d'aide en ligne. Il inclut un serveur Web intégré qui permet à l'utilisateur final d'accéder à la documentation aussi bien à partir du client Windows ou Web que d'un navigateur Web.

## **Mise à niveau du serveur d'aide**

Vous ne pouvez pas mettre à niveau une version antérieure du serveur d'aide ServiceCenter vers le serveur d'aide ServiceCenter 6.2. Vous devez installer le serveur d'aide ServiceCenter 6.2 dans un nouveau dossier ou sur un système différent de celui qui contient l'ancienne version. Il est conseillé (mais pas obligatoire) de supprimer les serveurs d'aide précédents.

**Important :** Sauvegardez tous les fichiers d'aide en ligne personnalisés créés pour vos serveurs d'aide. Le programme d'installation du serveur d'aide ServiceCenter 6.2 écrase l'aide personnalisée des serveurs d'aide ServiceCenter 6.0.x.

### **Considérations sur l'installation**

Vous pouvez vouloir installer le serveur d'aide de ServiceCenter pour les raisons suivantes :

- Pour réduire la taille des installations de client Windows. Par défaut, les installations Windows copient l'ensemble de la documentation sur le système client. Vous pouvez réduire la taille de l'installation client, en ayant recours à l'outil de redéploiement pour préconfigurer le client Windows de façon qu'il utilise un serveur d'aide.
- Pour déployer des versions personnalisées de la documentation ServiceCenter. Pour modifier l'aide en ligne stockée sur le serveur d'aide et la déployer à l'aide du serveur Web intégré. Tous les clients qui se connectent au serveur d'aide visualisent automatiquement les fichiers d'aide en ligne personnalisés.
- Pour réduire le nombre d'étapes de mise à jour. Si vous utilisez un serveur d'aide centralisé, il vous suffit de mettre à jour la documentation dans un seul emplacement pour déployer les modifications.

#### **Problèmes connus**

La section suivante répertorie les problèmes liés au serveur d'aide de ServiceCenter :

- Le serveur d'aide peut déployer uniquement la documentation fournie dans les plug-ins existants. Vous devez ajouter ou modifier les rubriques d'aide dans les plug-ins existants.
- Vous ne pouvez en aucun cas configurer un client Windows pour qu'il utilise le serveur d'aide si celui-ci est exécuté sur l'ordinateur hébergeant le serveur. Pour tester le serveur d'aide à partir de l'ordinateur exécutant le serveur, utilisez une connexion navigateur directe vers l'adresse suivante :

*http://localhost/help/*

# <span id="page-102-0"></span>**Installation du serveur d'aide sous Windows**

Vous installez le serveur d'aide en utilisant la technologie MSI (Microsoft Installer). Après avoir installé le serveur d'aide, vous pouvez personnaliser ses paramètres dans l'Assistant de configuration du serveur d'aide.

## **Configuration requise pour l'installation**

- Windows 2000 ou Windows 2003
- Dernières mises à jour Windows sur votre système d'exploitation
- 240 Mo d'espace disque
- 256 Mo de mémoire vive (RAM) minimum recommandés
	- À des fins de test, 128 Mo de RAM suffisent
	- À des fins de production, la RAM dépend du nombre d'utilisateurs prévus
- Port de communication libre pour écouter les demandes de connexion HTTP. Le numéro de port par défaut est 8083.
- Un des composants Java suivants :

**Composant Java à installer**

Plug-in de la machine virtuelle Java (JVM)

Environnement d'exécution Java (JRE) de Sun

### **Installation du serveur d'aide de ServiceCenter**

Pour installer le serveur d'aide de ServiceCenter

- **1** Ouvrez une session sur le serveur Windows avec un compte utilisateur disposant de droits d'administrateur local.
- **2** Insérez le CD-ROM d'installation de ServiceCenter dans le lecteur approprié du serveur.

Si vous effectuez l'installation sur un système dont la fonction d'exécution automatique (autorun) est activée, le navigateur du CD-ROM démarre automatiquement. Si la fonction d'exécution automatique est désactivée, suivez l'une des méthodes ci-dessous pour démarrer ce dernier manuellement :

- Ouvrez l'Explorateur Windows pour accéder au répertoire du CD-ROM. Double-cliquez sur autorun.exe.
- Démarrez l'installation de ServiceCenter à partir de l'invite de commandes Windows. Tapez la commande suivante :

D:\>autorun

D désigne le lecteur de CD-ROM. Le cas échéant, remplacez cette lettre par celle qui identifie votre lecteur de CD-ROM.

**3** Cliquez sur **Install Help Server** (Installer le serveur d'aide).

L'Assistant d'installation du serveur d'aide ServiceCenter s'ouvre.

- **4** Cliquez sur **Next** (Suivant) pour lire et accepter les termes du contrat de licence.
- **5** Sélectionnez l'option **I accept the terms in the License Agreement**  (J'accepte les termes du contrat de licence).

Le bouton Next devient actif.

**6** Cliquez sur **Suivant** pour continuer.

La page Dossier cible s'ouvre.

- **7** Tapez ou sélectionnez le chemin d'accès au dossier dans lequel installer le serveur d'aide.
- **8** Cliquez sur **Suivant** pour continuer.

La page indiquant que l'installation peut commencer s'ouvre.

**9** Cliquez sur **Install** (Installer).

L'Assistant installe le serveur d'aide sur le système.

**10** Cliquez sur **Terminer**.

L'Assistant de configuration du serveur d'aide HP OpenView s'ouvre.

**11** Cliquez sur **Suivant** pour continuer.

La page de configuration du serveur d'aide de ServiceCenter s'ouvre.

- **12** Effectuez l'une des opérations suivantes :
	- **a** Cliquez sur **Ignorer** pour conserver les paramètres de configuration par défaut.
	- **b** Le cas échéant, modifiez les paramètres suivants.

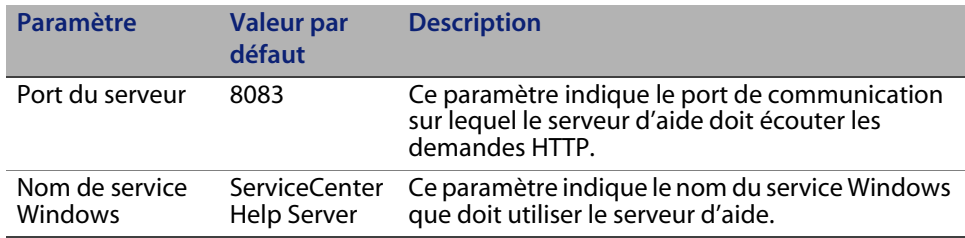

**13** Cliquez sur **Suivant** pour continuer.

La page de configuration du serveur d'aide de ServiceCenter s'ouvre.

- **14** Activez la case à cocher **Installer le service Windows**.
- **15** Cliquez sur **Terminer**.

L'Assistant configure le serveur d'aide et installe le service Windows.

## <span id="page-105-0"></span>**Accès au serveur d'aide**

Vous pouvez accéder au serveur d'aide à partir des interfaces suivantes :

- **EXECUTE:** Client Windows
- Client Web
- Navigateur Web

#### **Accès au serveur d'aide à partir du client Windows**

Par défaut, les clients Windows affichent l'aide en ligne installée en local. Pour qu'un client Windows affiche l'aide en ligne du serveur d'aide, il vous faut configurer les préférences de ce client Windows, et définir le nom d'hôte et le port de communication du serveur d'aide.

Pour configurer un client Windows de façon qu'il affiche l'aide en ligne disponible sur le serveur d'aide

- **1** Connectez-vous au client Windows.
- **2** Cliquez sur **Fenêtre** > **Préférences**.

La fenêtre Préférences s'affiche.

- **3** Cliquez sur le nœud **Aide** pour le développer.
- **4** Cliquez sur **Serveur d'aide**.
- **5** Entrez les informations suivantes :
	- Nom d'hôte ou adresse IP du serveur d'aide
	- Port de communication du serveur d'aide
- **6** Cliquez sur **OK**.

Le client Windows affiche l'aide en ligne disponible sur le serveur d'aide.

#### **Accès au serveur d'aide à partir du client Web**

Par défaut, les clients Web n'affichent pas l'aide en ligne. Pour qu'un client Web affiche l'aide en ligne du serveur d'aide, il vous faut configurer le fichier web.xml de ce client Web et définir le nom d'hôte et le port de communication du serveur d'aide.

Pour configurer un client Web de façon qu'il affiche l'aide en ligne disponible sur le serveur d'aide

- **1** Ouvrez une session sur le serveur sur lequel vous avez installé le niveau Web.
- **2** Ouvrez le fichier web.xml qui se trouve dans le dossier sc/WEB-INF, sous le répertoire d'installation du serveur d'applications.
- **3** Entrez les informations suivantes :
	- **sc.helpserverhost** Nom d'hôte ou adresse IP du serveur d'aide
	- **sc.helpserverport** Port de communication du serveur d'aide
- **4** Enregistrez le fichier web.xml.

Le client Web affiche l'aide en ligne disponible sur le serveur d'aide.

### **Accès au serveur d'aide à partir d'un navigateur**

Vous affichez l'aide en ligne du serveur d'aide en saisissant l'URL suivante dans un navigateur Web compatible :

#### *http://<hôte\_serveur\_aide>:<port\_serveur\_aide>/help/*

Remplacez *<hôte\_serveur\_aide>* par le nom ou l'adresse IP du serveur d'aide auquel vous souhaitez vous connecter.

Remplacez *<port\_serveur\_aide>* par le numéro du port de communication utilisé pour se connecter au serveur d'aide. Vous pouvez omettre le numéro de port si vous utilisez le numéro de port HTML par défaut, c'est-à-dire 80.
# <span id="page-108-1"></span>**CHAPITRE 8** Utilitaire de gestion du site de mise à jour

Vous pouvez installer l'utilitaire de gestion du site de mise à jour sur un système Windows et créer un site de mise à jour sur un système Windows ou UNIX. Cette section présente la configuration système requise et indique la procédure à suivre pour installer cet utilitaire.

Ce chapitre aborde les thèmes suivants :

- [Présentation de l'utilitaire de gestion du site de mise à jour, page 109](#page-108-0)
- **Installation de l'utilitaire de gestion du site de mise à jour sous Windows,** [page 110](#page-109-0)
- [Création d'un site de mise à jour, page 112](#page-111-0)

# <span id="page-108-0"></span>**Présentation de l'utilitaire de gestion du site de miseàjour**

<span id="page-108-2"></span>L'utilitaire de gestion du site de mise à jour est un composant en option qui vous permet de créer un site de mise à jour sur lequel les clients Windows ServiceCenter recherchent des mises à jour logicielles au démarrage.

**Important :** Pour permettre aux clients Windows d'utiliser le site de mise à jour, vous devez commencer par exécuter l'utilitaire de personnalisation du client. Voir la section [Utilitaire de personnalisation du client,](#page-116-0)  [page 117](#page-116-0).

# <span id="page-109-0"></span>**Installation de l'utilitaire de gestion du site de mise à jour sous Windows**

Vous installez l'utilitaire de gestion du site de mise à jour en utilisant la technologie MSI (Microsoft Installer). Après l'installation, vous pouvez personnaliser le site de mise à jour à l'aide de l'utilitaire de gestion du site de mise à jour.

### **Configuration requise pour l'installation**

- <span id="page-109-1"></span>Windows 2000 ou Windows 2003
- Dernières mises à jour Windows sur votre système d'exploitation
- 50 Mo d'espace disque
- 256 Mo de mémoire vive (RAM) minimum recommandés
	- À des fins de test, 128 Mo de RAM suffisent.
	- À des fins de production, ajoutez de la RAM en fonction du nombre d'utilisateurs prévus
- Clients Windows personnalisés avec l'option Activer les mises à jour dynamiques sélectionnée
- <span id="page-109-3"></span> Accès à un serveur Web avec
	- Répertoire virtuel valide
	- Accès réseau à vos clients Windows ServiceCenter
	- Certificat CA (composant facultatif pour les connexions HTTPS)
- <span id="page-109-2"></span>**Astuce :** Installez l'utilitaire de gestion du site de mise à jour sur le serveur Windows sur lequel vous avez installé le niveau Web ServiceCenter, car il nécessite déjà un serveur Web.

### **Installation de l'utilitaire de gestion du site de mise à jour**

<span id="page-110-0"></span>Pour installer l'utilitaire de gestion du site de mise à jour

- **1** Ouvrez une session sur le serveur Windows avec un compte utilisateur disposant de droits d'administrateur local.
- **2** Insérez le CD-ROM d'installation de ServiceCenter dans le lecteur approprié du serveur.

Si vous effectuez l'installation sur un système dont la fonction d'exécution automatique (autorun) est activée, le navigateur du CD-ROM démarre automatiquement. Si la fonction d'exécution automatique est désactivée, suivez une des méthodes ci-dessous pour démarrer ce dernier manuellement :

- Utilisez l'Explorateur Windows pour accéder au répertoire du CD-ROM. Double-cliquez sur autorun.exe.
- Démarrez l'installation de ServiceCenter à partir de l'invite de commandes Windows. Tapez la commande suivante :

D:\>autorun

D désigne le lecteur de CD-ROM. Le cas échéant, remplacez cette lettre par celle qui identifie votre lecteur de CD-ROM.

**3** Cliquez sur **Install Update Site Utility** (Installer l'utilitaire de gestion du site de mise à jour).

L'Assistant d'installation de l'utilitaire de gestion du site de mise à jour ServiceCenter s'ouvre.

- **4** Cliquez sur **Next** (Suivant) pour lire et accepter les termes du contrat de licence.
- **5** Sélectionnez l'option **I accept the terms in the License Agreement**  (J'accepte les termes du contrat de licence).

Le bouton Next devient actif.

**6** Cliquez sur **Next** pour continuer.

La page de sélection du dossier d'installation s'ouvre.

- **7** Sélectionnez le chemin d'accès au répertoire dans lequel vous souhaitez installer l'utilitaire de gestion du site de mise à jour.
- **8** Cliquez sur **Next** pour continuer.

La page indiquant que l'installation peut commencer s'ouvre.

**9** Cliquez sur **Install** (Installer).

L'Assistant installe l'utilitaire de gestion du site de mise à jour sur le système.

**10** Cliquez sur **Finish** (Terminer).

# <span id="page-111-0"></span>**Création d'un site de mise à jour**

Pour créer un site de mise à jour, vous devez télécharger les mises à jour adaptées au client Windows sur le site Web d'assistance clientèle HP OpenView, puis configurer un serveur Web local pour déployer ces mises à jour sur vos clients Windows.

### **Obtention des mises à jour pour le client Windows**

<span id="page-111-1"></span>Vous trouverez les archives contenant les mises à jour destinées au client Windows ServiceCenter aux emplacements suivants :

CD-ROM d'installation de ServiceCenter

Cette archive contient la version actuelle du client Windows. Vous pouvez utiliser cette archive pour créer un site de mise à jour en prévision des mises à jour effectives.

**Site Web HP OpenView Customer Support** 

Ce site propose une archive contenant les dernières mises à jour et modifications apportées au client Windows.

<span id="page-112-1"></span>Chaque mise à jour se présente sous la forme d'un fichier archive au format ZIP, que vous pouvez télécharger, puis déployer par le biais de l'Assistant de configuration de l'utilitaire de gestion du site de mise à jour.

**Important :** Utilisez impérativement l'utilitaire de gestion du site de mise à jour pour déployer l'archive de mise à jour. Cet utilitaire extrait l'archive et modifie les fichiers de configuration nécessaires de telle sorte qu'ils pointent vers l'URL de votre site de mise à jour. Si vous procédez manuellement à l'extraction de l'archive de mise à jour vers le répertoire virtuel de votre serveur Web, votre site de mise à jour pointera vers une URL incorrecte.

### **Configuration du site de mise à jour**

<span id="page-112-0"></span>Pour créer un site de mise à jour

**1** Cliquez sur **Démarrer** > **Programmes** > **Update Site Utility** (Utilitaire de gestion du site de mise à jour) > **Update Site Utility**.

L'Assistant de configuration de l'utilitaire de gestion du site de mise à jour HP OpenView s'ouvre.

**2** Cliquez sur **Next** pour continuer.

La page Emplacement du fichier zip s'ouvre.

- **3** Tapez ou sélectionnez le chemin d'accès à l'archive de mise à jour du client Windows ServiceCenter.
- **4** Cliquez sur **Next** pour continuer.

La page Où se trouve votre site de mise à jour ? s'ouvre.

- <span id="page-113-0"></span>**5** Procédez de l'une des manières suivantes :
	- Cliquez sur **Dossier local** pour sélectionner le répertoire virtuel du serveur Web local dans lequel installer le site de mise à jour ServiceCenter.
	- Cliquez sur **Dossier FTP** pour sélectionner le répertoire virtuel du serveur Web distant dans lequel installer le site de mise à jour ServiceCenter.

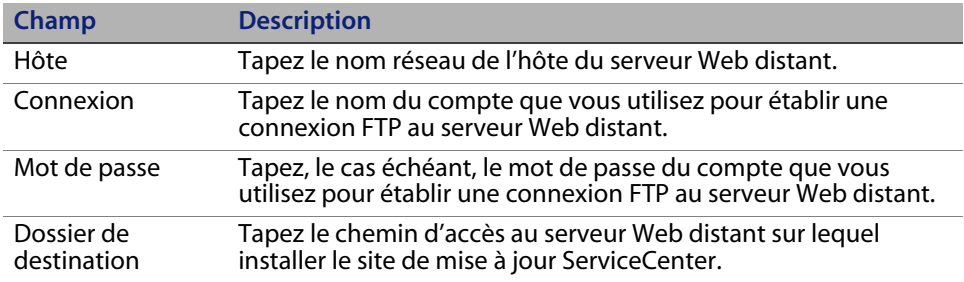

**6** Cliquez sur **Next** pour continuer.

La page URL du site de mise à jour s'ouvre.

- **7** Tapez l'URL à partir de laquelle les clients Windows ServiceCenter doivent rechercher les mises à jour.
- **Important :** Cette URL doit correspondre à celle que vous avez définie dans l'utilitaire de personnalisation du client, lorsque vous avez activé les mises à jour dynamiques. Voir la section Personnalisation de clients par le biais de l'[Utilitaire de personnalisation du client, page 117](#page-116-0).
- **Remarque :** Cette URL peut utiliser une connexion SSL si votre serveur Web possède un certificat CA.
- **8** Cliquez sur **Next** pour continuer.

<span id="page-113-1"></span>La page Création ou actualisation de votre site de mise à jour s'ouvre.

**9** Cliquez sur **Créer le site**.

L'Assistant configure et déploie le site de mise à jour à l'emplacement spécifié. Lorsque la procédure est terminée, une fenêtre de confirmation s'ouvre.

**10** Cliquez sur **OK**.

Les clients Windows ServiceCenter peuvent désormais rechercher des mises à jour logicielles au démarrage.

**HP OpenView ServiceCenter**

# <span id="page-116-0"></span>**CHAPITRE 9** Utilitaire de personnalisation du client

Vous pouvez installer l'utilitaire de personnalisation du client ServiceCenter sur un système Windows. Cette section présente la configuration système requise et indique la procédure à suivre pour installer l'utilitaire de personnalisation du client.

Ce chapitre aborde les thèmes suivants :

- [Présentation de l'utilitaire de personnalisation du client ServiceCenter,](#page-117-0)  [page 118](#page-117-0)
- **Installation de l'utilitaire de personnalisation du client sous Windows,** [page 120](#page-119-0)
- [Personnalisation des images utilisées par le client Windows, page 122](#page-121-0)
- [Personnalisation de clients par le biais de l'utilitaire de personnalisation](#page-124-0)  [du client, page 125](#page-124-0)

# <span id="page-117-0"></span>**Présentation de l'utilitaire de personnalisation du client ServiceCenter**

<span id="page-117-2"></span><span id="page-117-1"></span>Grâce à l'utilitaire de personnalisation du client ServiceCenter (composant de personnalisation en option), vous pouvez créer un programme d'installation Windows permettant de déployer une version remaniée du client Windows. Cet utilitaire permet de modifier les paramètres suivants de ce dernier :

- <span id="page-117-3"></span> l'image de l'écran initial affichée par ServiceCenter lorsque les utilisateurs ouvrent le client Windows ;
- le nom du fournisseur de ServiceCenter par exemple, Hewlett-Packard Development Company, L.P. ;
- <span id="page-117-4"></span>■ le nom de l'application ServiceCenter – par exemple, ServiceCenter ;
- l'emplacement des images et des icônes de l'application ;
- l'emplacement du site de mise à jour sur lequel les clients Windows peuvent vérifier l'existence de mises à jour ;
- l'emplacement du serveur d'aide sur lequel les clients Windows ont accès à la documentation ;
- les modifications qu'un administrateur enregistre dans l'interface client Windows avant d'exécuter l'utilitaire de personnalisation du client :
	- alliste des connexions disponibles ;
	- **a** la connexion par défaut ;
	- les paramètres de la boîte de dialogue Fenêtre > Préférences ;
	- la vue du Navigateur système (visible ou masqué) ;
	- les vues disponibles dans chaque perspective ;
	- la taille et l'emplacement de chaque vue dans une perspective.

**Important :** L'utilitaire de personnalisation du client ne permet en aucun cas d'incorporer des changements à des clients Windows déjà installés. Pour modifier des installations du client Windows, vous pouvez désinstaller le client existant, puis procéder à une réinstallation en exécutant le fichier MSI personnalisé.

- **Astuce :** Cet utilitaire vous permet de personnaliser le client Windows avant de le déployer au sein de votre société.
- **Remarque :** L'utilitaire de personnalisation du client ne prend en compte que les modifications apportées directement dans l'interface du client Windows ou dans l'utilitaire lui-même, et non les changements apportés dans les fichiers d'initialisation du client Windows.

### **Considérations sur l'installation**

Vous pouvez tirer parti de l'utilitaire de personnalisation du client ServiceCenter pour les raisons suivantes :

- Pour déployer des versions personnalisées des clients Windows. Avec cet utilitaire, vous pouvez préconfigurer les clients Windows pour qu'ils utilisent des paramètres et des images personnalisés.
- Pour réduire le nombre d'étapes de personnalisation. Avec cet utilitaire, il n'est pas nécessaire de personnaliser chaque client Windows séparément.

### **Problèmes connus**

La section suivante répertorie les problèmes liés à l'utilitaire de personnalisation du client ServiceCenter :

- Il convient de personnaliser les images avant d'exécuter cet utilitaire. En effet, l'utilitaire de personnalisation du client vous permet de changer l'emplacement des images mais non de les modifier directement.
- L'utilitaire de personnalisation du client modifie l'installation du client Windows et configure l'installation source pour utiliser les mêmes paramètres personnalisés que vous avez sélectionnés lors de la création du programme d'installation MSI (Microsoft Installer) personnalisé.
- <span id="page-118-1"></span><span id="page-118-0"></span> Si vous déployez un client Windows personnalisé qui comprend une connexion SSL prédéfinie, les clients Windows peuvent recevoir le message d'erreur de connexion « No trusted certificate found » (Aucun certificat fiable trouvé) si les utilisateurs installent le client personnalisé dans un dossier différent de l'installation du client d'origine. Pour restaurer la connexion client, il suffit de fournir le chemin d'accès au fichier de certification d'autorité racine.

# <span id="page-119-0"></span>**Installation de l'utilitaire de personnalisation du client sous Windows**

<span id="page-119-2"></span>Vous installez l'utilitaire de personnalisation du client en utilisant la technologie MSI (Microsoft Installer). Après l'installation, vous pouvez personnaliser les paramètres du client Windows à l'aide de cet utilitaire.

### **Configuration requise pour l'installation**

- Windows 2000 ou Windows 2003
- Dernières mises à jour Windows sur votre système d'exploitation
- 70 Mo d'espace disque
- 256 Mo de mémoire vive (RAM) minimum recommandés
	- À des fins de test, 128 Mo de RAM suffisent
	- À des fins de production, ajoutez de la RAM en fonction du nombre d'utilisateurs prévus
- Accès à une installation du client Windows ServiceCenter

## **Installation de l'utilitaire de personnalisation du client ServiceCenter**

<span id="page-119-3"></span>Pour installer l'utilitaire de personnalisation du client ServiceCenter

- <span id="page-119-1"></span>**1** Ouvrez une session sur le système Windows avec un compte utilisateur disposant de droits d'administrateur local.
- **2** Ouvrez le client Windows et apportez toutes les modifications que doit prendre en considération l'utilitaire de personnalisation du client.

Vous pouvez ainsi définir les préférences par défaut à partir du menu **Fenêtre** > **Préférences**.

**3** Fermez le client Windows.

L'utilitaire de personnalisation du client inclut vos modifications dans le programme d'installation personnalisé.

**4** Insérez le CD-ROM d'installation de ServiceCenter dans le lecteur approprié du serveur.

Si vous effectuez l'installation sur un système dont la fonction d'exécution automatique (autorun) est activée, le navigateur du CD-ROM démarre automatiquement. Si la fonction d'exécution automatique est désactivée, suivez l'une des méthodes ci-dessous pour démarrer ce dernier manuellement :

- Ouvrez l'Explorateur Windows pour accéder au répertoire du CD-ROM. Double-cliquez sur autorun.exe.
- Démarrez l'installation de ServiceCenter à partir de l'invite de commandes Windows. Tapez la commande suivante :

D:\>autorun

D désigne le lecteur de CD-ROM. Le cas échéant, remplacez cette lettre par celle qui identifie votre lecteur de CD-ROM.

**5** Cliquez sur **Install Client Packaging Utility** (Installer l'utilitaire de personnalisation du client).

L'Assistant d'installation de l'utilitaire de personnalisation du client ServiceCenter s'ouvre.

- **6** Cliquez sur **Next** (Suivant) pour lire et accepter les termes du contrat de licence.
- **7** Sélectionnez l'option **I accept the terms in the License Agreement**  (J'accepte les termes du contrat de licence).

Le bouton Next devient actif.

**8** Cliquez sur **Next** pour continuer.

La page de sélection du dossier d'installation s'ouvre.

- **9** Tapez ou sélectionnez le chemin d'accès au dossier dans lequel installer l'utilitaire de personnalisation du client.
- **10** Cliquez sur **Next** pour continuer.

La page indiquant que l'installation peut commencer s'ouvre.

**11** Cliquez sur **Install** (Installer).

L'Assistant installe l'utilitaire de personnalisation du client sur le système.

**12** Cliquez sur **Finish** (Terminer).

# <span id="page-121-0"></span>**Personnalisation des images utilisées par le clientWindows**

<span id="page-121-1"></span>Vous pouvez personnaliser les images qu'utilisent les clients Windows en fournissant une autre version à l'un de ces deux emplacements :

- Dans un dossier local
- Dans un répertoire virtuel du serveur Web

### **Images personnalisées stockées dans un dossier local**

Suivez la procédure ci-dessous pour fournir des images personnalisées dans un dossier local. Cette méthode de personnalisation des images augmente la quantité d'espace disque nécessaire pour installer le client Windows ServiceCenter car les images personnalisées sont installées en plus des images par défaut.

Pour personnaliser les images à partir d'un dossier local

**1** Copiez les images du client ServiceCenter dans un dossier temporaire.

<span id="page-122-0"></span>Les images du client ServiceCenter sont stockées dans le dossier suivant :

C:\Program Files\Peregrine Systems\ServiceCenter 6.2\Client\ plugins\com.peregrine.eclipse.user\_6.2.0.0\icons\obj16

**2** Apportez les modifications souhaitées aux images dans le dossier temporaire.

Voir [Directives sur l'édition des images, page 125.](#page-124-1)

- **3** Supprimez du dossier temporaire toutes les images que vous ne souhaitez pas personnaliser.
- **4** Exécutez l'utilitaire de personnalisation du client et sélectionnez l'option Local.

L'utilitaire de personnalisation du client crée le dossier suivant dans l'installation du client ServiceCenter :

C:\Program Files\Peregrine Systems\ServiceCenter 6.2\Client\ plugins\com.peregrine.eclipse.user\_6.2.0.<build>\branded\obj16

- **5** Copiez vos images personnalisées dans le dossier branded\obj16.
- **Astuce :** Vous pouvez copier vos images personnalisées dans le dossier local lorsque l'utilitaire de personnalisation du client est ouvert.
- **6** Sélectionnez l'option de personnalisation du client.

# **Images personnalisées stockées dans un répertoire virtuel du serveur Web**

<span id="page-123-0"></span>Suivez la procédure ci-dessous pour fournir des images personnalisées à partir d'un serveur Web central. Cette méthode de personnalisation des images n'augmente pas la quantité d'espace disque nécessaire pour installer le client Windows ServiceCenter. En outre, tout changement apporté à une image sur le serveur Web est automatiquement appliqué aux clients Windows.

Pour personnaliser les images à partir d'un répertoire virtuel du serveur Web

- **1** Créez un répertoire virtuel sur votre serveur Web pour stocker les images personnalisées.
- **2** Copiez les images du client ServiceCenter dans un dossier temporaire.

Les images du client ServiceCenter sont stockées dans le dossier suivant :

C:\Program Files\Peregrine Systems\ServiceCenter 6.2\Client\ plugins\com.peregrine.eclipse.user\_6.2.0.0\icons\obj16

**3** Apportez les modifications souhaitées aux images dans le dossier temporaire.

Voir [Directives sur l'édition des images, page 125.](#page-124-1)

- **4** Supprimez du dossier temporaire toutes les images que vous ne souhaitez pas personnaliser.
- **5** Copiez vos images personnalisées dans le répertoire virtuel sur votre serveur Web.
- **6** Exécutez l'utilitaire de personnalisation du client et sélectionnez l'option Distant.

L'utilitaire de personnalisation du client configure le client ServiceCenter pour pointer vers l'URL de votre répertoire virtuel.

### <span id="page-124-1"></span>**Directives sur l'édition des images**

Prenez en considération les points suivants lorsque vous personnalisez des images :

- Toutes les images personnalisées doivent conserver leur nom de fichier d'origine.
- Toutes les images personnalisées doivent conserver leur chemin d'accès d'origine relatif au dossier icons/obj16.
- N'enregistrez que des images personnalisées dans le dossier branded/ obj16. Si le client ServiceCenter ne trouve pas d'images mises à jour dans le dossier branded/obj16, il utilise les images par défaut du dossier icons/obj16.
- Si vous fournissez les images personnalisées sur un serveur Web, celles-ci sont automatiquement mises à jour, sans que vous ayez à réinstaller le client Windows.

# <span id="page-124-0"></span>**Personnalisation de clients par le biais de l'utilitaire de personnalisation du client**

<span id="page-124-2"></span>Pour exécuter l'utilitaire de personnalisation du client, vous devez avoir installé un client Windows. Suivez la procédure ci-dessous pour personnaliser un programme d'installation MSI du client Windows.

Pour personnaliser un programme d'installation MSI du client Windows

**1** Cliquez sur **Démarrer** > **Programmes** > **ServiceCenter Client Packaging Utility** (Utilitaire de personnalisation du client) > **ServiceCenter Client Packaging Utility**.

L'utilitaire de personnalisation du client s'ouvre.

**2** Cliquez sur **Next** pour continuer.

La page Répertoire d'installation ServiceCenter s'ouvre.

**3** Tapez ou sélectionnez le chemin d'accès à une installation existante du client Windows ServiceCenter.

**4** Cliquez sur **Next** pour continuer.

<span id="page-125-0"></span>La page Remplacement de l'image de l'écran initial s'ouvre.

- **5** Effectuez l'une des opérations suivantes :
	- Cliquez sur **Ignorer** pour conserver l'image par défaut.
	- Tapez ou sélectionnez le chemin d'accès à l'image à afficher sur l'écran initial.

L'image par défaut, nommée splash.gif, se situe dans le dossier suivant :

C:\Program Files\Peregrine Systems\ServiceCenter 6.2\Client\ plugins\com.peregrine.eclipse.user\_6.2.0.0\icons\obj16

Respectez les directives suivantes lorsque vous remplacez l'image de l'écran initial :

- L'image doit conserver son nom de fichier d'origine.
- L'image doit être au format gif (Windows bitmap).
- $\blacksquare$  L'image doit avoir les dimensions (L x H) suivantes : 500 x 600 pixels. L'utilitaire de personnalisation du client rogne les images plus volumineuses pour les adapter à l'espace disponible.
- **6** Cliquez sur **Next** pour continuer.

<span id="page-125-2"></span><span id="page-125-1"></span>La page Remplacement des titres (nom du fournisseur et de l'application) s'ouvre.

- **7** Effectuez l'une des opérations suivantes :
	- Cliquez sur **Ignorer** pour conserver les titres par défaut.
	- Tapez le texte qui doit remplacer les éléments suivants :

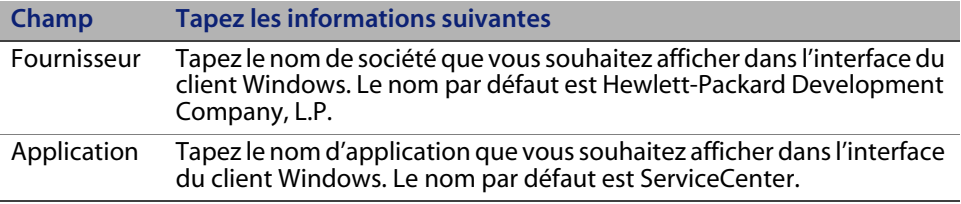

**8** Cliquez sur **Next** pour continuer.

<span id="page-126-1"></span>La page Personnalisation des images de l'application ServiceCenter s'ouvre.

**9** Effectuez l'une des opérations suivantes :

Conservez les images par défaut.

- **Aucune personnalisation** : sélectionnez cette option pour utiliser les images par défaut.
- Cliquez sur **Ignorer**.

Sélectionnez le chemin d'accès à vos images personnalisées.

- **Local** : l'utilitaire de personnalisation du client crée un dossier nommé \branded\obj16 dans lequel vous pouvez placer les images personnalisées qui remplaceront les images par défaut du client Windows.
- **Distant** : tapez l'URL du dossier à partir duquel le client Windows peut accéder aux images personnalisées.

Pour plus d'informations, consultez la section [Personnalisation des images](#page-121-0)  [utilisées par le client Windows, page 122](#page-121-0).

**10** Cliquez sur **Next** pour continuer.

<span id="page-126-0"></span>La page Personnalisation des options de connexion par défaut s'ouvre.

- **11** Effectuez l'une des opérations suivantes :
	- Cliquez sur **Ignorer** si vous ne souhaitez pas créer de connexion par défaut.
	- $\blacksquare$  Indiquez si vous souhaitez que la boîte de dialogue Connexions de votre client personnalisé affiche les options suivantes .

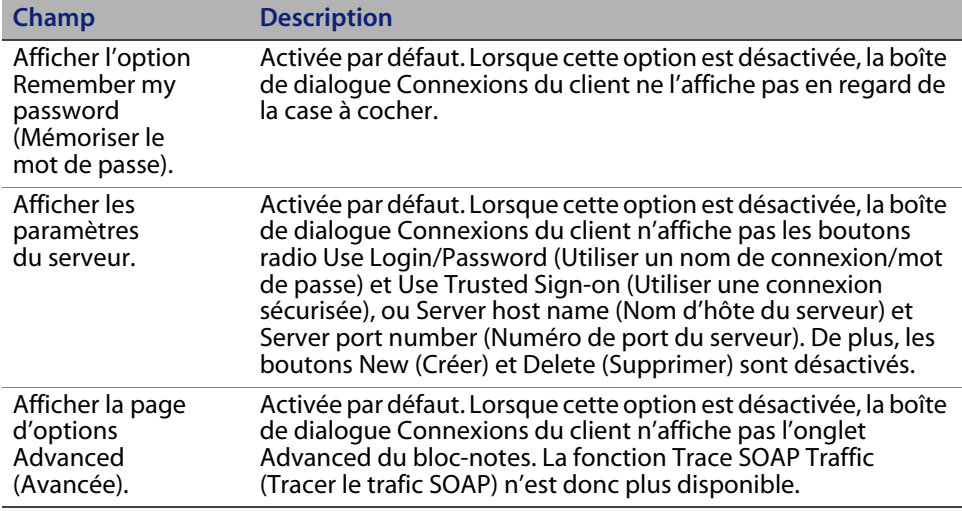

<span id="page-127-0"></span> Tapez les informations suivantes pour créer la connexion par défaut souhaitée.

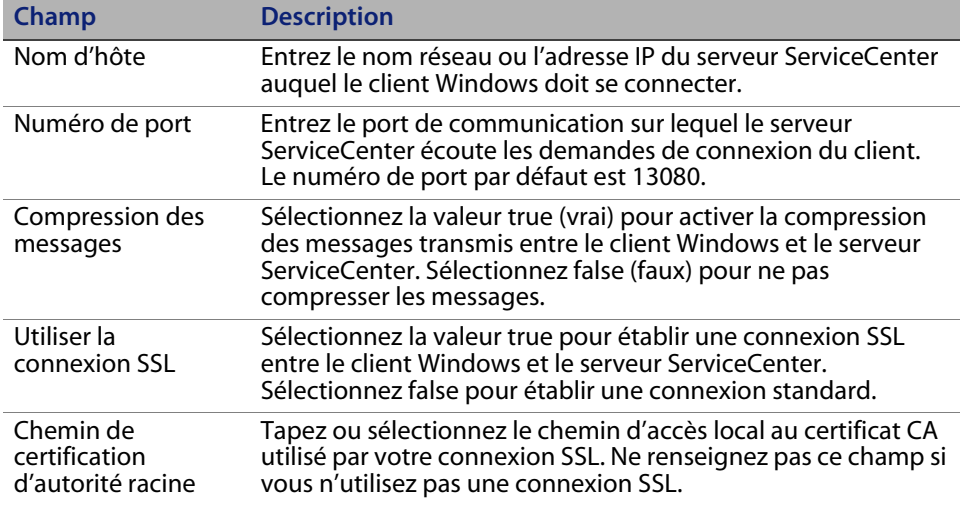

**Remarque :** Vous trouverez un exemple de fichier de certification d'autorité racine nommé cacerts à l'emplacement suivant :

C:\Program Files\Peregrine Systems\ServiceCenter 6.2\Client\ plugins\com.peregrine.commons\_6.2.0.0\

**1** Cliquez sur **Next** pour continuer.

<span id="page-128-0"></span>La page Utilisation et configuration du site de mise à jour s'ouvre.

- **2** Effectuez l'une des opérations suivantes :
	- Cliquez sur **Ignorer** si vous ne souhaitez pas activer les mises à jour automatiques.
	- **Activer les mises à jour dynamiques** : sélectionnez cette option pour rechercher automatiquement des mises à jour du client Windows sur un site de mise à jour.

<span id="page-128-2"></span>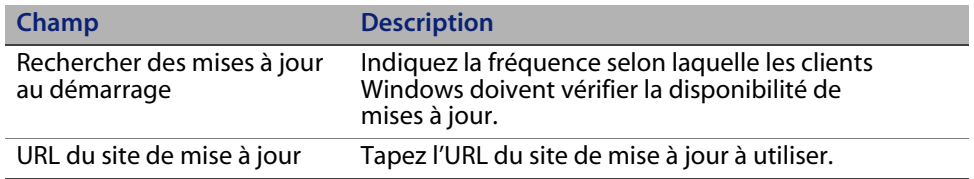

<span id="page-128-3"></span>**Important :** L'URL du site de mise à jour doit être identique à celle créée dans l'utilitaire de gestion du site de mise à jour. Pour plus d'informations, consultez la section [Utilitaire de gestion du site de mise à jour,](#page-108-1)  [page 109](#page-108-1).

**3** Cliquez sur **Next** pour continuer.

<span id="page-128-1"></span>La page Utilisation et configuration du serveur d'aide s'ouvre.

- **4** Effectuez l'une des opérations suivantes :
	- Cliquez sur **Ignorer** si vous ne souhaitez pas fournir une aide en ligne à partir d'un serveur d'aide.
	- Sélectionnez l'option **Utiliser le serveur d'aide centralisé** pour établir une connexion à un serveur d'aide. Entrez les informations suivantes.

<span id="page-129-1"></span>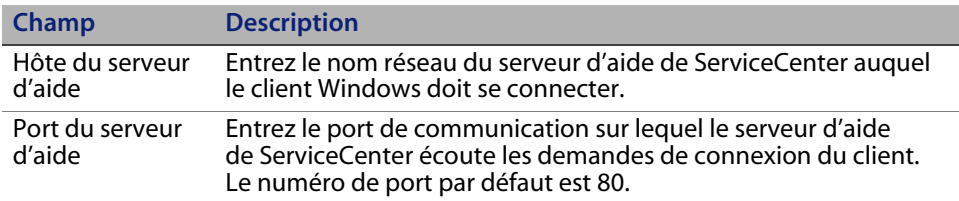

**Important :** Le paramétrage de l'hôte et du port du serveur d'aide doit être identique à celui défini avec l'Assistant de configuration du serveur d'aide. Pour plus d'informations, consultez la section [Serveur d'aide,](#page-100-0)  [page 101](#page-100-0).

**5** Cliquez sur **Next** pour continuer.

La page Fin de l'utilitaire de personnalisation du client s'ouvre.

**6** Cliquez sur **Personnaliser le client et quitter**.

<span id="page-129-0"></span>La boîte de dialogue Rechercher un dossier s'ouvre.

**7** Tapez ou sélectionnez le dossier dans lequel créer le MSI du client Windows personnalisé.

**8** Cliquez sur **OK**.

La page de création du programme d'installation s'ouvre et affiche l'état de la personnalisation du client.

Lorsque la procédure est terminée, une fenêtre de confirmation s'ouvre.

**9** Cliquez sur **OK**.

La fenêtre de confirmation et l'utilitaire de personnalisation du client se ferment.

Le programme d'installation du client Windows ServiceCenter personnalisé apparaît dans le dossier de sortie sélectionné. Vous pouvez maintenant déployer ce programme d'installation sur votre réseau.

**HP OpenView ServiceCenter**

# Index

#### **A**

[Accès de superutilisateur 39](#page-38-0) [Activation des mises à jour dynamiques,](#page-128-0)  client Windows 129 [Administrateur local, compte 104,](#page-103-0) [120](#page-119-1) [Adresse IP 37](#page-36-0) Advanced User Interface [\(Interface utilisateur avancée\) 68](#page-67-0) [AIX 43](#page-42-0) [AIX, taille de l'ensemble de données 50](#page-49-0) [Ajout/Suppression de programmes 34,](#page-33-0) [77](#page-76-0) [Apache 86](#page-85-0) [SOAP axis 88](#page-87-0) [Tomcat 82,](#page-81-0) [87](#page-86-0) [Archives de mises à jour, emplacements 112](#page-111-1) [AssetCenter 20](#page-19-0) [autorun.exe 28](#page-27-0)

#### **B**

[BEA WebLogic 87](#page-86-1)

#### **C**

Client [Configuration d'installation requise 65](#page-64-0) [Désinstallation 77](#page-76-1) [Web 17,](#page-16-0) [23](#page-22-0) [Windows 17,](#page-16-1) [23](#page-22-1) [Client Web 17,](#page-16-0) [23](#page-22-0) [Navigateur, configuration requise 80](#page-79-0) [URL 92,](#page-91-0) [96](#page-95-0)

[Client Windows 17,](#page-16-1) [23](#page-22-1) [Activation des mises à jour dynamiques 129](#page-128-0) [Activation du serveur d'aide 129](#page-128-1) [Définition des connexions par défaut 127](#page-126-0) [Installation 66](#page-65-0) [Installer 66](#page-65-0) [Personnalisation 118](#page-117-1) [Personnalisation du MSI 130](#page-129-0) [Personnalisation du programme](#page-124-2)  d'installation 125 [Rechercher des mises à jour](#page-128-2)  au démarrage 129 [Site de mise à jour, URL 129](#page-128-3) [Cluster HACMP 39](#page-38-1) [clustername, paramètre 39](#page-38-2) [Code d'autorisation 42](#page-41-0) [Paramètre 98](#page-97-0) [Code de langue 98](#page-97-1) [Code ISO 98](#page-97-2) **Composants** [Facultatifs 68](#page-67-1) [Niveau base de données 18](#page-17-0) [Niveau client 17](#page-16-2) [Niveau serveur 18](#page-17-1) [Niveau Web 19](#page-18-0) [Composants d'installation facultatifs 68](#page-67-1) [Compte d'administrateur local 104,](#page-103-0) [120](#page-119-1) [Compte racine 40](#page-39-0) Configuration requise [Serveur d'aide 103](#page-102-0) [Serveur UNIX 37](#page-36-1)

[Serveur Windows 28](#page-27-1) [Utilitaire de gestion du site de mise à jour 110](#page-109-1) [Utilitaire de personnalisation du client 120](#page-119-2) [Configuration requise pour le navigateur,](#page-79-0)  client Web 80

Connexions

Création dans l'utilitaire de [personnalisation du client 128](#page-127-0) [Définition 69](#page-68-0) [Paramètres 70](#page-69-0)

#### **D**

[DecisionCenter 20](#page-19-1) [Définition de connexions 69](#page-68-0) [Définition de connexions, client Windows 127](#page-126-0) Déploiement [sc.war 86](#page-85-1) [Versions personalisées de](#page-101-0)  la documentation 102 **Description** [Serveur d'aide 101](#page-100-1) [Utilitaire de gestion du site de mise à jour 109](#page-108-2) [Utilitaire de personnalisation du client 118](#page-117-2) Désinstallation [Client 77](#page-76-1) [Serveur UNIX 50](#page-49-1) [Serveur Windows, CD-ROM d'installation 35](#page-34-0) [Serveur Windows, Panneau](#page-33-1)  de configuration 34 [Service Windows 33](#page-32-0) [Desktop Inventory 20](#page-19-2) [Docserver Port 55,](#page-54-0) [57](#page-56-0) Documentation, déploiement [des versions personnalisées 102](#page-101-0)

#### **E**

Écran initial [Remplacement dans le client Windows 118](#page-117-3) [Remplacement de l'image 126](#page-125-0) [Emplacements des archives de mises à jour 112](#page-111-1) [Enterprise Discovery 20](#page-19-3) [Environnement d'exécution Java 94](#page-93-0) [Environnement de développement 16,](#page-15-0) [23](#page-22-2) [Environnement de génération de rapports 16](#page-15-1)

[Environnement de production 16,](#page-15-2) [25](#page-24-0) [Environnement de test 16](#page-15-3) [Erreur, No trusted certificate found 119](#page-118-0)

#### **F**

[Favoris publics 25](#page-24-1) [Fenêtres contextuelles 80,](#page-79-1) [93](#page-92-0) [Fichier d'initialisation 97](#page-96-0) [Fichier de certification d'autorité racine 110,](#page-109-2) [119](#page-118-1) [Fichier de configuration 31](#page-30-0) [Paramètres 32](#page-31-0) [Fichiers JAR, niveau Web 88](#page-87-1) [Fichiers journaux, niveau Web 90](#page-89-0) [forceload, paramètre 48](#page-47-0) [FTP, utilitaire de gestion du site de mise à jour 114](#page-113-0)

#### **G**

[Get-Resources 20](#page-19-4) [Get-Services 20](#page-19-5)

#### **H**

[Hostname 55](#page-54-1) [hpterm 39](#page-38-3) [HP-UX 44](#page-43-0)

#### **I**

IBM [HTTP Server 86](#page-85-2) [WebSphere 87](#page-86-2) [ID groupe 37](#page-36-2) [ID utilisateur 37](#page-36-2) Images [Chemin d'accès 123,](#page-122-0) [127](#page-126-1) [Personnalisation 122](#page-121-1) [Remplacement de l'emplacement](#page-117-4)  dans le client Windows 118 [Indexer Port 55,](#page-54-2) [57](#page-56-1) [install.sh 41](#page-40-0) Installation [Client Windows 66](#page-65-0) [Composants facultatifs 68](#page-67-1) [Configuration requise, client 65](#page-64-0) Configuration requise, Moteur de [recherche de Gestion des connaissances 52](#page-51-0) [Kit de développement Java 82,](#page-81-1) [94](#page-93-1)

[Mode silencieux 72](#page-71-0) [Moteur de recherche de Gestion](#page-52-0)  [des connaissances 53,](#page-52-0) [56](#page-55-0) [Pilote ODBC 75](#page-74-0) [Serveur UNIX 41](#page-40-1) [Serveur Windows 28](#page-27-2) [Utilitaire de gestion du site de mise à jour 111](#page-110-0) [Utilitaire de personnalisation du client 120](#page-119-3) [Invite de commande Windows, démarrage 28](#page-27-3) [ip\\_address, paramètre 37](#page-36-3) [IPC 43](#page-42-1)

#### **J**

[J2EE 86](#page-85-3) [J2SE, kit de développement Java 80](#page-79-2) [Java 79](#page-78-0) [Java Runtime Environment 80](#page-79-3) [JAVA\\_HOME 83](#page-82-0) [JSP 79](#page-78-1) [jsse.jar 88](#page-87-2)

#### **K**

[k2adminstart.sh 58](#page-57-0) [k2adminstop.sh 58](#page-57-1) [k2index.sh 58](#page-57-2) [kernel.data 42](#page-41-1) Kit de développement Java [Installation 82,](#page-81-1) [94](#page-93-1) [J2SE 80](#page-79-2)

#### **L**

**Licence** [Nominative 99](#page-98-0) [Licence nominative 99](#page-98-0) [Licence utilisateur ouverte \(flottante\) 99](#page-98-1) [Linux 47](#page-46-0) [Liste de vérification de la mise en œuvre 22](#page-21-0)

#### **M**

[Machine virtuelle Java 80,](#page-79-4) [94](#page-93-2) [Masterport 55,](#page-54-3) [57](#page-56-2) [Matériel requis 22](#page-21-1) [max\\_nprocs, paramètre 48](#page-47-1) [max\\_thread\\_proc, paramètre 52](#page-51-1) [maxdsiz, paramètre 45,](#page-44-0) [52](#page-51-2)

[maxfiles, paramètre 52](#page-51-3) [maxfiles\\_lim, paramètre 52](#page-51-4) [maxssiz, paramètre 52](#page-51-5) [maxswapchunks, paramètre 52](#page-51-6) [maxtsiz, paramètre 52](#page-51-7) [maxuprc, paramètre 44,](#page-43-1) [52](#page-51-8) [maxusers, paramètre 52](#page-51-9) [Mémoire partagée, ressources du serveur 38](#page-37-0) Mise à niveau [Client 65](#page-64-1) [Serveur d'aide 102](#page-101-1) [ServiceCenter 22](#page-21-2) [Mode silencieux 72](#page-71-0) Moteur de recherche [Configuration 59](#page-58-0) [Connexion 59](#page-58-1) [Indexation 61](#page-60-0) [Installation 52](#page-51-10) Moteur de recherche de [Gestion des connaissances 51](#page-50-0) [Applications 51](#page-50-1) [Configuration requise pour l'installation 52](#page-51-11) [Installation 53,](#page-52-0) [56](#page-55-0) [Ressources de noyau requises pour HP-UX 52](#page-51-12)

#### **N**

[Network Discovery 20](#page-19-6) [Niveau client, composants 17,](#page-16-2) [18](#page-17-0) [Niveau serveur, composants 18](#page-17-1) [Niveau Web 23](#page-22-3) [Composants 19](#page-18-0) Configuration de la taille du segment [mémoire, serveur d'applications Web 89](#page-88-0) [Fichier journal 90](#page-89-0) [Fichiers JAR 88](#page-87-1) [Fichiers journaux 90](#page-89-1) [URL 92,](#page-91-1) [96](#page-95-1) [nkthread, paramètre 52](#page-51-13) [No trusted certificate found, Erreur 119](#page-118-0) [Nom d'applications, remplacement 126](#page-125-1) [Nom d'hôte 57](#page-56-3) [Nom de service 32](#page-31-1) [Nom de service Windows, serveur d'aide 105](#page-104-0) [Nom de service, TCP/IP 38](#page-37-1) [Nom du fournisseur, remplacement 126](#page-125-2)

Nominative [Licence 99](#page-98-0) [Noyau, paramètres de configuration 43](#page-42-2) [nproc, paramètre 44,](#page-43-2) [52](#page-51-14)

#### **O**

[ODBC 75](#page-74-1) [Opérateurs 24](#page-23-0) Ouverte [Licence utilisateur 99](#page-98-1)

#### **P**

[P4, système de fichiers 18](#page-17-2) Paramètre [Code d'autorisation 98](#page-97-0) Taille du segment mémoire [du serveur d'applications Web 89](#page-88-0) Paramètres [clustername 39](#page-38-2) [Configuration du noyau 43](#page-42-2) [Connexions 70](#page-69-0) [Fichier de configuration 32](#page-31-0) [ip\\_address 37](#page-36-3) [max\\_nprocs 48](#page-47-1) [max\\_thread\\_proc 52](#page-51-1) [maxdsiz 45,](#page-44-0) [52](#page-51-2) [maxfiles 52](#page-51-3) maxfiles lim 52 [maxssiz 52](#page-51-5) [maxswapchunks 52](#page-51-6) [maxtsiz 52](#page-51-7) [maxuprc 44,](#page-43-1) [52](#page-51-8) [maxusers 52](#page-51-9) [system 38](#page-37-2) Paramètres de Solaris [forceload 48](#page-47-0) [IPC 50](#page-49-2) [max\\_nprocs 48](#page-47-1) [shmsys 48](#page-47-2) Paramètres du noyau HP-UX [max\\_thread\\_proc 52](#page-51-1) [maxdsiz 52](#page-51-2) [maxfiles 52](#page-51-3) maxfiles lim 52 [maxssiz 52](#page-51-5)

[maxswapchunks 52](#page-51-6) [maxtsiz 52](#page-51-7) [maxuprc 44,](#page-43-1) [52](#page-51-8) [maxusers 52](#page-51-9) [nkthread 52](#page-51-13) [nproc 44,](#page-43-2) [52](#page-51-14) [shmem 44](#page-43-3) [shmmax 44](#page-43-4) [shmmni 44](#page-43-5) [Paramètres IPC, Solaris 50](#page-49-2) [Personnalisation du client Windows 118](#page-117-1) [Pilote ODBC, Installation 75](#page-74-0) [Plug-in d'administration 68](#page-67-2) Port de communication [Serveur d'aide 105](#page-104-1) [Ports de communication, serveur d'aide 103](#page-102-1)

#### **R**

[Recherche des mises à jour au démarrage 129](#page-128-2) Remplacement [Écran initial dans le client Windows 118](#page-117-3) Emplacement des images [dans le client Windows 118](#page-117-4) [Image de l'écran initial 126](#page-125-0) [Nom d'applications 126](#page-125-1) [Nom du fournisseur 126](#page-125-2) [ReportCenter 20,](#page-19-7) [75](#page-74-2) [Ressources de noyau requises pour HP-UX, moteur](#page-51-12)  de recherche de Gestion des connaissances 52

#### **S**

[sc.cacerts 91](#page-90-0) [sc.compress 91](#page-90-1) [sc.ear 19](#page-18-1) [sc.formcache 91](#page-90-2) [sc.helpserverhost 91](#page-90-3) [sc.helpserverport 91](#page-90-4) [sc.host 91](#page-90-5) [sc.ini 31,](#page-30-1) [97](#page-96-1) [sc.port 91](#page-90-6) [sc.refreshmessages 91](#page-90-7) [sc.refreshmessinterval 91](#page-90-8) [sc.ssl 91](#page-90-9) [sc.viewactivenotes 91](#page-90-10) [sc.war 19,](#page-18-2) [80,](#page-79-5) [86,](#page-85-1) [89](#page-88-1)

[sc.war, déploiement 86](#page-85-1) [scstart 40](#page-39-1) [Sémaphore 38](#page-37-3) [serializer.jar 88](#page-87-3) Serveur [Aide 19,](#page-18-3) [23](#page-22-4) [Processus, UNIX 38](#page-37-4) [Ressources, mémoire partagée 38](#page-37-0) [ServiceCenter 18](#page-17-3) [Web 19,](#page-18-4) [79,](#page-78-2) [86,](#page-85-4) [124](#page-123-0) [Serveur d'aide 19,](#page-18-3) [23](#page-22-4) [Accès à partir d'un navigateur Web 108](#page-107-0) [Accès à partir du client Web 107](#page-106-0) [Accès à partir du client Windows 106](#page-105-0) [Client Windows 129](#page-128-1) [Configuration requise 103](#page-102-0) [Description 101](#page-100-1) [Mise à niveau 102](#page-101-1) [Nom de service Windows 105](#page-104-0) [Port de communication 103,](#page-102-1) [105](#page-104-1) [Serveur Web 101](#page-100-2) [Utilitaire de personnalisation du client 130](#page-129-1) [Serveur d'applications Web 19,](#page-18-5) [79](#page-78-3) [Serveur d'applications WebSphere 84](#page-83-0) [Serveur Web 19,](#page-18-4) [86,](#page-85-4) [124](#page-123-0) [Serveur d'aide 101](#page-100-2) [Utilitaire de gestion du site de mise à jour 110](#page-109-3) Serveur Windows [Configuration requise 28](#page-27-1) Désinstallation à l'aide [du CD-ROM d'installation 35](#page-34-0) Désinstallation à partir du [Panneau de configuration 34](#page-33-1) [Installation 28](#page-27-2) [Serveurs secondaires 19](#page-18-6) [Service Windows 33](#page-32-1) [Service Windows, désinstallation 33](#page-32-0) ServiceCenter [Intégrations 25](#page-24-2) [Matériel requis 22](#page-21-1) [Mise à niveau 22](#page-21-2) [Mise à niveau du client 65](#page-64-1) [Répertoire de base 37](#page-36-4) [Serveur 18](#page-17-3)

[Services Web 20](#page-19-8) [SGBDR 18,](#page-17-4) [22](#page-21-3) [shmem, paramètre 44](#page-43-3) [shmmax, paramètre 44](#page-43-4) [shmmni, paramètre 44](#page-43-5) [shmsys, paramètre 48](#page-47-2) [Site de mise à jour 19,](#page-18-7) [113](#page-112-0) [URL, client Windows 129](#page-128-3) [SOAP 71](#page-70-0) [SOAP Sun 87](#page-86-3) [Solaris 48](#page-47-3) [SSL \(Secure Socket Layer\) 71](#page-70-1) [SSL, connexions, utilitaire de gestion](#page-113-1)  du site de mise à jour 114 [sysctl.conf 47](#page-46-1) [system, paramètres 38](#page-37-2)

#### **T**

[Tableaux de bord 25](#page-24-3) [Taille de l'ensemble de données, AIX 50](#page-49-0) [Taille du segment mémoire 89](#page-88-2) [TCP/IP, nom de service 38](#page-37-1) [Termes de capacité 24](#page-23-1) [Terminal ANSI 39](#page-38-4) [TomCat, Apache 82,](#page-81-0) [87](#page-86-0)

#### **U**

[ulimit 50](#page-49-3) UNIX [Compte racine 40](#page-39-0) [Configuration requise pour le serveur 37](#page-36-1) [Désinstallation du serveur 50](#page-49-1) [ID utilisateur 37](#page-36-2) [Installation du serveur 41](#page-40-1) [Processus du serveur 38](#page-37-4) [Variables d'environnement 40](#page-39-2) URL [Client Web 92,](#page-91-0) [96](#page-95-0) [Niveau Web 92,](#page-91-1) [96](#page-95-1) [UTF8/Unicode 22](#page-21-4) Utilisateur ouverte (flottante) [Licence 99](#page-98-1)

[Utilitaire de gestion du site de mise à jour 23](#page-22-5) [Configuration requise 110](#page-109-1) [Connexion SSL 114](#page-113-1) [Description 109](#page-108-2) [FTP 114](#page-113-0) [Installation 111](#page-110-0) [Obtention de l'archive de mise à jour](#page-112-1)  du client Windows 113 [Serveur Web 110](#page-109-3) [Utilitaire de personnalisation du client 24](#page-23-2) [Activation du serveur d'aide 130](#page-129-1) [Configuration requise 120](#page-119-2) [Description 118](#page-117-2) [Installation 120](#page-119-3) [Utilitaire SAM 44,](#page-43-6) [45](#page-44-1)

#### **V**

[Variables d'environnement 83](#page-82-1) [UNIX 40](#page-39-2)

#### **W**

[Web, serveur 79](#page-78-2) [web.xml 89,](#page-88-3) [107](#page-106-1) [WEB-INF 89,](#page-88-4) [107](#page-106-2) [WebLogic 85,](#page-84-0) [87](#page-86-1)

#### **X**

[xalan.jar 88](#page-87-4) [xercesImpl.jar 88](#page-87-5) [xml-apis.jar 88](#page-87-6)